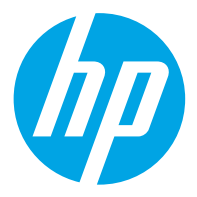

HP ScanJet Pro 2600 f1, 3600 f1, N4600 fnw1 HP ScanJet Enterprise Flow N6600 fnw1

Οδηγός χρήσης

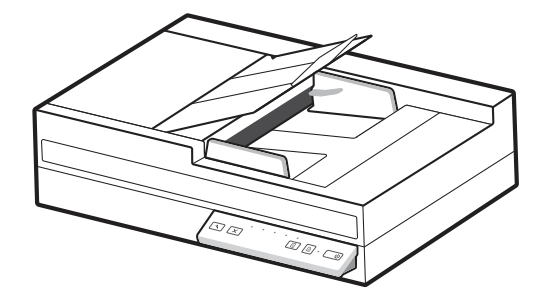

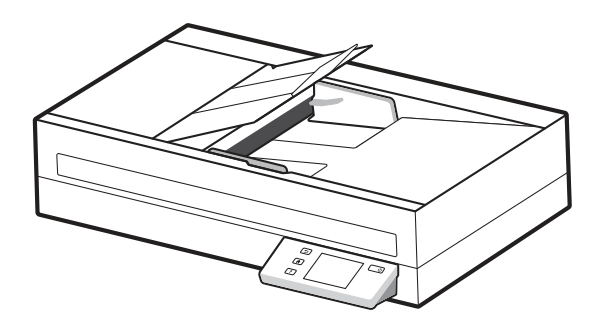

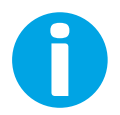

www.hp.com/support/sjpro2600f1 www.hp.com/support/sjpro3600f1 www.hp.com/support/sjproN4600fnw1 www.hp.com/support/sjflowN6600fnw1

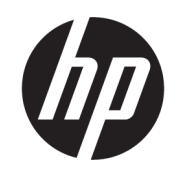

# HP ScanJet Pro 2600 f1, 3600 f1, N4600 fnw1 HP ScanJet Enterprise Flow N6600 fnw1

Οδηγός χρήσης

#### ΣΥΝΟΨΗ

Αυτός ο οδηγός παρέχει πληροφορίες σχετικά με τη διαμόρφωση, τη χρήση, τη συντήρηση, την αντιμετώπιση προβλημάτων, την ασφάλεια και το περιβάλλον.

## Νομικές πληροφορίες

#### Πνευματικά δικαιώματα και άδεια χρήσης

© Copyright 2022 HP Development Company, L.P.

Απαγορεύεται η αναπαραγωγή, προσαρμογή ή μετάφραση χωρίς προηγούμενη γραπτή άδεια, με εξαίρεση τα όσα επιτρέπονται από τους νόμους περί πνευματικών δικαιωμάτων.

Οι πληροφορίες που περιέχονται στο παρόν μπορεί να αλλάξουν χωρίς προειδοποίηση.

Οι μόνες εγγυήσεις που παρέχονται για τα προϊόντα και τις υπηρεσίες της HP ορίζονται στις ρητές δηλώσεις εγγύησης που συνοδεύουν τα εν λόγω προϊόντα και τις υπηρεσίες. Κανένα στοιχείο στο παρόν δεν πρέπει να εκληφθεί ως πρόσθετη εγγύηση. Η HP δεν φέρει ευθύνη για τεχνικά ή συντακτικά σφάλματα ή παραλήψεις του παρόντος.

Edition 1, 3/2022

#### Εμπορικά σήματα

Τα Adobe® , Adobe Photoshop® , Acrobat®και PostScript® είναι εμπορικά σήματα της Adobe Systems Incorporated.

Η ονομασία Apple και το λογότυπο της Apple είναι σήματα κατατεθέντα της Apple Inc. στις Η.Π.Α. και σε άλλες χώρες.

Η ονομασία macOS είναι σήμα κατατεθέν της Apple Inc. στις Η.Π.Α. και σε άλλες χώρες/ περιοχές.

Η ονομασία AirScan είναι σήμα κατατεθέν της Apple Inc. στις Η.Π.Α. και σε άλλες χώρες/ περιοχές.

Οι ονομασίες Google™ και Gmail™ αποτελούν εμπορικά σήματα της Google Inc.

Οι ονομασίες Microsoft®, Windows®, Windows® XP και Windows Vista® είναι σήματα κατατεθέντα της Microsoft Corporation ΗΠΑ.

UNIX® είναι σήμα κατατεθέν της The Open Group.

Η ονομασία Yahoo!® είναι σήμα κατατεθέν της OATH Inc.

# Πίνακας περιεχομένων

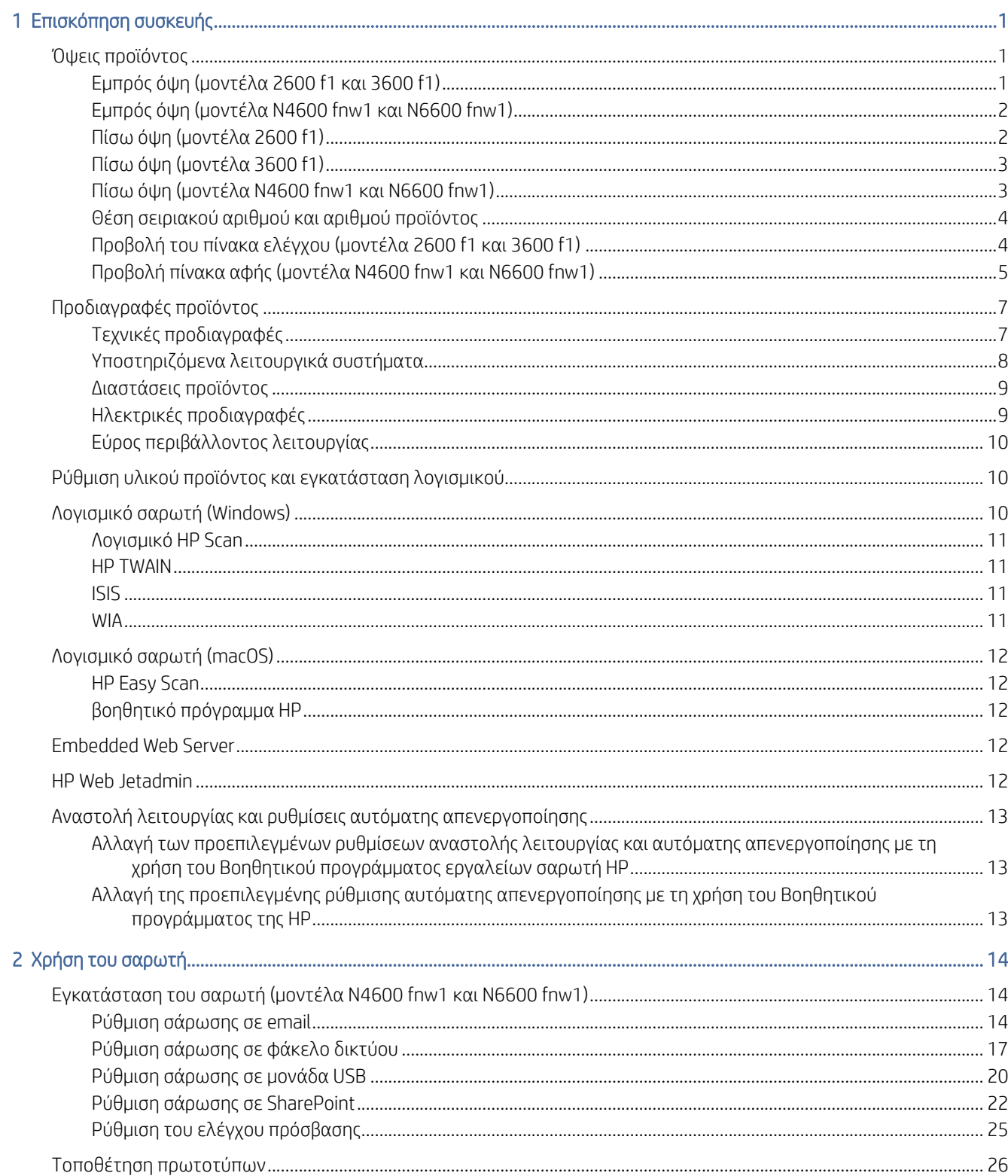

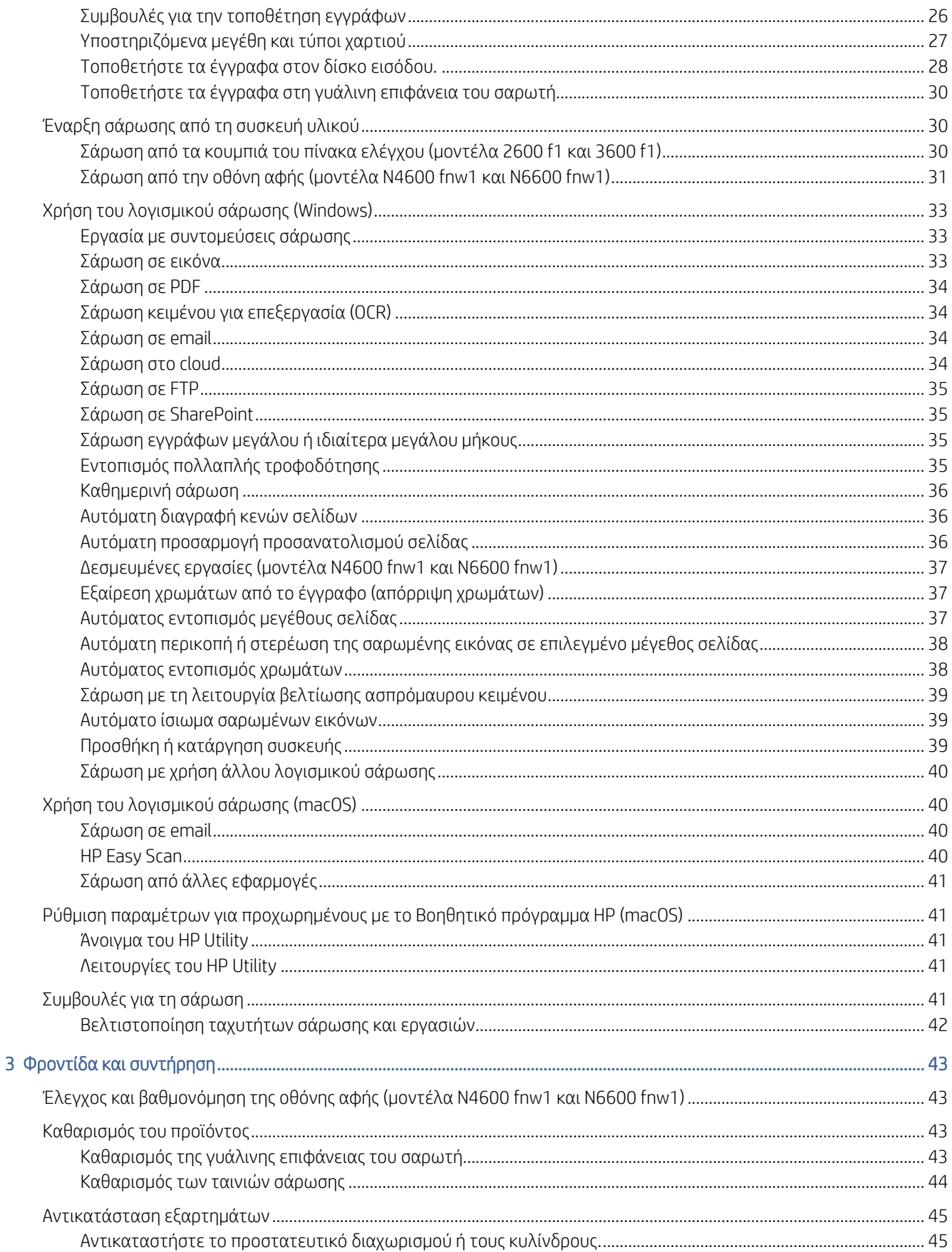

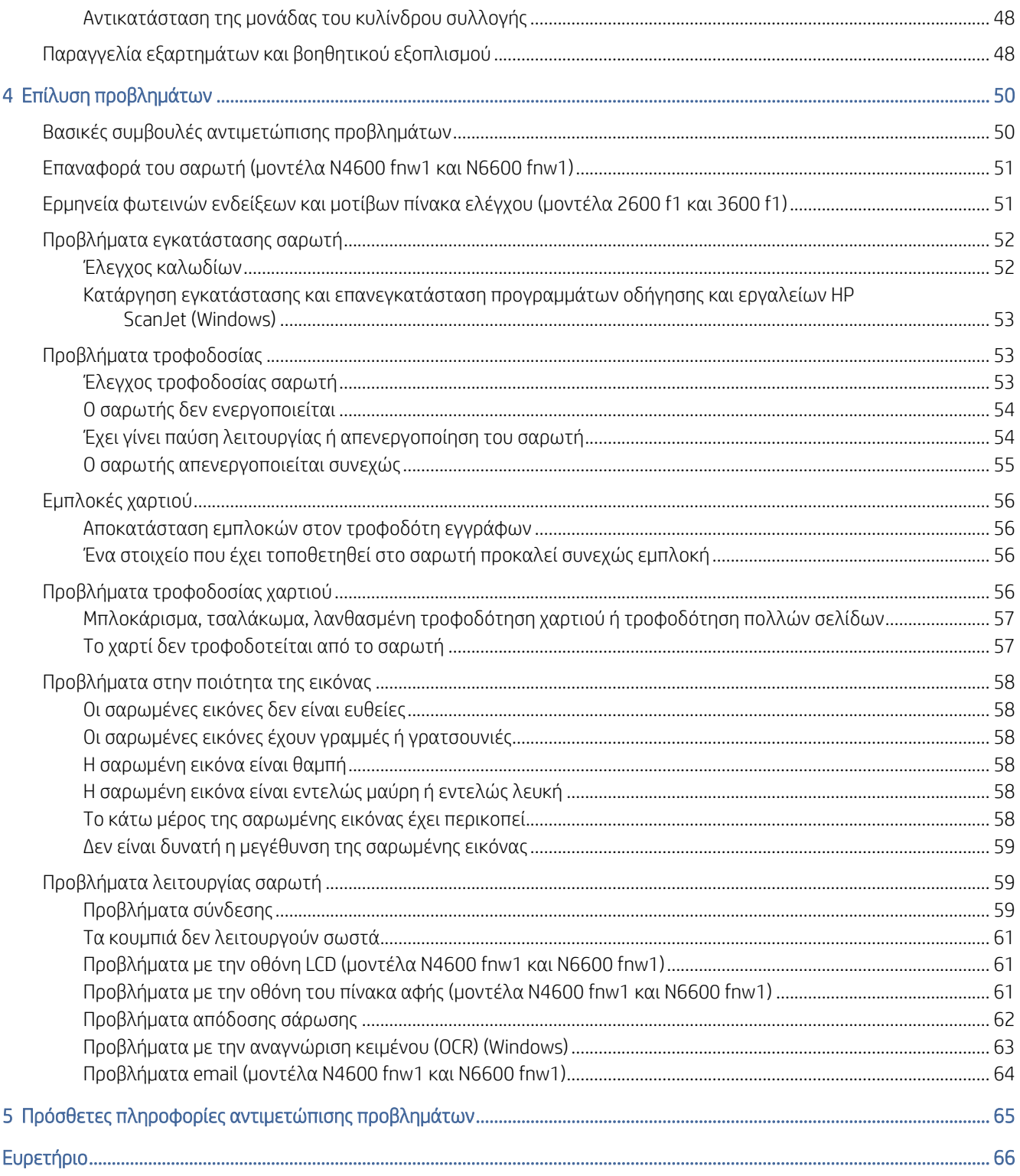

# <span id="page-6-0"></span>1 Επισκόπηση συσκευής

Πριν ξεκινήσετε, ελέγξτε τις δυνατότητες του προϊόντος, τις προδιαγραφές, το λογισμικό και άλλα.

Οι παρακάτω πληροφορίες είναι σωστές κατά τη δημοσίευση του παρόντος. Για τρέχουσες πληροφορίες, επισκεφθείτε την αρχική σελίδα υποστήριξης του σαρωτή:

- Μοντέλα 2600 f1: [www.hp.com/support/sjpro2600f1](http://www.hp.com/support/sjpro2600f1)
- Μοντέλα 3600 f1: [www.hp.com/support/sjpro3600f1](http://www.hp.com/support/sjpro3600f1)
- Μοντέλα N4600 fnw1: [www.hp.com/support/sjproN4600fnw1](http://www.hp.com/support/sjproN4600fnw1)
- Μοντέλα N6600 fnw1: [www.hp.com/support/sjflowN6600fnw1](http://www.hp.com/support/sjflowN6600fnw1)

Η πλήρης βοήθεια που παρέχει η HP για αυτό το προϊόν περιλαμβάνει τα εξής:

- Εγκατάσταση και διαμόρφωση
- Εκμάθηση και χρήση
- Επίλυση προβλημάτων
- Λήψη ενημερώσεων λογισμικού
- Συμμετοχή σε φόρουμ υποστήριξης
- Εύρεση πληροφοριών για την εγγύηση και τους κανονισμούς

## Όψεις προϊόντος

Μάθετε τα φυσικά εξαρτήματα των σαρωτών.

## Εμπρός όψη (μοντέλα 2600 f1 και 3600 f1)

Βρείτε τα εξαρτήματα στην μπροστινή όψη του σαρωτή.

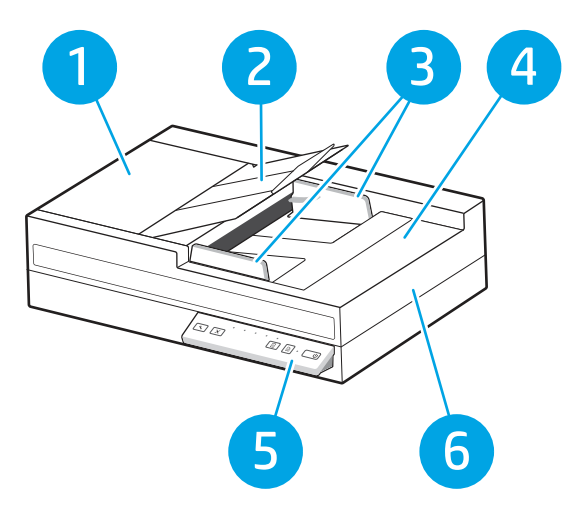

| Αριθμός | Περιγραφή                           |
|---------|-------------------------------------|
|         | Ασφάλεια τροφοδότη εγγράφων         |
|         | Δίσκος εξόδου εγγράφων με προέκταση |
|         | Οδηγοί χαρτιού                      |
| 4       | Δίσκος εισόδου εγγράφων             |
|         | Πίνακας ελέγχου                     |
| h       | Κάλυμμα σαρωτή                      |

<span id="page-7-0"></span>Πίνακας 1-1 Εμπρός όψη (μοντέλα 2600 f1 και 3600 f1)

## Εμπρός όψη (μοντέλα N4600 fnw1 και N6600 fnw1)

Βρείτε τα εξαρτήματα στην μπροστινή όψη του σαρωτή.

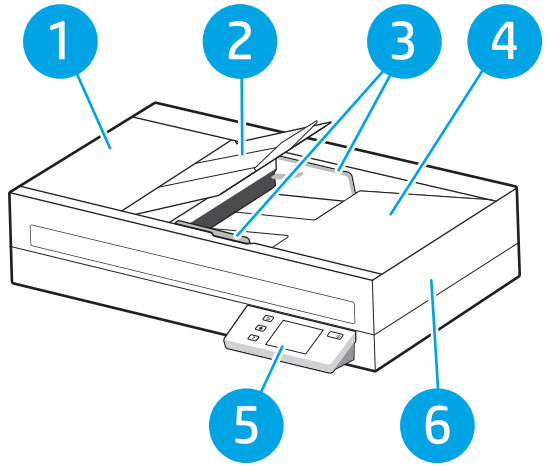

Πίνακας 1-2 Εμπρός όψη (μοντέλα N4600 fnw1 και N6600 fnw1)

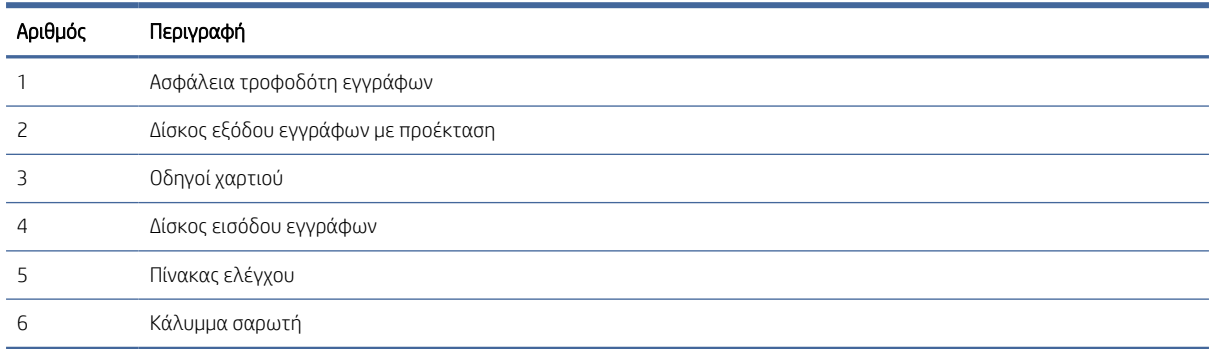

## Πίσω όψη (μοντέλα 2600 f1)

Βρείτε τα εξαρτήματα στην πίσω όψη του σαρωτή.

<span id="page-8-0"></span>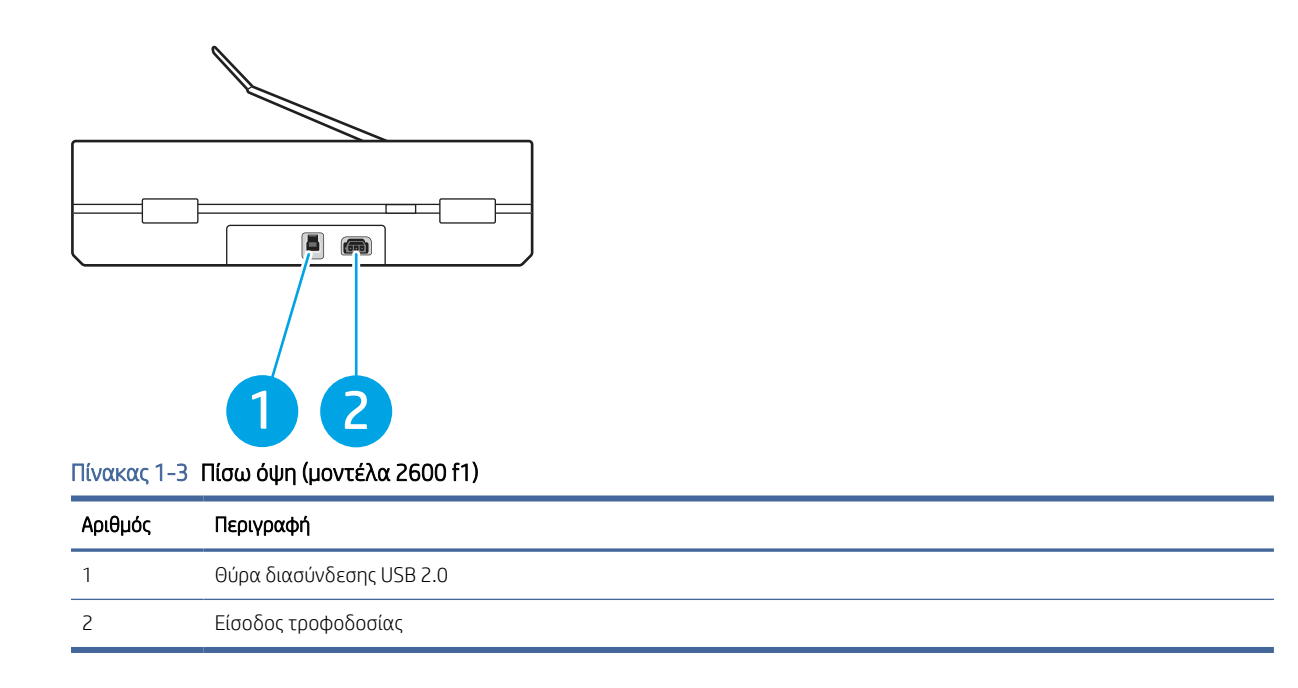

## Πίσω όψη (μοντέλα 3600 f1)

Βρείτε τα εξαρτήματα στην πίσω όψη του σαρωτή.

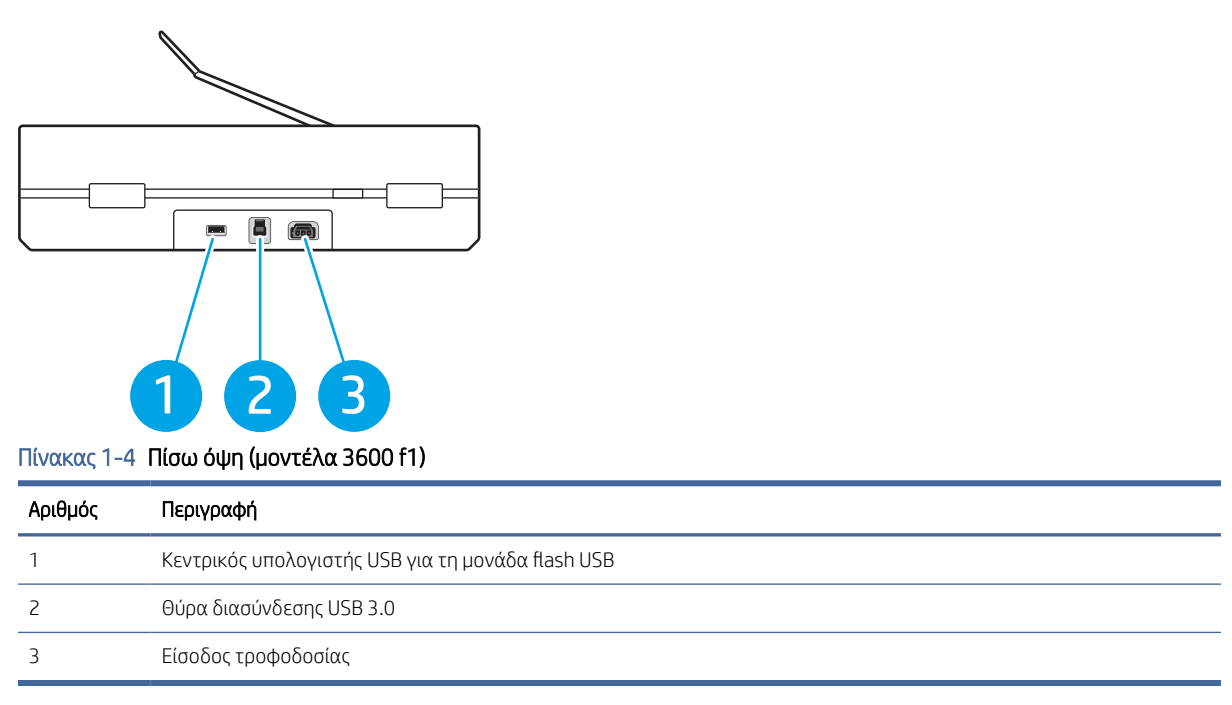

## Πίσω όψη (μοντέλα N4600 fnw1 και N6600 fnw1)

Βρείτε τα εξαρτήματα στην πίσω όψη του σαρωτή.

<span id="page-9-0"></span>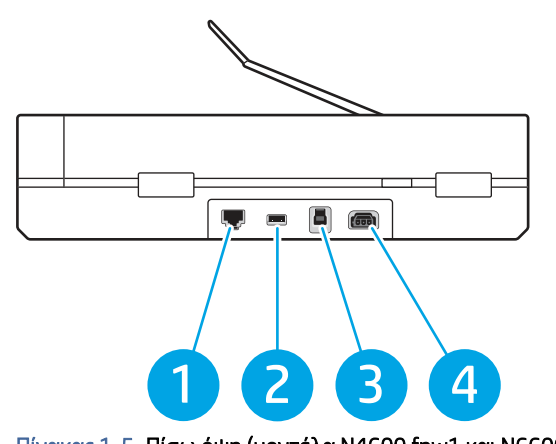

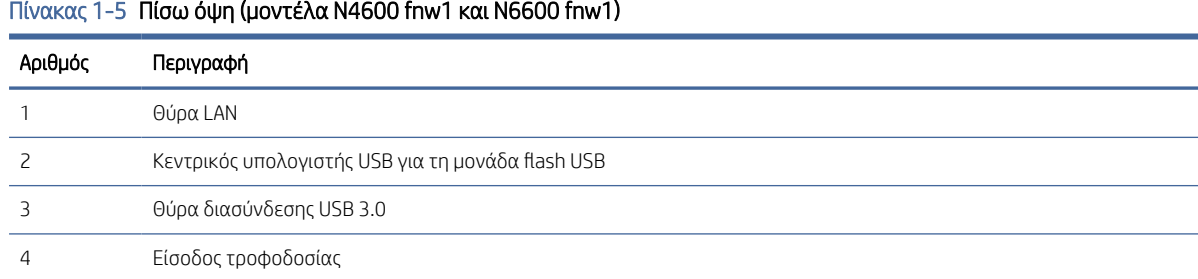

## Θέση σειριακού αριθμού και αριθμού προϊόντος

Ο σειριακός αριθμός και ο αριθμός προϊόντος βρίσκονται στο κάτω μέρος του σαρωτή.

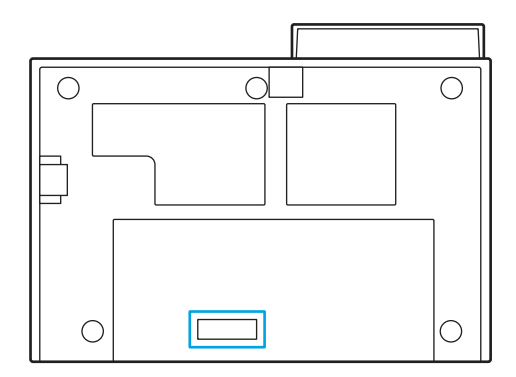

## Προβολή του πίνακα ελέγχου (μοντέλα 2600 f1 και 3600 f1)

Χρησιμοποιήστε τα κουμπιά στον πίνακα ελέγχου για να ξεκινήσετε ή να ακυρώσετε μια σάρωση και για να ενεργοποιήσετε/απενεργοποιήσετε τη συσκευή.

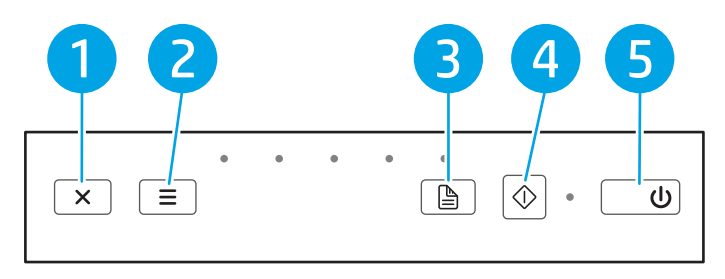

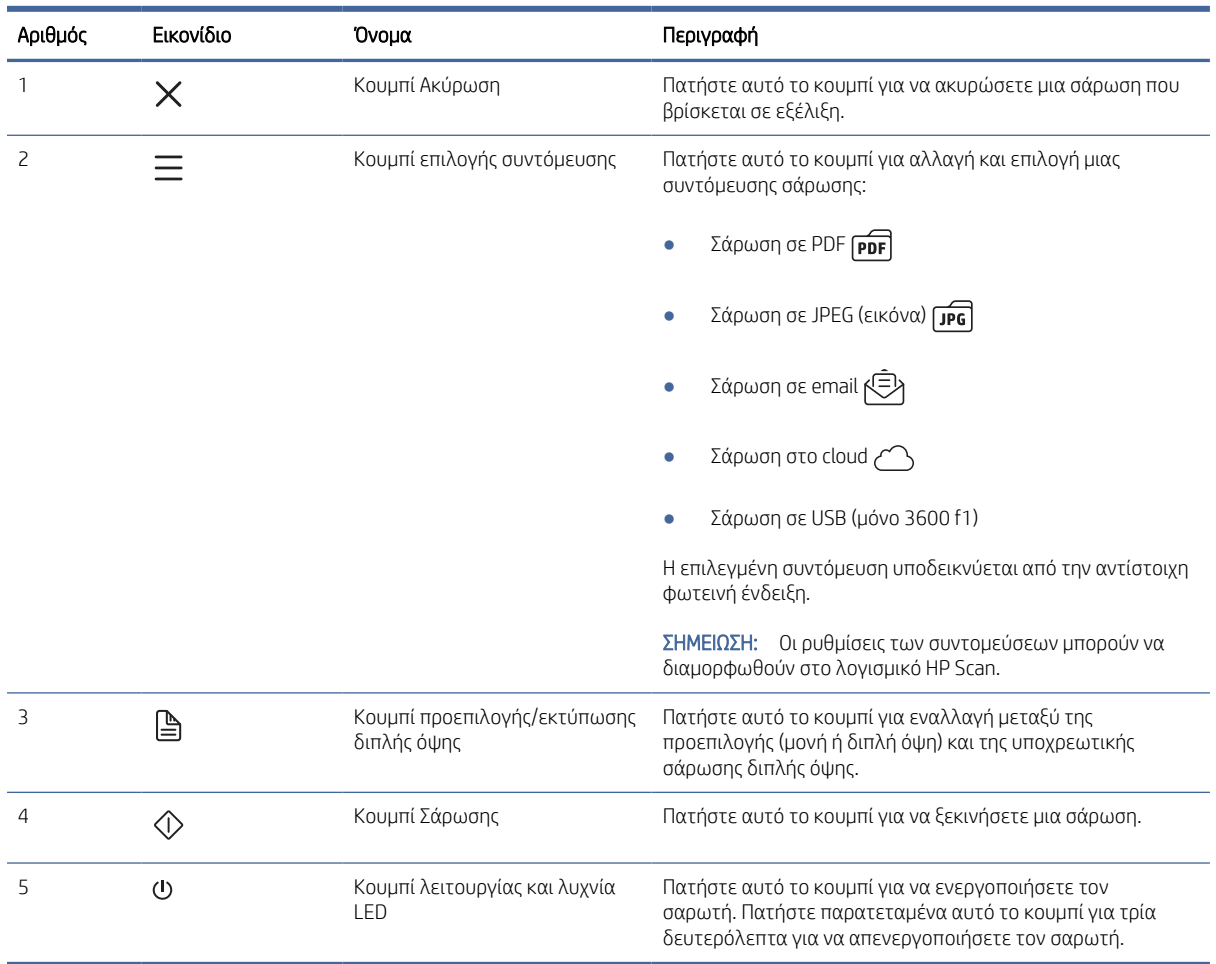

#### <span id="page-10-0"></span>Πίνακας 1-6 Προβολή του πίνακα ελέγχου (μοντέλα 2600 f1 και 3600 f1)

## Προβολή πίνακα αφής (μοντέλα N4600 fnw1 και N6600 fnw1)

Βρείτε τα κουμπιά στον πίνακα ελέγχου.

### Δομή μενού της οθόνης αφής

Αναγνωρίστε τις δυνατότητες στον πίνακα αφής.

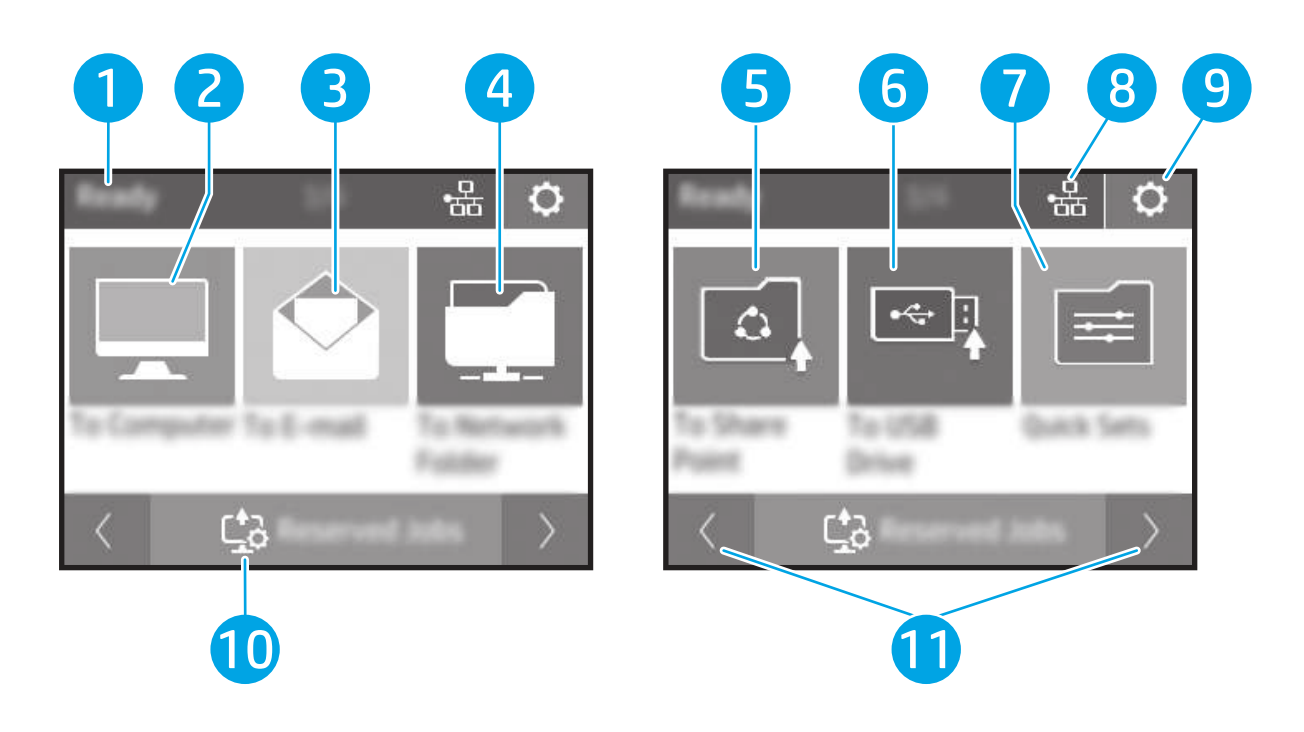

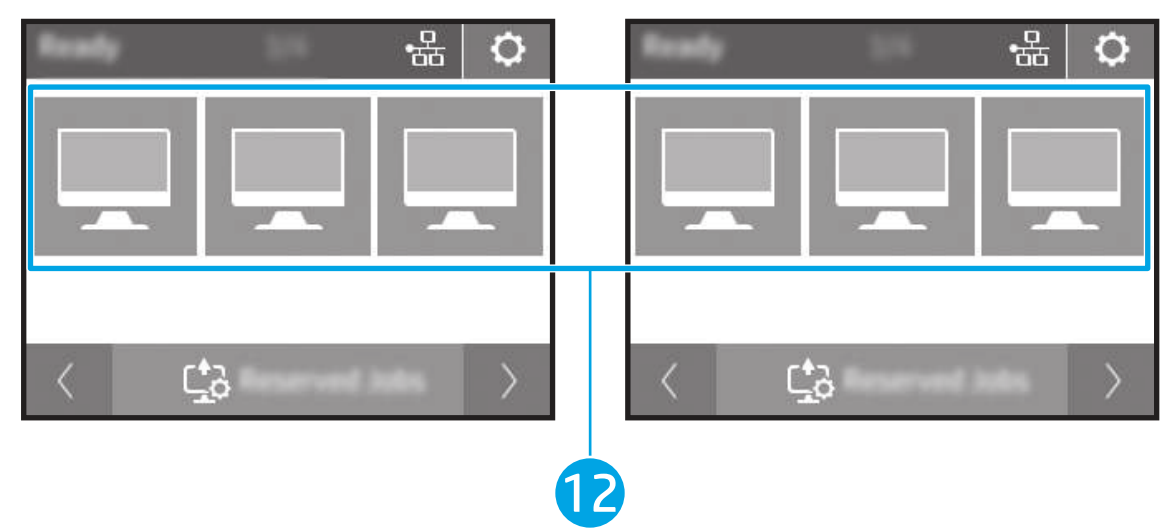

#### Πίνακας 1-7 Μενού οθόνης αφής

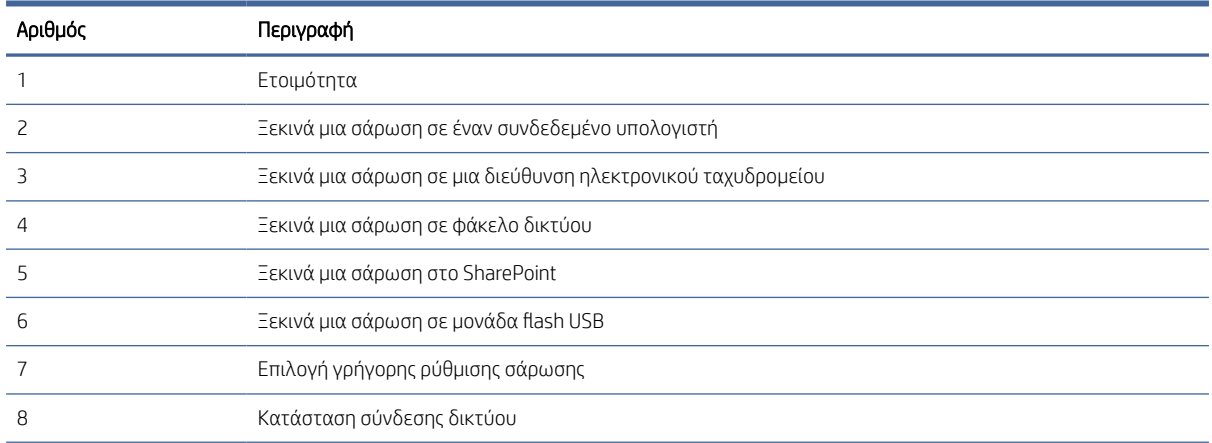

<span id="page-12-0"></span>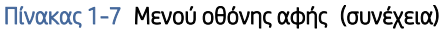

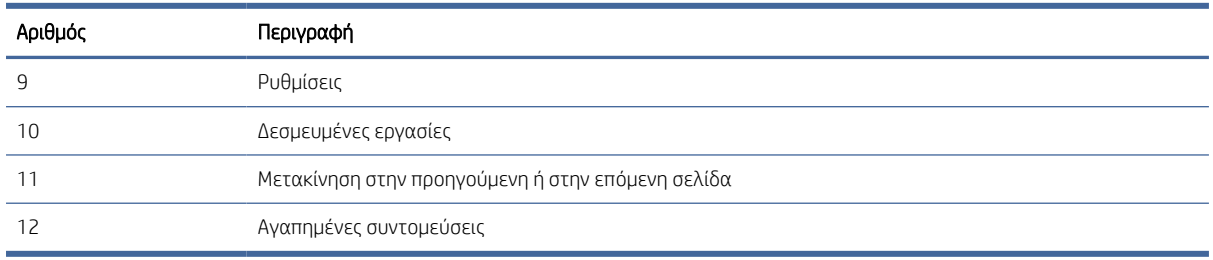

ΣΗΜΕΙΩΣΗ: Οι δυνατότητες που εμφανίζονται στην αρχική οθόνη μπορεί να διαφέρουν ανάλογα με τη διαμόρφωση του σαρωτή.

### Κουμπιά στον πίνακα αφής

Χρησιμοποιήστε τα κουμπιά του πίνακα αφής, για να ξεκινήσετε ή να ακυρώσετε μια σάρωση και για να ενεργοποιήσετε ή να απενεργοποιήσετε τη μονάδα.

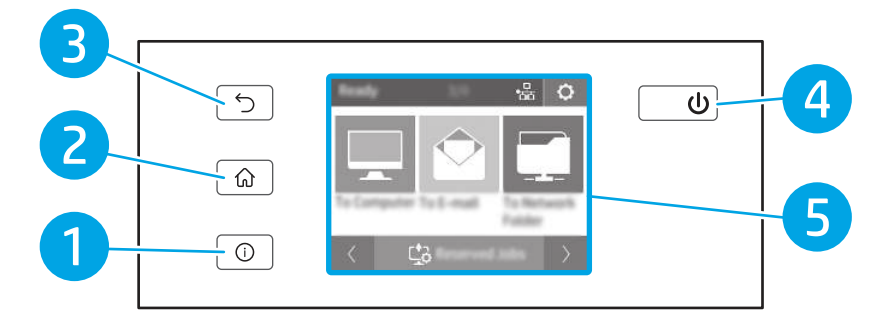

Πίνακας 1-8 Κουμπιά στον πίνακα αφής

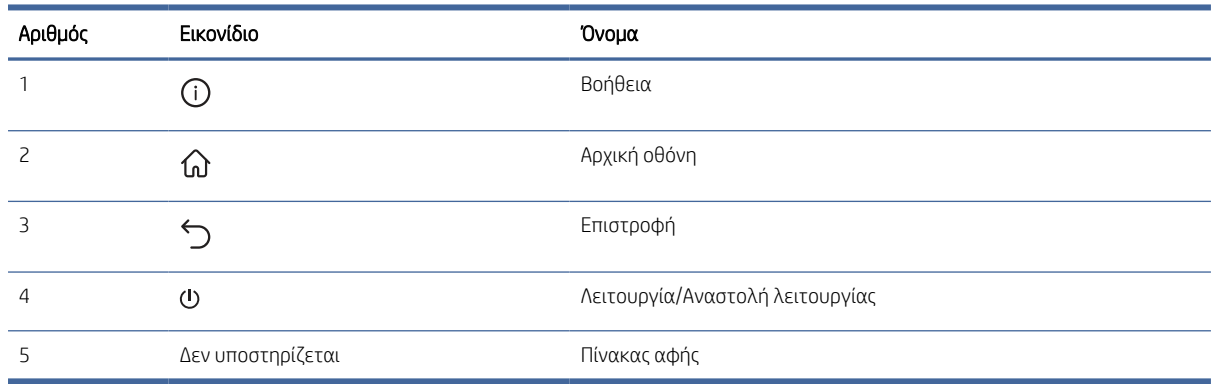

## Προδιαγραφές προϊόντος

Αυτή η ενότητα εισάγει τις προδιαγραφές προϊόντος.

## Τεχνικές προδιαγραφές

Διαβάστε τις τεχνικές προδιαγραφές για τον σαρωτή.

<span id="page-13-0"></span>Πίνακας 1-9 Τεχνικές προδιαγραφές

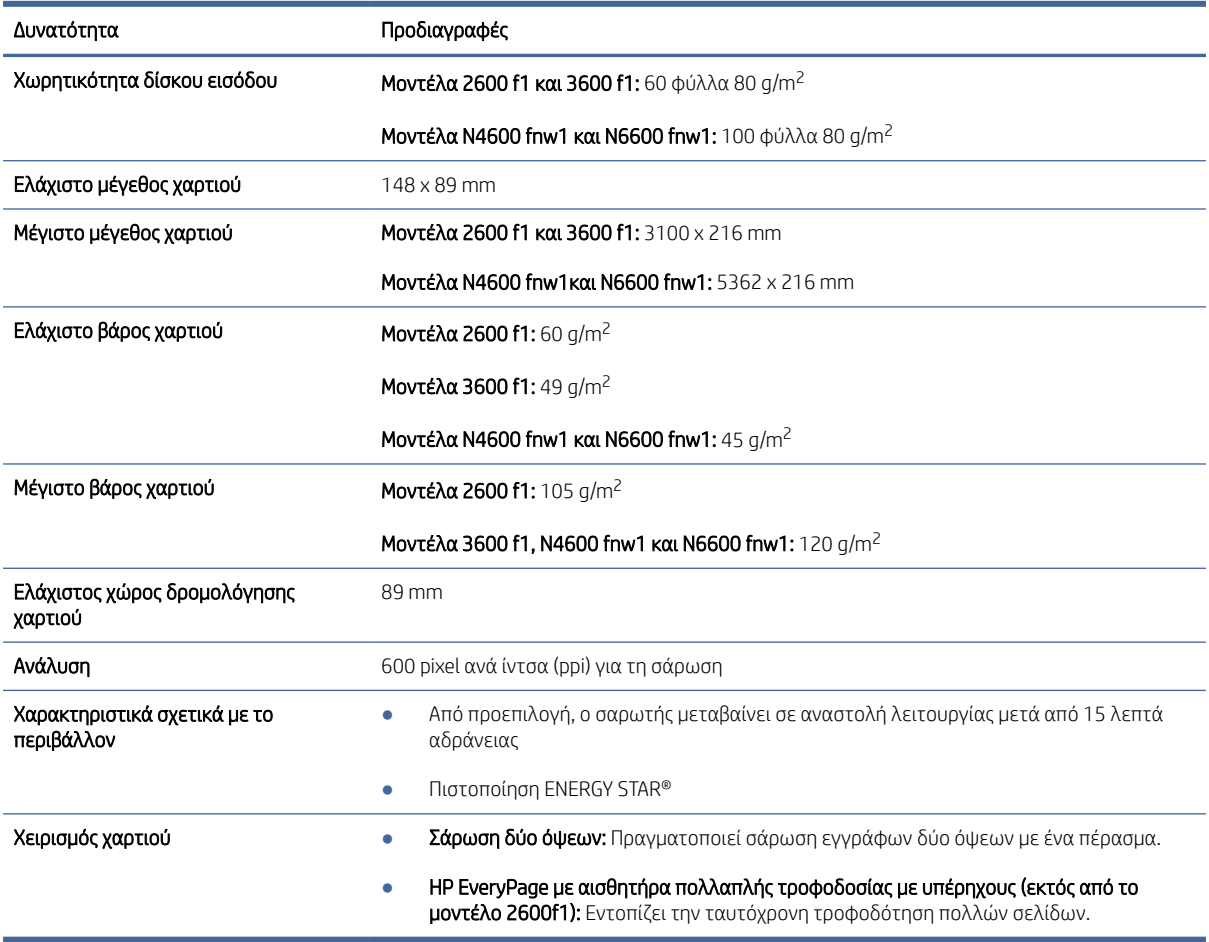

## Υποστηριζόμενα λειτουργικά συστήματα

Οι ακόλουθες πληροφορίες ισχύουν για τα προγράμματα οδήγησης σαρωτή για Windows, για προγράμματα οδήγησης εκτύπωσης της HP για macOS και το πρόγραμμα εγκατάστασης λογισμικού.

Windows: Για περισσότερες πληροφορίες, ανατρέξτε στης σημειώσεις εγκατάστασης λογισμικού.

macOS: Ο σαρωτής αυτός υποστηρίζει τη χρήση υπολογιστών Mac. Κάντε λήψη του λογισμικού από την αρχική σελίδα υποστήριξης του προϊόντος και, στη συνέχεια, χρησιμοποιήστε το για να εγκαταστήσετε το πρόγραμμα οδήγησης σάρωσης HP.

- 1. Επισκεφθείτε την αρχική σελίδα υποστήριξης του προϊόντος.
- 2. Ακολουθήστε τα βήματα που παρέχονται για να κατεβάσετε το λογισμικό του σαρωτή.

Linux: Για πληροφορίες και προγράμματα οδήγησης σάρωσης για Linux, μεταβείτε στη διεύθυνση [www.hp.com/go/linuxprinting.](http://www.hp.com/go/linuxprinting)

- ΣΗΜΕΙΩΣΗ: Για μια τρέχουσα λίστα με τα υποστηριζόμενα λειτουργικά συστήματα, επισκεφθείτε την αρχική σελίδα υποστήριξης του προϊόντος για την πλήρη βοήθεια της HP για τον σαρωτή:
	- Μοντέλα 2600 f1: [www.hp.com/support/sjpro2600f1](http://www.hp.com/support/sjpro2600f1)
- <span id="page-14-0"></span>● Μοντέλα 3600 f1: [www.hp.com/support/sjpro3600f1](http://www.hp.com/support/sjpro3600f1)
- Μοντέλα N4600 fnw1: [www.hp.com/support/sjproN4600fnw1](http://www.hp.com/support/sjproN4600fnw1)
- Μοντέλα N6600 fnw1: [www.hp.com/support/sjflowN6600fnw1](http://www.hp.com/support/sjflowN6600fnw1)

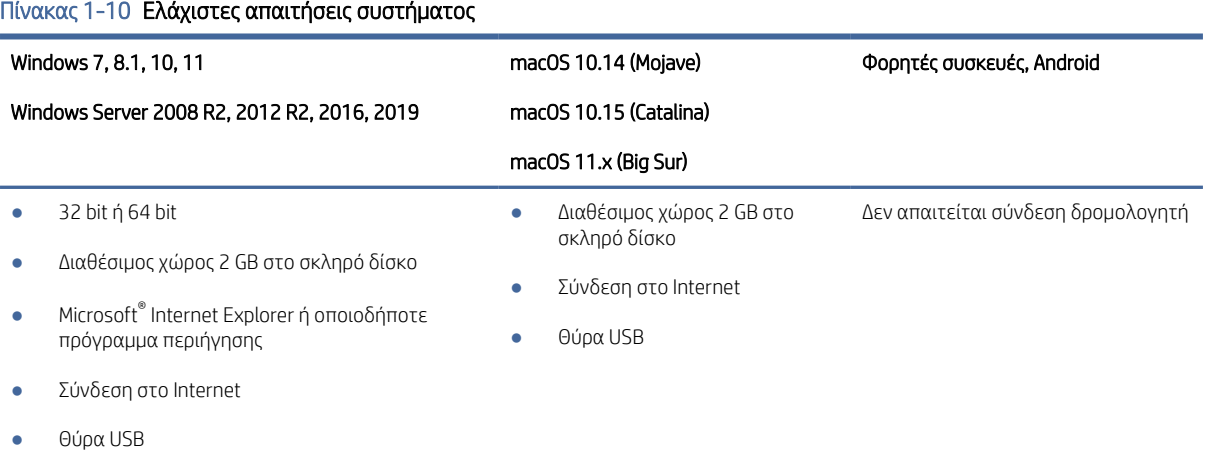

## Διαστάσεις προϊόντος

Βεβαιωθείτε ότι υπάρχει αρκετός χώρος στο περιβάλλον σας για να χωρέσει ο σαρωτής.

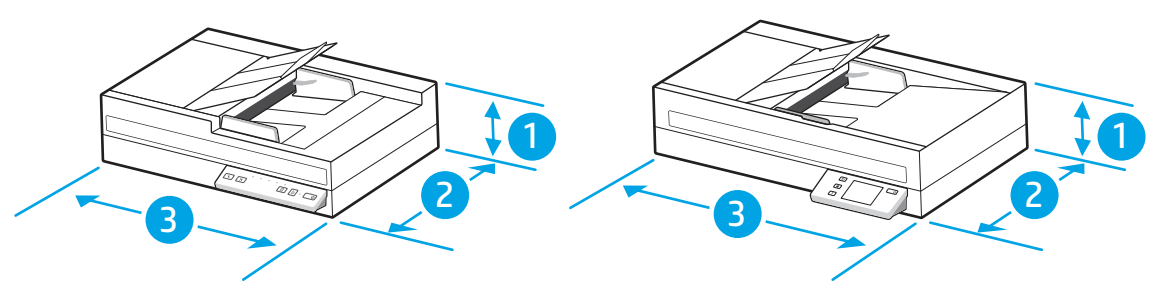

#### Πίνακας 1-11 Διαστάσεις προϊόντος

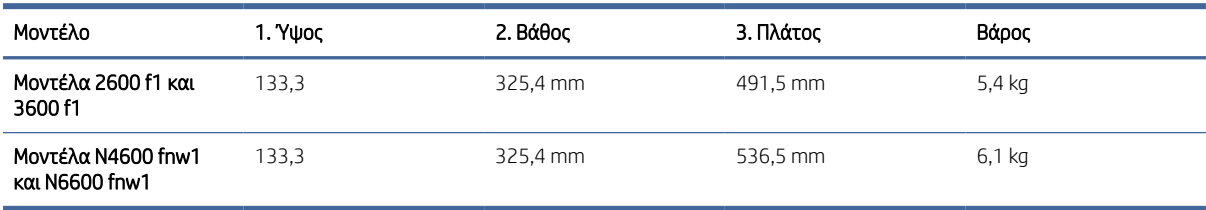

## Ηλεκτρικές προδιαγραφές

Για να λειτουργεί σωστά, ο σαρωτής πρέπει να βρίσκεται σε περιβάλλον που πληροί συγκεκριμένες προδιαγραφές ισχύος.

<span id="page-15-0"></span>Προδιαγραφές τροφοδοσίας: Η τροφοδοσία έχει ονομαστική ισχύ 100-240 V~ και συνεχές ρεύμα (DC) εξόδου 32 Vdc, 1,56 A, 50 W.

ΠΡΟΣΟΧΗ: Οι απαιτήσεις ισχύος βασίζονται στη χώρα/περιοχή όπου πωλείται το προϊόν. Μη μετατρέπετε τις τάσεις λειτουργίας. Θα προκληθεί ζημιά στο προϊόν και θα ακυρωθεί η εγγύηση.

### Εύρος περιβάλλοντος λειτουργίας

Διαβάστε τις συνιστώμενες προδιαγραφές περιβάλλοντος λειτουργίας για τον σαρωτή σας.

#### Πίνακας 1-12 Εύρος περιβάλλοντος λειτουργίας

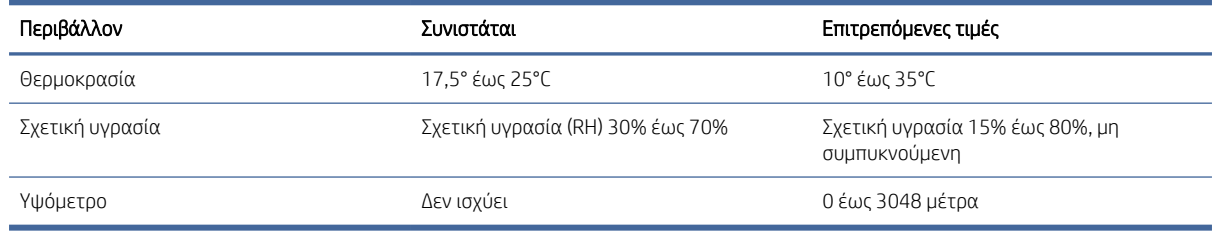

## Ρύθμιση υλικού προϊόντος και εγκατάσταση λογισμικού

Για βασικές οδηγίες εγκατάστασης, ανατρέξτε στον Οδηγό εγκατάστασης που συνοδεύει το προϊόν. Για πρόσθετες οδηγίες, μεταβείτε στην τοποθεσία υποστήριξης της HP στο web.

Επισκεφθείτε την αρχική σελίδα υποστήριξης του προϊόντος για τη βοήθεια της HP για τη συνολική βοήθεια που αφορά το προϊόν:

- Μοντέλα 2600 f1: [www.hp.com/support/sjpro2600f1](http://www.hp.com/support/sjpro2600f1)
- Μοντέλα 3600 f1: [www.hp.com/support/sjpro3600f1](http://www.hp.com/support/sjpro3600f1)
- Μοντέλα N4600 fnw1: [www.hp.com/support/sjproN4600fnw1](http://www.hp.com/support/sjproN4600fnw1)
- Μοντέλα N6600 fnw1: [www.hp.com/support/sjflowN6600fnw1](http://www.hp.com/support/sjflowN6600fnw1)

Η πλήρης βοήθεια που σας παρέχει η HP για το προϊόν περιλαμβάνει τις παρακάτω πληροφορίες:

- **Εγκατάσταση και διαμόρφωση**
- Εκμάθηση και χρήση
- **●** Επίλυση προβλημάτων
- Λήψη ενημερώσεων λογισμικού και υλικολογισμικού
- Συμμετοχή σε φόρουμ υποστήριξης
- Εύρεση πληροφοριών για την εγγύηση και τους κανονισμούς

## Λογισμικό σαρωτή (Windows)

Ο σαρωτής συνοδεύεται από ποικιλία λογισμικού και προγραμμάτων οδήγησης σάρωσης για Windows, συμπεριλαμβανομένου του HP Scan.

## <span id="page-16-0"></span>Λογισμικό HP Scan

Χρησιμοποιήστε το λογισμικό HP Scan για να εκτελέσετε τις παρακάτω εργασίες:

- Σάρωση σε PDF
- Σάρωση σε JPEG
- Αποστολή e-mail ως PDF
- Αποστολή e-mail ως JPEG
- Σάρωση κειμένου για επεξεργασία (OCR)
- Σάρωση στο cloud
- Καθημερινή σάρωση

#### HP Scanner Tools Utility (Βοηθητικό πρόγραμμα εργαλείων σαρωτή HP)

Χρήση του Βοηθητικού προγράμματος εργαλείων σαρωτή HP όπου μπορείτε να εκτελέσετε τις εξής εργασίες:

- Ρύθμιση επιλογών ειδοποίησης για ενημερώσεις συντήρησης και κατάστασης
- Αλλαγή των ρυθμίσεων διαχείρισης ενέργειας του σαρωτή
- Προβολή πληροφοριών σαρωτή (έκδοση υλικολογισμικού, σειριακός αριθμός, συνολικός αριθμός σαρωμένων σελίδων)
- Τροποποίηση ιδιοτήτων της μονάδας Σάρωση σε USB

Για να ανοίξετε το βοηθητικό πρόγραμμα, κάντε ένα από τα εξής:

- Windows 8.1 και 10: Στην οθόνη Έναρξη, κάντε κλικ στο πλακίδιο Βοηθητικό πρόγραμμα εργαλείων σαρωτή HP.
- Εκκινήστε το **Βοηθό σάρωσης HP** από την επιφάνεια εργασίας σας και, στη συνέχεια, επιλέξτε **Εργαλεία**.

#### HP TWAIN

Το HP TWAIN παρέχει μια διασύνδεση λογισμικού μεταξύ του υλικού απεικόνισης/σάρωσης και των εφαρμογών λογισμικού που είναι συμβατές με το TWAIN. Δεν λειτουργούν όλες οι εφαρμογές λογισμικού, που είναι συμβατές με το πρότυπο TWAIN, με τον ίδιο τρόπο. Για λεπτομέρειες σχετικά με τη σάρωση, ανατρέξτε στην τεκμηρίωση του λογισμικού.

#### ISIS

Το ISIS (Προδιαγραφές διασύνδεσης εικόνας και σαρωτή) παρέχει μια διασύνδεση λογισμικού μεταξύ του υλικού απεικόνισης/σάρωσης και των εφαρμογών λογισμικού βασισμένων στο ISIS. Τα προγράμματα οδήγησης ISIS προσφέρουν σταθερή αλληλεπίδραση με όλους τους σαρωτές που είναι συμβατοί με το πρότυπο ISIS.

#### WIA

Το WIA παρέχει μια διασύνδεση λογισμικού μεταξύ του υλικού απεικόνισης/σάρωσης και των εφαρμογών λογισμικού που είναι συμβατές με το WIA. Δεν λειτουργούν με τον ίδιο τρόπο όλες οι εφαρμογές λογισμικού, που είναι συμβατές με το πρότυπο WIA. Για λεπτομέρειες σχετικά με τη σάρωση, ανατρέξτε στην τεκμηρίωση του λογισμικού.

## <span id="page-17-0"></span>Λογισμικό σαρωτή (macOS)

Το προϊόν συμμορφώνεται με τη λειτουργία Apple AirScan. Χωρίς να εγκαταστήσετε πρόσθετο λογισμικό, μπορείτε να πραγματοποιήσετε σάρωση με την εφαρμογή Image Capture ή άλλες εφαρμογές συμβατές με ICA.

Για να εκμεταλλευτείτε όλες τις δυνατότητες του σαρωτή σας, η HP συνιστά την εγκατάσταση τη λύση σάρωσης που παρέχεται από την HP, συμπεριλαμβανομένων των HP Easy Scan και HP Utility.

### HP Easy Scan

Σάρωση εγγράφων και φωτογραφιών και διαχείριση συντομεύσεων σάρωσης.

### βοηθητικό πρόγραμμα HP

Το παράθυρο Συντήρηση του HP Utility εμφανίζει πληροφορίες για τη χρήση και το ιστορικό συντήρησης του σαρωτή και ειδοποιεί τον χρήστη όταν απαιτείται συντήρηση. Η ειδοποίηση εμφανίζεται στο HP Utility όταν επιλεγεί το παράθυρο Συντήρηση.

Το Βοηθητικό πρόγραμμα της HP σάς επιτρέπει να διαμορφώσετε τον σαρωτή και να εκχωρήσετε ροή εργασιών στο κουμπί σάρωσης σε υπολογιστή Mac. Το Βοηθητικό πρόγραμμα της HP βρίσκεται στο φάκελο Εφαρμογές > HP.

## Embedded Web Server

Το προϊόν διαθέτει έναν Embedded Web Server, ο οποίος παρέχει πρόσβαση σε πληροφορίες σχετικά με το προϊόν και δικτυακές δραστηριότητες. Αυτές οι πληροφορίες εμφανίζονται σε ένα πρόγραμμα περιήγησης Web, όπως το Microsoft Internet Explorer, Mozilla Firefox ή Google Chrome.

Ο Embedded Web Server βρίσκεται στο προϊόν. Δεν φιλοξενείται σε διακομιστή δικτύου.

Ο Embedded Web Server παρέχει μια διασύνδεση στο προϊόν, την οποία μπορεί να χρησιμοποιήσει οποιοσδήποτε διαθέτει υπολογιστή συνδεδεμένο στο δίκτυο και ένα τυπικό πρόγραμμα περιήγησης Web. Δεν υπάρχει ειδικό εγκατεστημένο ή διαμορφωμένο λογισμικό, αλλά θα πρέπει να διαθέτετε ένα υποστηριζόμενο πρόγραμμα περιήγησης Web στον υπολογιστή σας. Για να αποκτήσετε πρόσβαση στον Embedded Web Server, πληκτρολογήστε τη διεύθυνση IP του προϊόντος στη γραμμή διευθύνσεων του προγράμματος περιήγησης. Για να βρείτε τη διεύθυνση IP, πατήστε το εικονίδιο Δίκτυο ((<sub>1</sub>) ή <sub>ΠΑΠΑ</sub> στην επάνω δεξιά γωνία της κεντρικής οθόνης και, στη συνέχεια, πατήστε Ασύρματο ή Ενσύρματο (LAN).

## HP Web Jetadmin

Το HP Web Jetadmin είναι ένα βραβευμένο πρωτοπόρο εργαλείο για την αποτελεσματική διαχείριση μιας ευρείας γκάμας προϊόντων δικτύου της HP, όπως εκτυπωτές, πολυλειτουργικούς εκτυπωτές και συστήματα ψηφιακής αποστολής. Αυτή η απλή λύση σας επιτρέπει να πραγματοποιείτε από απόσταση εγκατάσταση, παρακολούθηση, συντήρηση, αντιμετώπιση προβλημάτων και ασφάλιση του περιβάλλοντος εκτύπωσης και απεικόνισης — αυξάνοντας τελικά την παραγωγικότητα της επιχείρησής σας βοηθώντας σας να εξοικονομείτε χρόνο, να ελέγχετε τα κόστη και να προστατεύετε την επένδυσή σας.

Οι αναβαθμίσεις του HP Web Jetadmin γίνονται διαθέσιμες ανά χρονικά διαστήματα, ώστε να παρέχουν υποστήριξη για ειδικές λειτουργίες προϊόντων. Μεταβείτε στη διεύθυνση [www.hp.com/go/webjetadmin](http://www.hp.com/go/webjetadmin) για περισσότερες πληροφορίες.

## <span id="page-18-0"></span>Αναστολή λειτουργίας και ρυθμίσεις αυτόματης απενεργοποίησης

Από προεπιλογή, ο σαρωτής μεταβαίνει σε αναστολή λειτουργίας μετά από 15 λεπτά αδράνειας και απενεργοποιείται αυτόματα μετά από δύο ώρες αδράνειας για λόγους εξοικονόμησης ενέργειας.

## Αλλαγή των προεπιλεγμένων ρυθμίσεων αναστολής λειτουργίας και αυτόματης απενεργοποίησης με τη χρήση του Βοηθητικού προγράμματος εργαλείων σαρωτή HP

Windows: Για να αλλάξετε τις προεπιλεγμένες ρυθμίσεις αναστολής λειτουργίας και αυτόματης απενεργοποίησης, χρησιμοποιήστε το Βοηθητικό πρόγραμμα εργαλείων σαρωτή HP.

- 1. Εκκινήστε το Βοηθητικό πρόγραμμα εργαλείων σαρωτή HP.
- 2. Κάντε κλικ στην καρτέλα Ρυθμίσεις.
- 3. Επιλέξτε τις τιμές που θέλετε από την αναπτυσσόμενη λίστα Απενεργοποίηση του σαρωτή μετά από και την αναπτυσσόμενη λίστα Αναστολή λειτουργίας του σαρωτή μετά από.

### Αλλαγή της προεπιλεγμένης ρύθμισης αυτόματης απενεργοποίησης με τη χρήση του Βοηθητικού προγράμματος της HP

macOS: Για να αλλάξετε την προεπιλεγμένη ρύθμιση αυτόματης απενεργοποίησης, χρησιμοποιήστε το παράθυρο Ενέργεια του Βοηθητικού προγράμματος της HP.

- 1. Εκκινήστε το Βοηθητικό πρόγραμμα HP.
- 2. Κάντε κλικ στο εικονίδιο Ενέργεια.
- 3. Επιλέξτε μια ρύθμιση χρόνου αυτόματης απενεργοποίησης από το αναπτυσσόμενο πλαίσιο **Αυτόματη** απενεργοποίηση σαρωτή.

# <span id="page-19-0"></span>2 Χρήση του σαρωτή

Τα παρακάτω θέματα περιγράφουν τον τρόπο ρύθμισης και χρήσης του σαρωτή.

## Εγκατάσταση του σαρωτή (μοντέλα N4600 fnw1 και N6600 fnw1)

Τα παρακάτω θέματα περιγράφουν τον τρόπο ρύθμισης του σαρωτή.

### Ρύθμιση σάρωσης σε email

Τα παρακάτω βήματα περιγράφουν τον τρόπο ρύθμισης της σάρωσης σε email.

### Βήμα 1: Ελέγξτε τη σύνδεση δικτύου και συλλέξτε τις πληροφορίες SMTP

Για να ρυθμίσετε τη δυνατότητα Σάρωση σε email, ο σαρωτής πρέπει να έχει ενεργή σύνδεση δικτύου στο ίδιο δίκτυο με τον υπολογιστή στον οποίο θα εκτελεστεί η διαδικασία ρύθμισης.

Συγκεντρώστε τις παρακάτω πληροφορίες πριν ξεκινήσετε τη διαδικασία διαμόρφωσης:

- Πρόσβαση διαχειριστή στο προϊόν
- Διακομιστής SMTP (π.χ. smtp.mycompany.com)
- ΣΗΜΕΙΩΣΗ: Αν δεν γνωρίζετε το όνομα διακομιστή SMTP, τον αριθμό θύρας SMTP ή τις πληροφορίες ελέγχου ταυτότητας, επικοινωνήστε με την υπηρεσία παροχής email/Internet ή με τον διαχειριστή του συστήματος για πληροφορίες. Μπορείτε να βρείτε συνήθως τα ονόματα διακομιστή και θύρας SMTP με μια αναζήτηση στο Internet. Για παράδειγμα, χρησιμοποιήστε όρους όπως "όνομα διακομιστή smtp Gmail" ή "όνομα διακομιστή smtp Yahoo" στην αναζήτηση.
- Απαιτήσεις ελέγχου ταυτότητας διακομιστή SMTP για τα εξερχόμενα μηνύματα email, συμπεριλαμβανομένων του ονόματος χρήστη και του κωδικού πρόσβασης που χρησιμοποιούνται για τον έλεγχο ταυτότητας, εάν υπάρχουν.
- ΣΗΜΕΙΩΣΗ: Συμβουλευτείτε την τεκμηρίωση της εταιρεία παροχής υπηρεσιών e-mail για πληροφορίες σχετικά με τα όρια ψηφιακής αποστολής για το λογαριασμό e-mail σας. Ορισμένες εταιρείες παροχής υπηρεσιών μπορεί να κλειδώσουν προσωρινά το λογαριασμό σας, εάν υπερβείτε το όριο αποστολής.

#### Βήμα 2: Άνοιγμα του HP Embedded Web Server (EWS)

Για να αποκτήσετε πρόσβαση στο HP Embedded Web Server (EWS), ακολουθήστε τα παρακάτω βήματα:

1. Από την Αρχική οθόνη του πίνακα ελέγχου του προϊόντος, πατήστε το εικονίδιο Δικτύου ((†)) ή το <sub>ητήτη</sub>, σύμφωνα με τη μέθοδο σύνδεσης του δικτύου σας και, στη συνέχεια, πατήστε Ασύρματο ή Ενσύρματο (LAN) για να εμφανίσετε τη διεύθυνση IP ή το όνομα του κεντρικού υπολογιστή.

2. Ανοίξτε ένα πρόγραμμα περιήγησης στο web και, στη γραμμή διευθύνσεων, πληκτρολογήστε τη διεύθυνση IP ή το όνομα του κεντρικού υπολογιστή, ακριβώς όπως εμφανίζεται στον πίνακα ελέγχου του προϊόντος. Πατήστε το πλήκτρο Enter στο πληκτρολόγιο του υπολογιστή. Θα ανοίξει ο EWS.

#### Εικόνα 2-1 Παράδειγμα διεύθυνσης IP σε πρόγραμμα περιήγησης

https://10.10.XXXXX/

ΣΗΜΕΙΩΣΗ: Εάν στο πρόγραμμα περιήγησης στο Web εμφανιστεί ένα μήνυμα που υποδεικνύει ότι η τοποθεσία Web ενδέχεται να μην είναι ασφαλής, επιλέξτε το στοιχείο για να συνεχίσετε στην τοποθεσία Web. Η πρόσβαση σε αυτήν την τοποθεσία Web δεν θα προκαλέσει ζημιά στον υπολογιστή.

#### Εικόνα 2-2 Παράδειγμα της οθόνης EWS

 $\sqrt{m}$ 

**HP ScanJet**

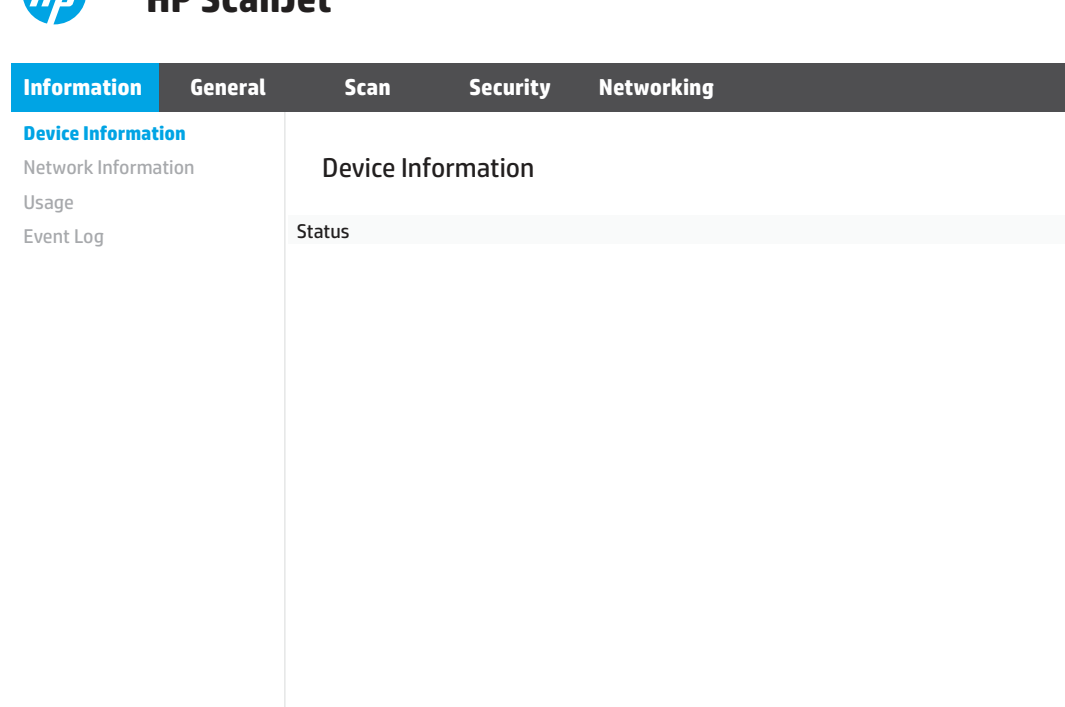

#### Βήμα 3: Διαμόρφωση της λειτουργίας Σάρωση σε email

Χρησιμοποιήστε τη Ρύθμιση σάρωσης σε ηλεκτρονικό ταχυδρομείο στον ενσωματωμένο διακομιστή Web (EWS) της HP για βασική διαμόρφωση.

- 1. Χρησιμοποιώντας τις επάνω καρτέλες περιήγησης του EWS, κάντε κλικ στην καρτέλα **Σάρωση**.
- 2. Στο αριστερό παράθυρο περιήγησης, κάντε κλικ στην επιλογή **Ρύθμιση σάρωσης σε e-mail**.
- 3. Στο πεδίο **Διεύθυνση email**, εισαγάγετε τη διεύθυνση email του αποστολέα για το νέο προφίλ εξερχόμενων e-mail στο πεδίο Διεύθυνση email αποστολέα.
- 4. Στην περιοχή **Ρυθμίσεις διακομιστή SMTP**, συμπληρώστε τα παρακάτω πεδία:
	- Στο πεδίο Διακομιστής SMTP, εισαγάγετε τη διεύθυνση του διακομιστή SMTP.
- Στο πεδίο **Θύρα SMTP**, πληκτρολογήστε τον αριθμό της θύρας SMTP.
- ΣΗΜΕΙΩΣΗ: Στις περισσότερες περιπτώσεις, δεν χρειάζεται να αλλάξετε τον αριθμό της προεπιλεγμένης θύρας.
- ΣΗΜΕΙΩΣΗ: Αν χρησιμοποιείτε φιλοξενούμενη υπηρεσία SMTP όπως το Gmail, επαληθεύστε τη διεύθυνση SMTP, τον αριθμό θύρας και τις ρυθμίσεις SSL από την τοποθεσία Web της εταιρείας παροχής υπηρεσιών ή άλλες πηγές. Συνήθως, για το Gmail, η διεύθυνση SMTP είναι smtp.gmail.com, o αριθμός θύρας 465 και θα πρέπει να είναι ενεργοποιημένο το SSL. Ανατρέξτε σε ηλεκτρονικές πηγές για να επιβεβαιώσετε εάν ισχύουν αυτές οι ρυθμίσεις του διακομιστή κατά τη διαμόρφωση.
- $\bullet$  Εάν χρησιμοποιείτε το Gmail ως υπηρεσία παροχής email, επιλέξτε το πλαίσιο ελέγχου Να χρησιμοποιείται πάντα ασφαλής σύνδεση (SSL/TLS).
- 5. Εάν ο διακομιστής SMTP απαιτεί έλεγχο ταυτότητας για την αποστολή email, συμπληρώστε τα παρακάτω πεδία στην περιοχή Έλεγχος ταυτότητας SMTP:
	- Στο πεδίο Αναγνωριστικό χρήστη SMTP, εισαγάγετε το αναγνωριστικό του χρήστη για το διακομιστή SMTP.
	- Στο πεδίο Κωδικός πρόσβασης SMTP, εισαγάγετε τον κωδικό πρόσβασης για το διακομιστή SMTP.
- 6. Διαβάστε όλες τις πληροφορίες και, στη συνέχεια, κάντε κλικ σε μία από τις παρακάτω επιλογές:
	- Αποθήκευση και δοκιμή: Ενεργοποιήστε αυτήν την επιλογή για να αποθηκεύσετε τις πληροφορίες και να ελέγξετε τη σύνδεση.
	- Μόνο αποθήκευση: Ενεργοποιήστε αυτήν την επιλογή για να αποθηκεύσετε τις πληροφορίες χωρίς να ελέγξετε τη σύνδεση.

#### Βήμα 4: Προσθήκη επαφών στο βιβλίο διευθύνσεων ηλεκτρονικού ταχυδρομείου

Στο αριστερό παράθυρο περιήγησης, κάντε κλικ στην επιλογή Ρύθμιση βιβλίου διευθύνσεων ηλεκτρονικού ταχυδρομείου, για να προσθέσετε διευθύνσεις ηλεκτρονικού ταχυδρομείου στο βιβλίο διευθύνσεων που είναι προσβάσιμο από το προϊόν.

Για να προσθέσετε μια μεμονωμένη διεύθυνση ηλεκτρονικού ταχυδρομείου:

- 1. Στο πεδίο Διεύθυνση email, πληκτρολογήστε τη διεύθυνση email της νέας επαφής email.
- 2. Πατήστε Save (Αποθήκευση).

#### Βήμα 5: Διαμόρφωση των προεπιλεγμένων ρυθμίσεων για τη σάρωση σε email

Στο αριστερό παράθυρο περιήγησης, κάντε κλικ στην επιλογή Ρυθμίσεις σάρωσης για να ορίσετε τις προεπιλεγμένες επιλογές σάρωσης σε email.

1. Στην περιοχή **Προεπιλεγμένες επιλογές για τη Σάρωση σε email**, διαμορφώστε τις ακόλουθες ρυθμίσεις email:

#### Πίνακας 2-1 Ρυθμίσεις email

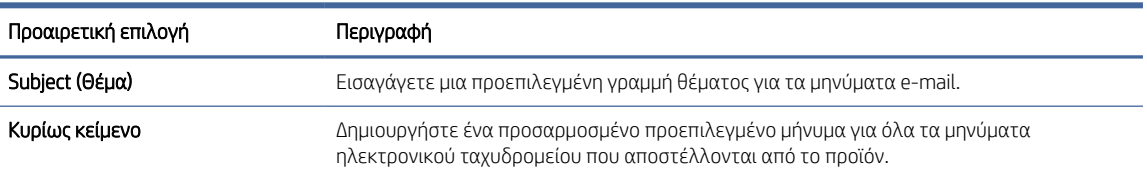

<span id="page-22-0"></span>2. Διαμορφώστε τις παρακάτω ρυθμίσεις αρχείου σάρωσης:

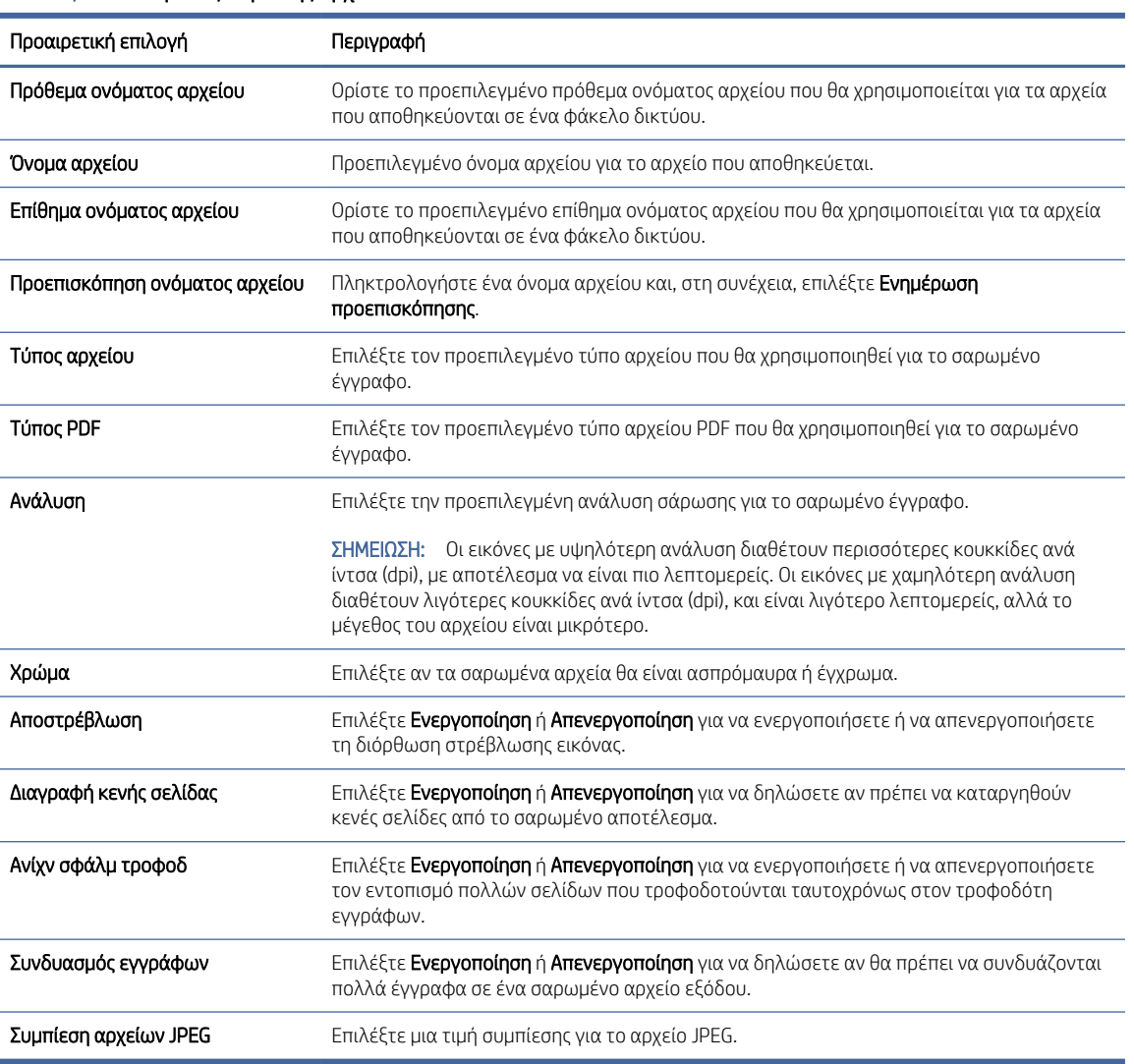

#### Πίνακας 2-2 Ρυθμίσεις σάρωσης αρχείων

3. Κάντε κλικ στο κουμπί Εφαρμογή στο κάτω μέρος της σελίδας.

### Ρύθμιση σάρωσης σε φάκελο δικτύου

Τα παρακάτω βήματα περιγράφουν τον τρόπο ρύθμισης Σάρωσης σε φάκελο δικτύου.

#### Βήμα 1: Συλλογή πληροφοριών δικτύου

Προτού ξεκινήσετε τη ρύθμιση της λειτουργίας σάρωσης σε φάκελο δικτύου, συγκεντρώστε τις παρακάτω πληροφορίες και ετοιμαστείτε.

ΣΗΜΕΙΩΣΗ: Για να ρυθμίσετε τη λειτουργία σάρωσης σε φάκελο δικτύου, το προϊόν πρέπει να έχει ενεργή σύνδεση δικτύου στο ίδιο δίκτυο με τον υπολογιστή στον οποίο θα εκτελεστεί η διαδικασία εγκατάστασης.

Οι διαχειριστές χρειάζονται τα παρακάτω στοιχεία προτού ξεκινήσουν τη διαδικασία διαμόρφωσης.

- Πρόσβαση διαχειριστή στο προϊόν
- Το πλήρως εγκεκριμένο όνομα τομέα (FQDN) (π.χ. \\servername.us.companyname.net\scans) του φακέλου προορισμού ή τη διεύθυνση IP του διακομιστή (π.χ. \\16.88.20.20\scans).
- ΣΗΜΕΙΩΣΗ: Η χρήση του όρου "διακομιστής" σε αυτήν την περίπτωση αναφέρεται στον υπολογιστή όπου βρίσκεται ο κοινόχρηστος φάκελος.

#### Βήμα 2: Άνοιγμα του HP Embedded Web Server (EWS)

Για να αποκτήσετε πρόσβαση στο HP Embedded Web Server (EWS), ακολουθήστε τα παρακάτω βήματα:

- 1. Από την Αρχική οθόνη του πίνακα ελέγχου του προϊόντος, πατήστε το εικονίδιο Δικτύου ((†)) ή το <sub>ητήτη</sub>, σύμφωνα με τη μέθοδο σύνδεσης του δικτύου σας και, στη συνέχεια, πατήστε Ασύρματο ή Ενσύρματο (LAN) για να εμφανίσετε τη διεύθυνση IP ή το όνομα του κεντρικού υπολογιστή.
- 2. Ανοίξτε ένα πρόγραμμα περιήγησης στο web και, στη γραμμή διευθύνσεων, πληκτρολογήστε τη διεύθυνση IP ή το όνομα του κεντρικού υπολογιστή, ακριβώς όπως εμφανίζεται στον πίνακα ελέγχου του προϊόντος. Πατήστε το πλήκτρο Enter στο πληκτρολόγιο του υπολογιστή. Θα ανοίξει ο EWS.

#### Εικόνα 2-3 Παράδειγμα διεύθυνσης IP σε πρόγραμμα περιήγησης

https://10.10.XXXXX/

ΣΗΜΕΙΩΣΗ: Εάν στο πρόγραμμα περιήγησης στο Web εμφανιστεί ένα μήνυμα που υποδεικνύει ότι η τοποθεσία Web ενδέχεται να μην είναι ασφαλής, επιλέξτε το στοιχείο για να συνεχίσετε στην τοποθεσία Web. Η πρόσβαση σε αυτήν την τοποθεσία Web δεν θα προκαλέσει ζημιά στον υπολογιστή.

#### Εικόνα 2-4 Παράδειγμα της οθόνης EWS

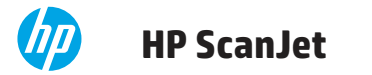

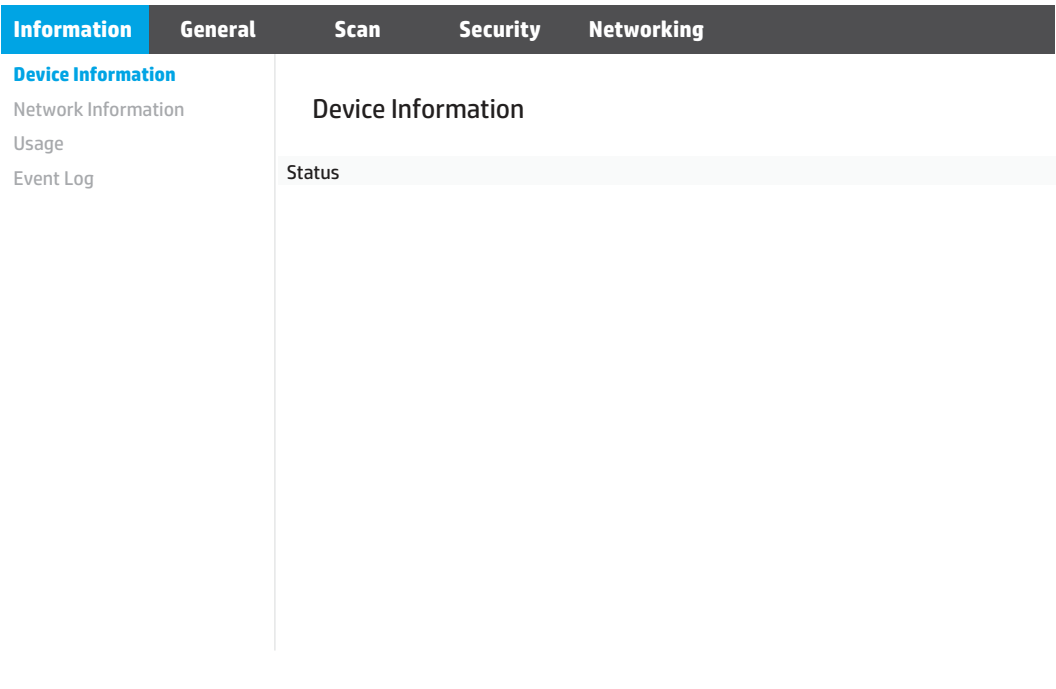

### Βήμα 3: Χρήση της λειτουργίας Σάρωση σε δίκτυο

Χρησιμοποιήστε την Ρύθμιση φακέλου δικτύου στον ενσωματωμένο διακομιστή Web (EWS) της HP για βασική διαμόρφωση.

- 1. Ανάμεσα στις επάνω καρτέλες πλοήγησης του EWS, κάντε κλικ στο Σάρωση.
- 2. Στο αριστερό παράθυρο περιήγησης, κάντε κλικ στην επιλογή Ρύθμιση φακέλου δικτύου.
- 3. Στη σελίδα Ρύθμιση φακέλου δικτύου, πατήστε το κουμπί Δημιουργία.
- 4. Στην περιοχή Ρυθμίσεις σάρωσης, συμπληρώστε τα παρακάτω πεδία:

#### Πίνακας 2-3 Ρυθμίσεις σάρωσης αρχείων

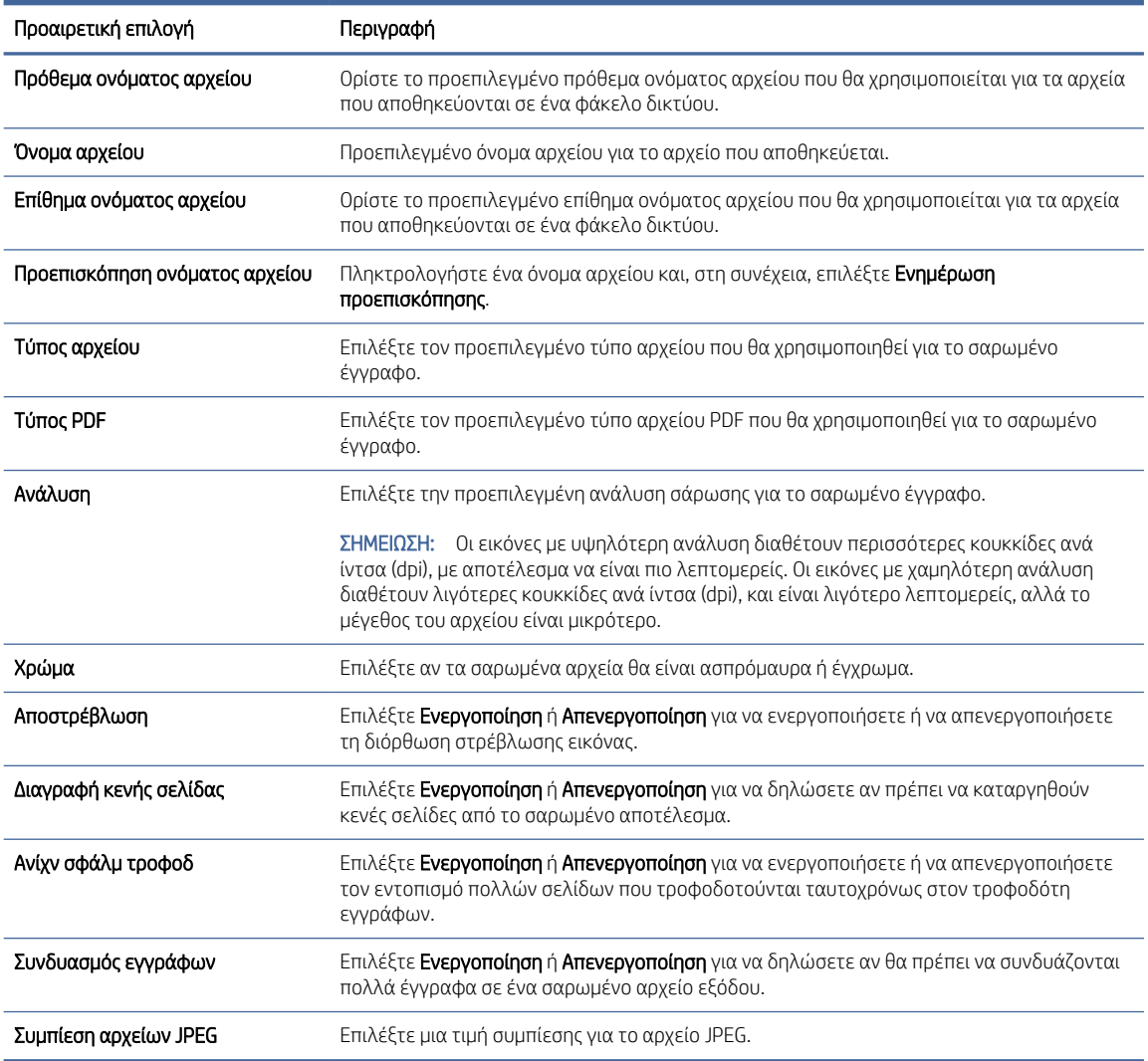

#### 5. Στην περιοχή Πληροφορίες φακέλου δικτύου, συμπληρώστε τα παρακάτω πεδία:

- **•** Στο πεδίο **Εμφανιζόμενο όνομα**, εισαγάγετε το όνομα που θα εμφανίζεται για τον φάκελο.
- **•** Στο πεδίο Διαδρομή δικτύου, εισαγάγετε τη διαδρομή δικτύου του φακέλου.
- <span id="page-25-0"></span>Στο πεδίο **Όνομα χρήστη,** εισαγάγετε το όνομα χρήστη που απαιτείται για να αποκτήσετε πρόσβαση στο φάκελο στο δίκτυο.
- Στο πεδίο Κωδικός πρόσβασης, εισαγάγετε τον κωδικό πρόσβασης που απαιτείται για να αποκτήσετε πρόσβαση στο φάκελο στο δίκτυο.
- 6. Διαβάστε όλες τις πληροφορίες και, στη συνέχεια, κάντε κλικ σε μία από τις παρακάτω επιλογές:
	- Αποθήκευση και δοκιμή: Ενεργοποιήστε αυτήν την επιλογή για να αποθηκεύσετε τις πληροφορίες και να ελέγξετε τη σύνδεση.
	- Μόνο αποθήκευση: Ενεργοποιήστε αυτήν την επιλογή για να αποθηκεύσετε τις πληροφορίες χωρίς να ελέγξετε τη σύνδεση.
	- Άκυρο: Ενεργοποιήστε αυτήν την επιλογή για έξοδο από τη διαμόρφωση χωρίς αποθήκευση.

## Ρύθμιση σάρωσης σε μονάδα USB

Το προϊόν έχει δυνατότητα σάρωσης αρχείων και αποθήκευσής τους σε μονάδα flash USB. Πριν χρησιμοποιήσετε αυτήν τη λειτουργία, ακολουθήστε τα παρακάτω βήματα για να την ενεργοποιήσετε και να τη διαμορφώσετε.

#### Βήμα ένα: Άνοιγμα του HP Embedded Web Server (EWS)

Για να αποκτήσετε πρόσβαση στο HP Embedded Web Server (EWS), ακολουθήστε τα παρακάτω βήματα:

- 1. Από την Αρχική οθόνη του πίνακα ελέγχου του προϊόντος, πατήστε το εικονίδιο Δικτύου ((†)) ή το <del>ηθη</del>, σύμφωνα με τη μέθοδο σύνδεσης του δικτύου σας και, στη συνέχεια, πατήστε Ασύρματο ή Ενσύρματο (LAN) για να εμφανίσετε τη διεύθυνση IP ή το όνομα του κεντρικού υπολογιστή.
- 2. Ανοίξτε ένα πρόγραμμα περιήγησης στο web και, στη γραμμή διευθύνσεων, πληκτρολογήστε τη διεύθυνση IP ή το όνομα του κεντρικού υπολογιστή, ακριβώς όπως εμφανίζεται στον πίνακα ελέγχου του προϊόντος. Πατήστε το πλήκτρο Enter στο πληκτρολόγιο του υπολογιστή. Θα ανοίξει ο EWS.

#### Εικόνα 2-5 Παράδειγμα διεύθυνσης IP σε πρόγραμμα περιήγησης

Https://10.10.XXXXX

ΣΗΜΕΙΩΣΗ: Εάν στο πρόγραμμα περιήγησης στο Web εμφανιστεί ένα μήνυμα που υποδεικνύει ότι η τοποθεσία Web ενδέχεται να μην είναι ασφαλής, επιλέξτε το στοιχείο για να συνεχίσετε στην τοποθεσία Web. Η πρόσβαση σε αυτήν την τοποθεσία Web δεν θα προκαλέσει ζημιά στον υπολογιστή.

Εικόνα 2-6 Παράδειγμα της οθόνης EWS

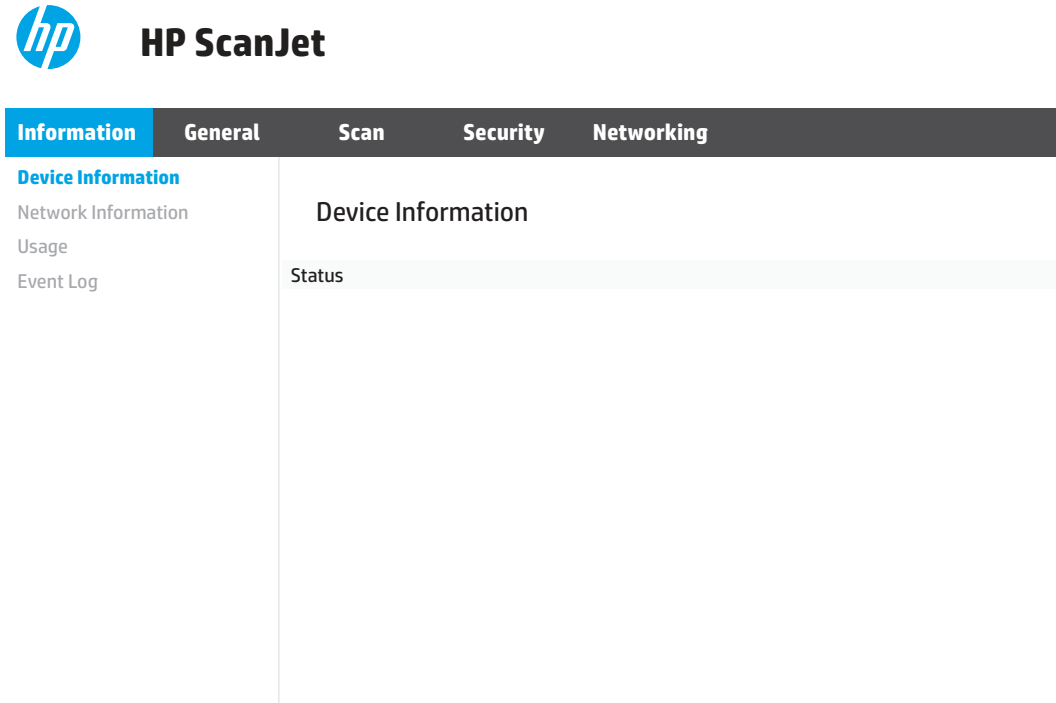

#### Βήμα 2: Διαμορφώστε τις προεπιλεγμένες ρυθμίσεις για τη σάρωση σε μονάδα USB

Για να διαμορφώσετε τις προεπιλεγμένες ρυθμίσεις της μονάδας σάρωσης σε USB:

- 1. Χρησιμοποιώντας τις επάνω καρτέλες περιήγησης του EWS, κάντε κλικ στην καρτέλα Σάρωση.
- 2. Στο αριστερό παράθυρο περιήγησης, κάντε κλικ στην επιλογή Ρυθμίσεις σάρωσης.
- 3. Στην περιοχή Προεπιλεγμένες ρυθμίσεις για τη σάρωση σε USB, πληκτρολογήστε ένα όνομα φακέλου για το στοιχείο Αποθηκευμένος φάκελος και, στη συνέχεια, διαμορφώστε τις ακόλουθες ρυθμίσεις:

#### Πίνακας 2-4 Ρυθμίσεις σάρωσης αρχείων

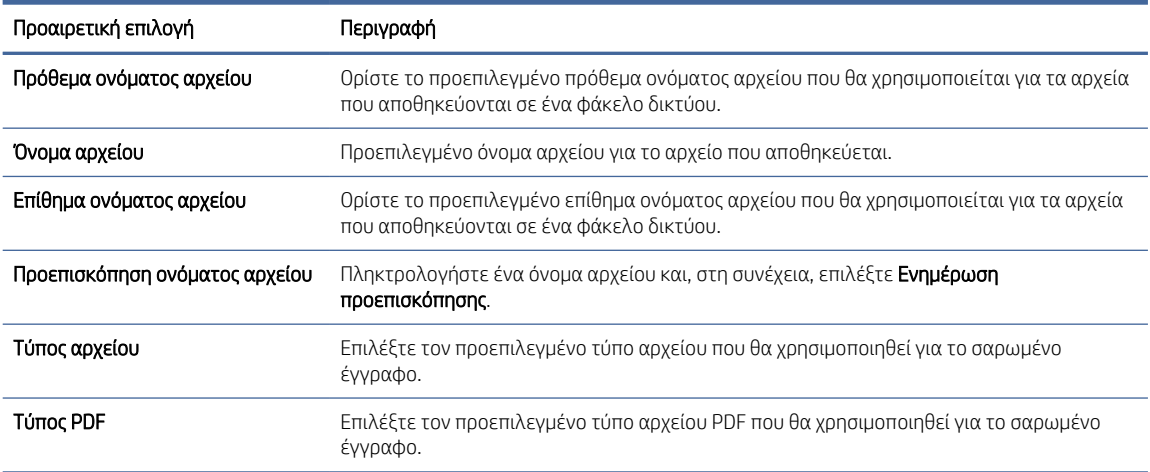

#### <span id="page-27-0"></span>Πίνακας 2-4 Ρυθμίσεις σάρωσης αρχείων (συνέχεια)

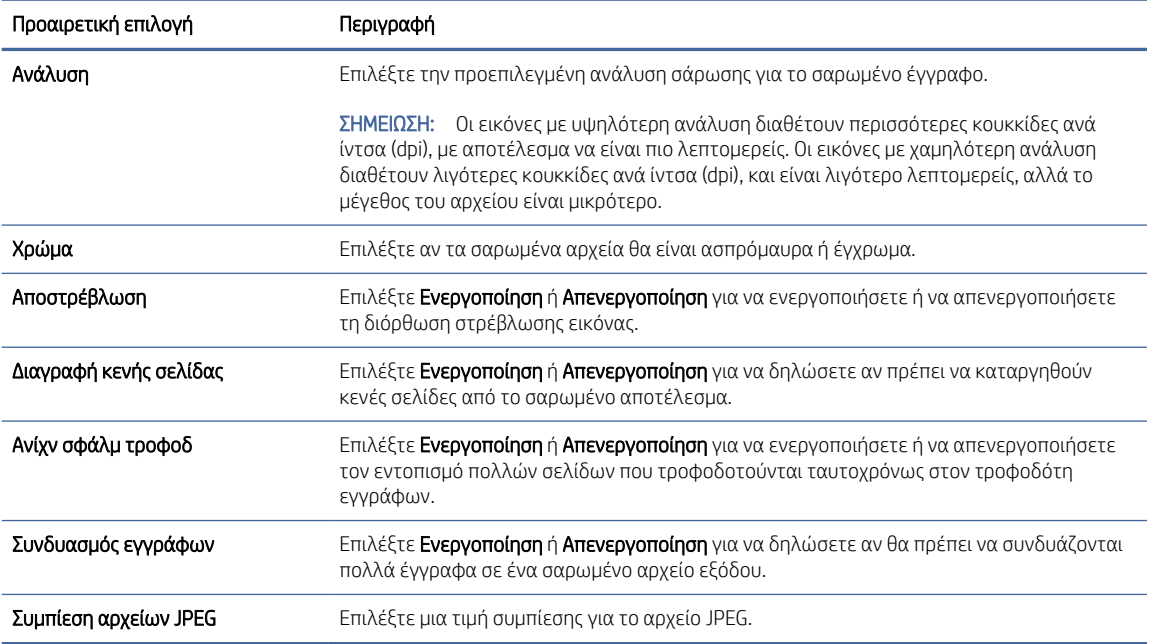

4. Κάντε κλικ στο κουμπί Εφαρμογή στο κάτω μέρος της σελίδας.

### Ρύθμιση σάρωσης σε SharePoint

Τα παρακάτω βήματα περιγράφουν τον τρόπο ρύθμισης της Σάρωσης στο SharePoint.

#### Βήμα 1: Προετοιμασία

Προτού ξεκινήσετε να ορίζετε τη λειτουργία αποθήκευσης στο SharePoint, κάντε τις ακόλουθες προετοιμασίες.

Οι διαχειριστές χρειάζονται τα παρακάτω στοιχεία προτού ξεκινήσουν τη διαδικασία διαμόρφωσης.

- **•** Πρόσβαση διαχειριστή στο προϊόν.
- Ο φάκελος προορισμού όπου θα αποθηκευτούν τα σαρωμένα αρχεία πρέπει να υπάρχει στην τοποθεσία SharePoint και πρέπει να είναι ενεργοποιημένη η πρόσβαση για εγγραφή στο φάκελο προορισμού.

#### Βήμα 2: Άνοιγμα του HP Embedded Web Server (EWS)

Για να αποκτήσετε πρόσβαση στο HP Embedded Web Server (EWS), ακολουθήστε τα παρακάτω βήματα:

1. Από την Αρχική οθόνη του πίνακα ελέγχου του προϊόντος, πατήστε το εικονίδιο Δικτύου ((†)) ή το <sub>ητήτη</sub>, σύμφωνα με τη μέθοδο σύνδεσης του δικτύου σας και, στη συνέχεια, πατήστε Ασύρματο ή Ενσύρματο (LAN) για να εμφανίσετε τη διεύθυνση IP ή το όνομα του κεντρικού υπολογιστή.

2. Ανοίξτε ένα πρόγραμμα περιήγησης στο web και, στη γραμμή διευθύνσεων, πληκτρολογήστε τη διεύθυνση IP ή το όνομα του κεντρικού υπολογιστή, ακριβώς όπως εμφανίζεται στον πίνακα ελέγχου του προϊόντος. Πατήστε το πλήκτρο Enter στο πληκτρολόγιο του υπολογιστή. Θα ανοίξει ο EWS.

#### Εικόνα 2-7 Παράδειγμα διεύθυνσης IP σε πρόγραμμα περιήγησης

https://10.10.XXXXX/

ΣΗΜΕΙΩΣΗ: Εάν στο πρόγραμμα περιήγησης στο Web εμφανιστεί ένα μήνυμα που υποδεικνύει ότι η τοποθεσία Web ενδέχεται να μην είναι ασφαλής, επιλέξτε το στοιχείο για να συνεχίσετε στην τοποθεσία Web. Η πρόσβαση σε αυτήν την τοποθεσία Web δεν θα προκαλέσει ζημιά στον υπολογιστή.

#### Εικόνα 2-8 Παράδειγμα της οθόνης EWS

 $\sqrt{2}$ 

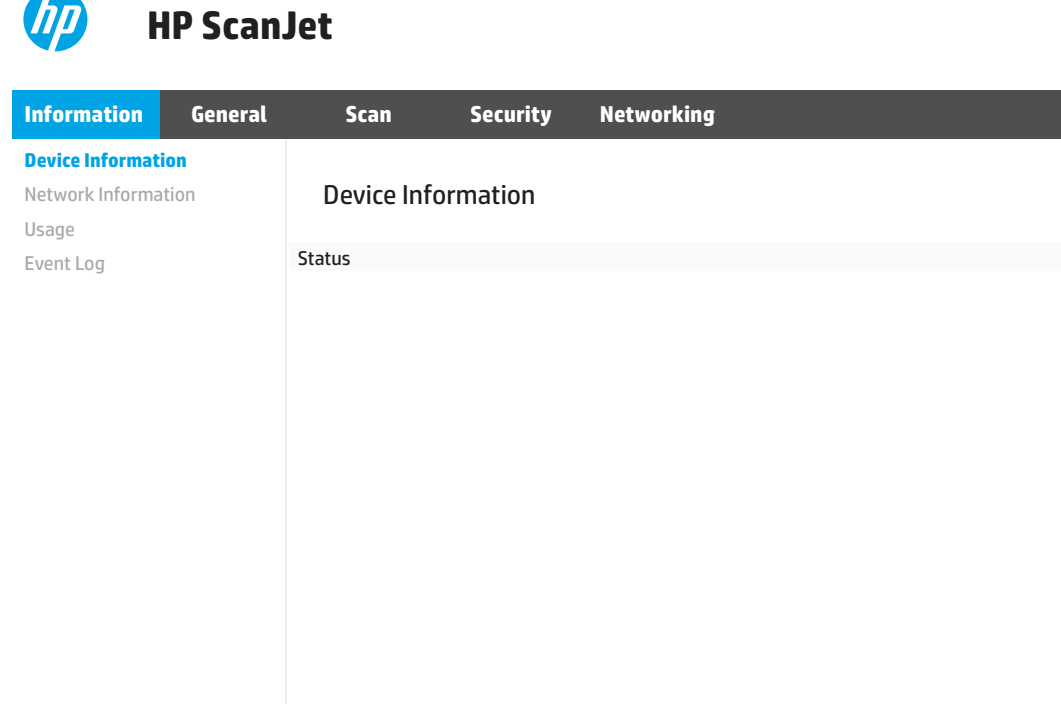

#### Βήμα 3: Διαμόρφωση της λειτουργίας Σάρωση σε SharePoint

Χρησιμοποιήστε τη Ρύθμιση SharePoint στον ενσωματωμένο διακομιστή Web (EWS) HP για βασική διαμόρφωση.

- 1. Χρησιμοποιώντας τις επάνω καρτέλες περιήγησης του EWS, κάντε κλικ στην καρτέλα **Σάρωση**.
- 2. Στο αριστερό παράθυρο περιήγησης, κάντε κλικ στην επιλογή **Ρύθμιση SharePoint**.
- 3. Στη σελίδα Ρύθμιση SharePoint, κάντε κλικ στο κουμπί Δημιουργία.
- 4. Στην περιοχή Ρυθμίσεις σάρωσης, συμπληρώστε τα παρακάτω πεδία:

#### Πίνακας 2-5 Ρυθμίσεις σάρωσης αρχείων

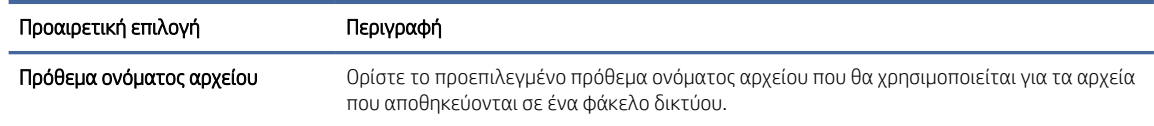

#### Πίνακας 2-5 Ρυθμίσεις σάρωσης αρχείων (συνέχεια)

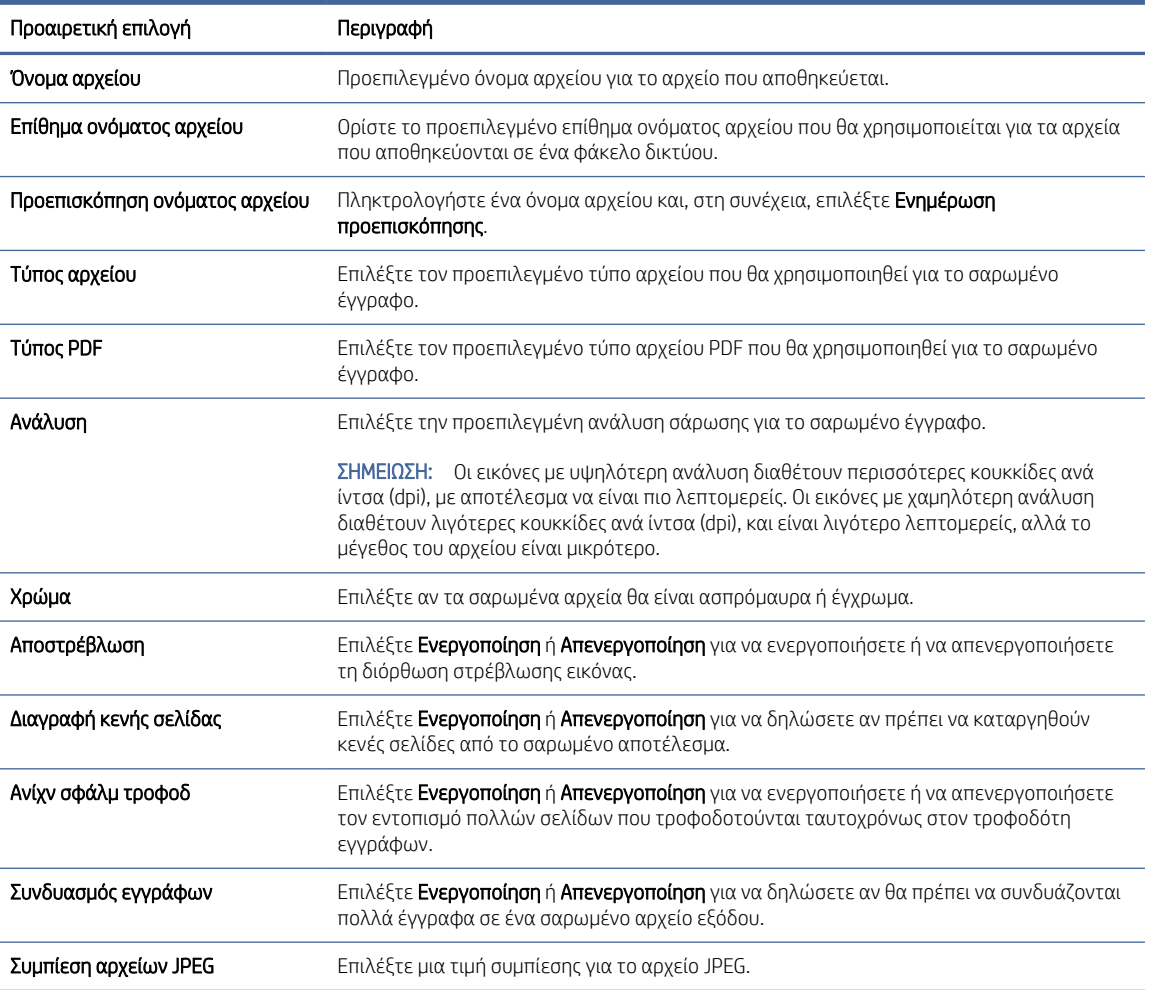

- 5. Στην περιοχή Πληροφορίες SharePoint, συμπληρώστε τα παρακάτω πεδία:
	- **•** Στο πεδίο **Εμφανιζόμενο όνομα**, εισαγάγετε το όνομα που θα εμφανίζεται για τη διαδρομή SharePoint.
	- Στο πεδίο Διαδρομή δικτύου, εισαγάγετε τη διαδρομή του SharePoint.
	- Εάν θέλετε το προϊόν να αντικαταστήσει ένα υπάρχον αρχείο το οποίο έχει το ίδιο όνομα αρχείου με το νέο αρχείο, επιλέξτε Αντικατάσταση υπαρχουσών αρχείων.
	- Στο πεδίο **Τομέας Windows**, καταχωρήστε το όνομα τομέα.
	- Στο πεδίο Όνομα χρήστη, πληκτρολογήστε το όνομα χρήστη που χρειάζεται για να αποκτήσετε πρόσβαση στη διαδρομή SharePoint.
	- Στο πεδίο Κωδικός πρόσβασης, εισαγάγετε τον απαραίτητο κωδικό πρόσβασης για να αποκτήσετε πρόσβαση στη διαδρομή SharePoint.
- <span id="page-30-0"></span>6. Διαβάστε όλες τις πληροφορίες και, στη συνέχεια, κάντε κλικ σε μία από τις παρακάτω επιλογές:
	- Αποθήκευση και δοκιμή: Ενεργοποιήστε αυτήν την επιλογή για να αποθηκεύσετε τις πληροφορίες και να ελέγξετε τη σύνδεση.
	- Μόνο αποθήκευση: Ενεργοποιήστε αυτήν την επιλογή για να αποθηκεύσετε τις πληροφορίες χωρίς να ελέγξετε τη σύνδεση.
	- Άκυρο: Ενεργοποιήστε αυτήν την επιλογή για έξοδο από τη διαμόρφωση χωρίς αποθήκευση.

## Ρύθμιση του ελέγχου πρόσβασης

Η επιλογή Έλεγχος πρόσβασης στον ενσωματωμένο διακομιστή web (EWS) της HP παρέχει στοιχεία ελέγχου για τη διαχείριση των δυνατοτήτων του σαρωτή στον οποίο μπορούν να έχουν πρόσβαση οι χρήστες.

- ΣΗΜΕΙΩΣΗ: Εάν ο διαχειριστής έχει ορίσει κωδικό πρόσβασης για να περιορίσει την πρόσβαση στον EWS, απαιτείται κωδικός πρόσβασης πριν από την εγκατάσταση του ελέγχου πρόσβασης.
	- 1. Από την Αρχική οθόνη του πίνακα ελέγχου του προϊόντος, πατήστε το εικονίδιο Δικτύου ((†)) ή το <sub>Η</sub>Η<sub>Η</sub>, σύμφωνα με τη μέθοδο σύνδεσης του δικτύου σας και, στη συνέχεια, πατήστε Ασύρματο ή Ενσύρματο (LAN) για να εμφανίσετε τη διεύθυνση IP ή το όνομα του κεντρικού υπολογιστή.
	- 2. Ανοίξτε ένα πρόγραμμα περιήγησης στο web και, στη γραμμή διευθύνσεων, πληκτρολογήστε τη διεύθυνση IP ή το όνομα του κεντρικού υπολογιστή, ακριβώς όπως εμφανίζεται στον πίνακα ελέγχου του προϊόντος. Πατήστε το πλήκτρο Enter στο πληκτρολόγιο του υπολογιστή. Θα ανοίξει ο EWS.

#### Εικόνα 2-9 Παράδειγμα διεύθυνσης IP σε πρόγραμμα περιήγησης

https://10.10.XXXXX

- ΣΗΜΕΙΩΣΗ: Εάν στο πρόγραμμα περιήγησης στο Web εμφανιστεί ένα μήνυμα που υποδεικνύει ότι η τοποθεσία Web ενδέχεται να μην είναι ασφαλής, επιλέξτε το στοιχείο για να συνεχίσετε στην τοποθεσία Web. Η πρόσβαση σε αυτήν την τοποθεσία Web δεν θα προκαλέσει ζημιά στον υπολογιστή.
- 3. Χρησιμοποιώντας τις επάνω καρτέλες περιήγησης του EWS, κάντε κλικ στην καρτέλα **Ασφάλεια**.
- 4. Στο αριστερό παράθυρο περιήγησης, κάντε κλικ στην επιλογή Έλεγχος πρόσβασης.
- 5. Επιλέξτε την Ενεργοποίηση ελέγχου πρόσβασης.
	- Εάν θέλετε να χρησιμοποιήσετε τον τρέχοντα λογαριασμό χρήστη, κάντε κλικ στο Επεξεργασία για να ορίσετε έναν κωδικό PIN και να επιλέξετε τις δυνατότητες του σαρωτή στον οποίο θέλετε να έχετε πρόσβαση στον τρέχοντα λογαριασμό χρήστη.
	- Εάν θέλετε να δημιουργήσετε νέο λογαριασμό χρήστη, κάντε κλικ στην επιλογή Δημιουργία. Καταχωρήστε ένα όνομα λογαριασμού, ορίστε έναν κωδικό PIN και, στη συνέχεια, επιλέξτε δυνατότητες σαρωτή στις οποίες θέλετε να έχει πρόσβαση ο συγκεκριμένος λογαριασμός χρήστη.
- 6. Κάντε κλικ στο κουμπί OK.

Μετά την εγκατάσταση του ελέγχου πρόσβασης, οι χρήστες δεν μπορούν να αποκτήσουν πρόσβαση στις δυνατότητες του σαρωτή που απενεργοποιήθηκαν και πρέπει να εισαγάγουν τον κωδικό PIN για να χρησιμοποιήσουν τις ενεργοποιημένες λειτουργίες του σαρωτή.

## <span id="page-31-0"></span>Τοποθέτηση πρωτοτύπων

Τα παρακάτω θέματα περιγράφουν τον τρόπο τοποθέτησης πρωτοτύπων στο δίσκο εισόδου.

### Συμβουλές για την τοποθέτηση εγγράφων

Για τη σωστή τοποθέτηση πρωτοτύπων, χρησιμοποιήστε τις παρακάτω συμβουλές.

- Η μέγιστη χωρητικότητα του δίσκου εισόδου είναι 60 φύλλα χαρτιού των 80 g/m<sup>2</sup> (μοντέλα 2600 f1 και 3600 f1) ή 100 φύλλα χαρτιού των 80 g/m<sup>2</sup> (μοντέλα N4600 fnw1 και N6600 fnw1). Όταν χρησιμοποιείτε βαρύτερο χαρτί, η μέγιστη χωρητικότητα μειώνεται.
- ΥΠΟΔΕΙΞΗ: Χρησιμοποιήστε τις γραμμές στους οδηγούς χαρτιού του δίσκου εισόδου για να σας βοηθήσουν να μην ξεπεράσετε τη χωρητικότητα του δίσκου εισόδου.
- Βεβαιωθείτε ότι τα πρωτότυπα έγγραφα πληρούν τις παρακάτω προδιαγραφές:

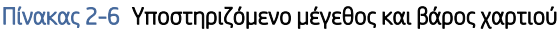

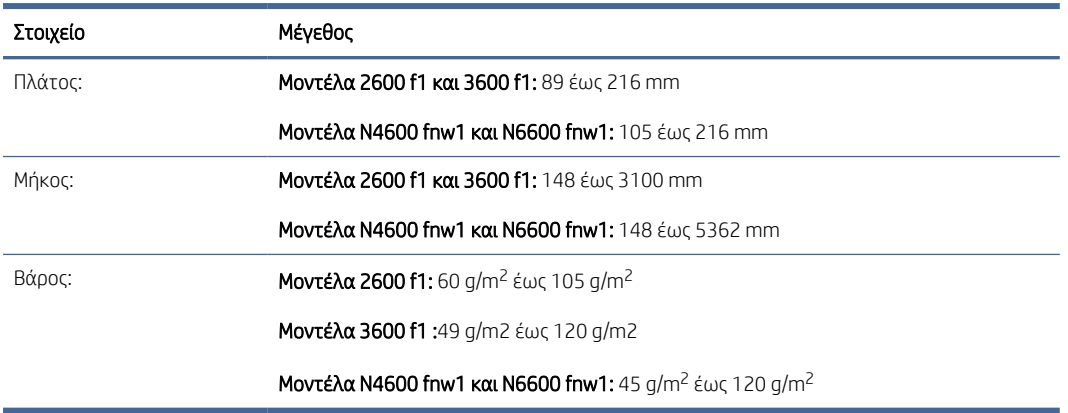

● Η σάρωση των ακόλουθων τύπων εγγράφων μπορεί να προκαλέσει εμπλοκή χαρτιού ή καταστροφή των εγγράφων.

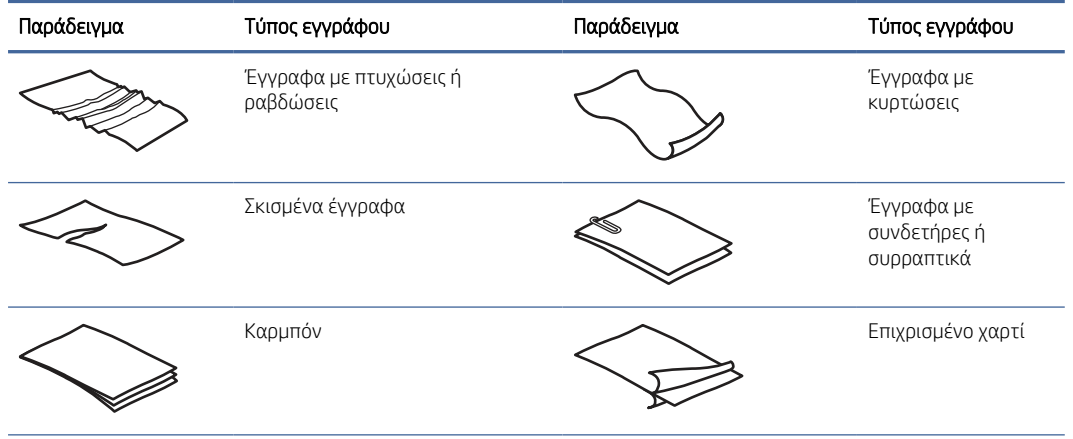

#### Πίνακας 2-7 Ακατάλληλοι τύποι εγγράφων

#### <span id="page-32-0"></span>Πίνακας 2-7 Ακατάλληλοι τύποι εγγράφων (συνέχεια)

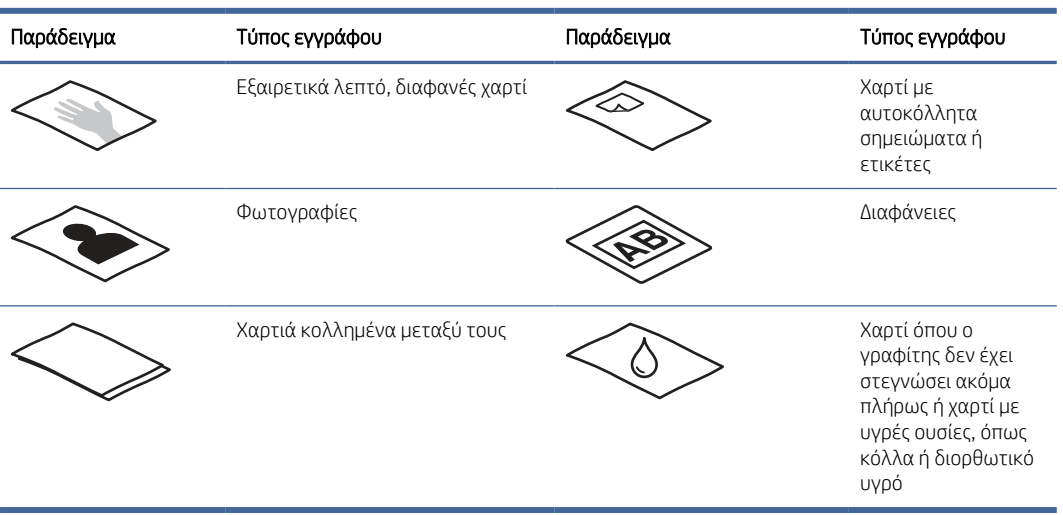

- Διορθώστε τυχόν αναδιπλώσεις ή κυρτώματα στα έγγραφα πριν τα τοποθετήσετε στον τροφοδότη. Εάν το μπροστινό άκρο ενός εγγράφου είναι τυλιγμένο ή διπλωμένο, μπορεί να προκαλέσει εμπλοκή χαρτιού.
- Για να σαρώσετε ευαίσθητα έγγραφα (όπως φωτογραφίες ή έγγραφα με τσαλακωμένο ή πολύ ελαφρύ χαρτί), τοποθετήστε το έγγραφο στη γυάλινη επιφάνεια του σαρωτή.
- Βεβαιωθείτε ότι το κάλυμμα του τροφοδότη εγγράφων είναι καλά ασφαλισμένο.
- Προσαρμόστε τους οδηγούς χαρτιού στο πλάτος των εγγράφων. Βεβαιωθείτε ότι οι οδηγοί χαρτιού ακουμπούν στις πλευρές του πρωτοτύπου. Εάν υπάρχει κενό ανάμεσα στους οδηγούς χαρτιού και τις πλευρές των εγγράφων, η σαρωμένη εικόνα μπορεί να βγει λοξή.

### Υποστηριζόμενα μεγέθη και τύποι χαρτιού

Οι υποστηριζόμενοι τύποι χαρτιού και τα μεγέθη για το προϊόν αναφέρονται παρακάτω.

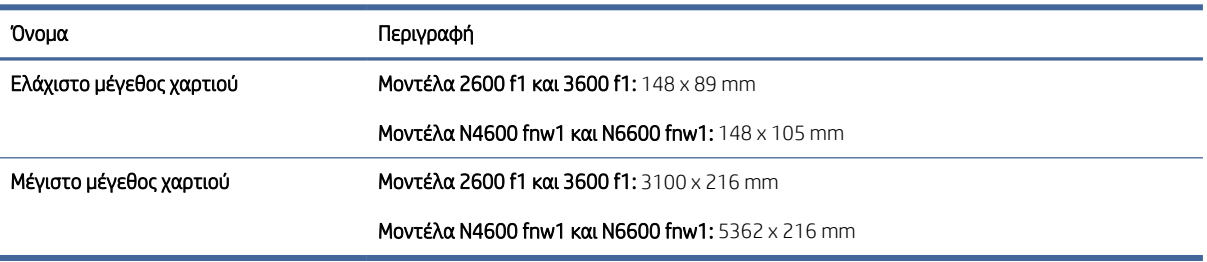

#### Πίνακας 2-8 Υποστηριζόμενο όριο μεγέθους χαρτιού για τον δίσκο εισόδου

#### Πίνακας 2-9 Υποστηριζόμενα μεγέθη χαρτιού για επίπεδο σαρωτή

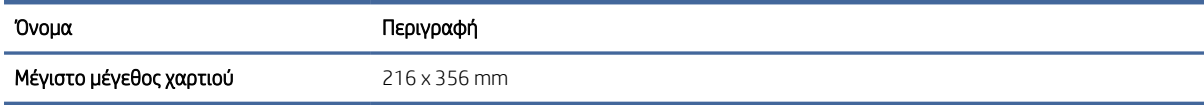

#### <span id="page-33-0"></span>Πίνακας 2-10 Υποστηριζόμενα μεγέθη χαρτιού

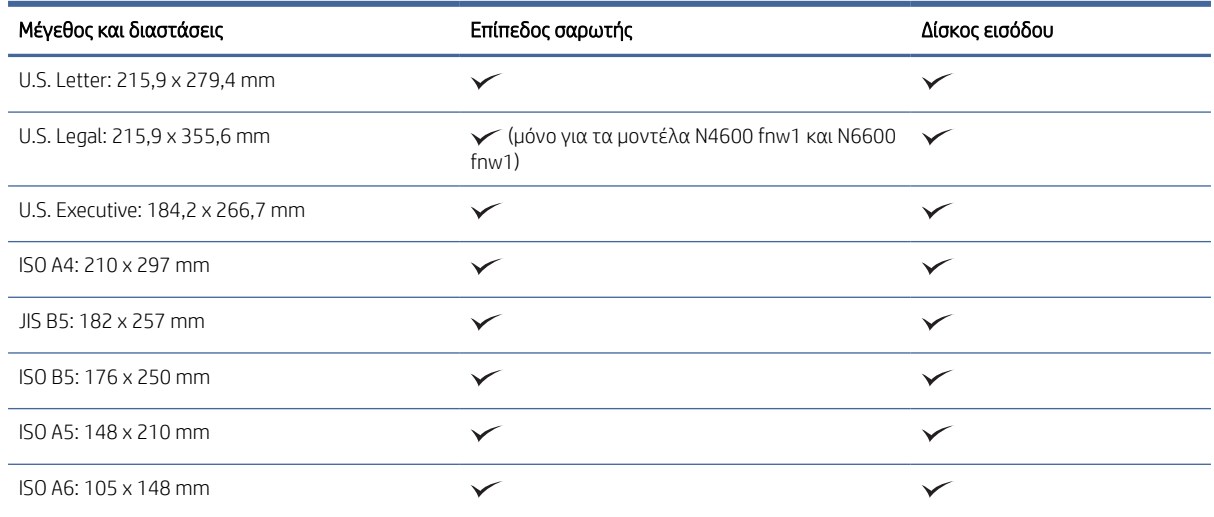

## Τοποθετήστε τα έγγραφα στον δίσκο εισόδου.

Για να σαρώσετε έγγραφα ίδιου μεγέθους, χρησιμοποιήστε τον δίσκο εισόδου για να τα τοποθετήσετε.

Πριν τοποθετήσετε τα έγγραφα στον δίσκο εισόδου, βεβαιωθείτε ότι έχετε ακολουθήσει τις παρακάτω οδηγίες:

- Χρησιμοποιείτε τους συνιστώμενους τύπους και μεγέθη χαρτιού στον δίσκο εισόδου. Ανατρέξτε στην ενότητα με τα υποστηριζόμενα μεγέθη και τύπους χαρτιού για τη χωρητικότητα και τις δυνατότητες του χαρτιού.
- Ισιώστε τυχόν τσακίσεις και κυρτώσεις στις σελίδες για να αποφύγετε τις εμπλοκές χαρτιού.
- 1. Ξεφυλλίστε τις σελίδες για να αφαιρέσετε τυχόν κλιπ συρραφής, συνδετήρες ή αυτοκόλλητα.

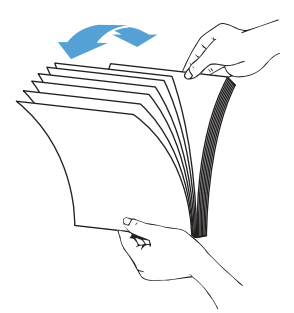

2. Ισιώστε τη μακριά του πλευρά των σελίδων σε μια επίπεδη επιφάνεια και, στη συνέχεια, γυρίστε και πιέστε την επάνω πλευρά των σελίδων για να τις ευθυγραμμίσετε.

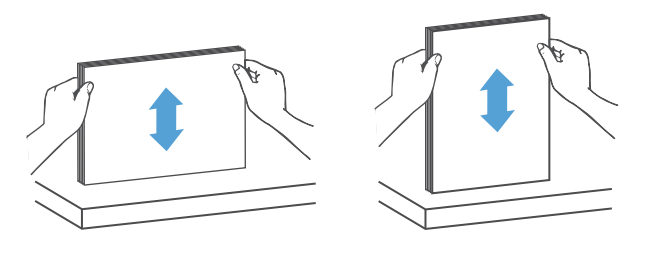

- 3. Τοποθετήστε τις σελίδες με την πλευρά σάρωσης προς τα επάνω και με την επάνω πλευρά τους στον δίσκο εισόδου.
- ΣΗΜΕΙΩΣΗ: Μην πιέσετε την πλευρά της στοίβας των εγγράφων και μην αφήσετε απότομα τη στοίβα χαρτιού στον δίσκο εισόδου.

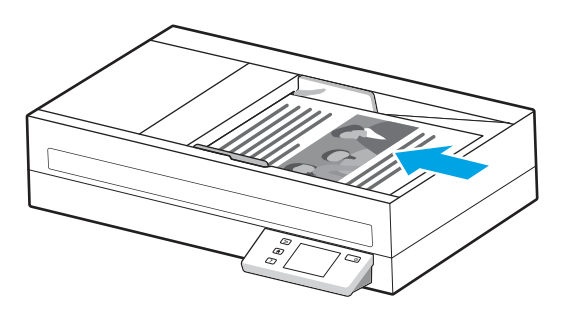

- 4. Προσαρμόστε τους οδηγούς χαρτιού στο μέγεθος του εγγράφου. Εάν υπάρχει κενό ανάμεσα στους οδηγούς χαρτιού και τις πλευρές των εγγράφων, η σαρωμένη εικόνα μπορεί να βγει λοξή.
- ΣΗΜΕΙΩΣΗ: Βεβαιωθείτε ότι δεν έχετε πιέσει τους οδηγούς χαρτιού τόσο ώστε να λυγίζουν οι σελίδες.

Όταν τοποθετείτε μικρά έγγραφα όπως επιταγές, τοποθετήστε τη μακρύτερη πλευρά παράλληλα με τους οδηγούς πλάτους χαρτιού.

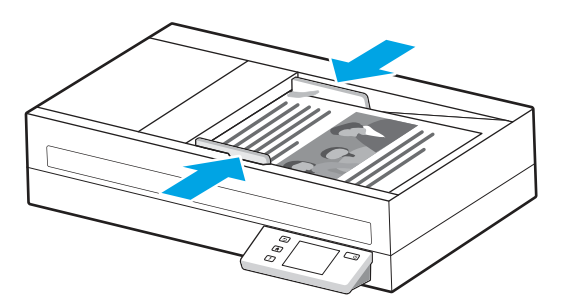

<span id="page-35-0"></span>5. Ανοίξτε τον δίσκο εξόδου και την προέκταση.

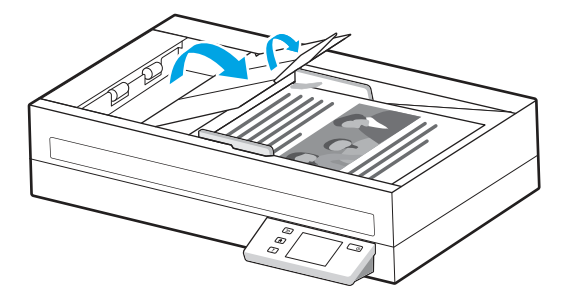

Τα έγγραφα είναι έτοιμα για σάρωση.

### Τοποθετήστε τα έγγραφα στη γυάλινη επιφάνεια του σαρωτή

Για να σαρώσετε ευαίσθητα έγγραφα (όπως φωτογραφίες ή έγγραφα σε τσαλακωμένο ή πολύ ελαφρύ χαρτί), τοποθετήστε το έγγραφο στη γυάλινη επιφάνεια σάρωσης με την πλευρά σάρωσης προς τα κάτω.

- 1. Ανοίξτε το κάλυμμα του σαρωτή.
- 2. Τοποθετήστε το έγγραφο στη γυάλινη επιφάνεια του σαρωτή με την όψη προς τα κάτω, σύμφωνα με τις ενδείξεις στο προϊόν.

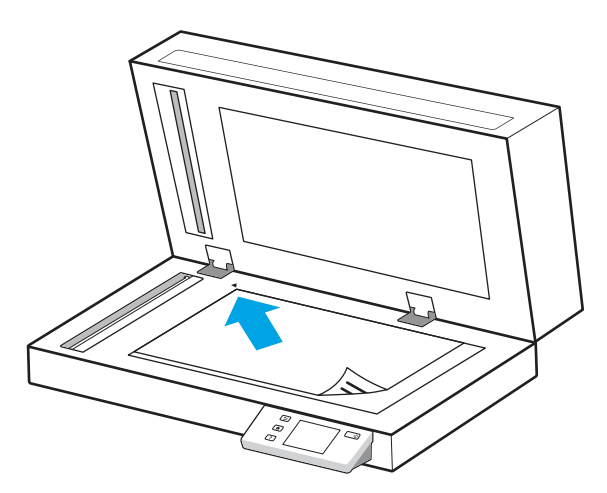

3. Κλείστε το κάλυμμα του σαρωτή.

Το έγγραφο είναι έτοιμο για σάρωση.

## Έναρξη σάρωσης από τη συσκευή υλικού

Μάθετε πώς μπορείτε να ξεκινήσετε μια σάρωση από τον πίνακα ελέγχου.

## Σάρωση από τα κουμπιά του πίνακα ελέγχου (μοντέλα 2600 f1 και 3600 f1)

Για να πραγματοποιήσετε σάρωση από τον πίνακα ελέγχου, ακολουθήστε τα παρακάτω βήματα:

- 1. Τοποθετήστε το πρωτότυπο στον δίσκο εισόδου ή στη γυάλινη επιφάνεια του σαρωτή.
- 2. Πατήστε το κουμπί επιλογής συντόμευσης  $=$  για να επιλέξετε μια συντόμευση σάρωσης που θα εκτελεστεί (για παράδειγμα: Σάρωση σε PDF (PDF).
- 3. Πατήστε το κουμπί προεπιλογής/εκτύπωσης διπλής όψης  $\Box$  για να ορίσετε μια σάρωση προεπιλογής ή διπλής όψης. (Προεπιλογή: σάρωση μίας όψης ή δύο όψεων, ανάλογα με το ποια έχετε ορίσει ως προεπιλογή για τη συντόμευση Σάρωση σε υπολογιστή.)
- **4.** Πατήστε το κουμπί Σάρωσης  $\Diamond$ .
- -λλ. ΥΠΟΔΕΙΞΗ: Για να ακυρώσετε μια σάρωση, πατήστε το κουμπί Ακύρωσης  $\times$  στον πίνακα ελέγχου.

## Σάρωση από την οθόνη αφής (μοντέλα N4600 fnw1 και N6600 fnw1)

Τα παρακάτω θέματα περιγράφουν τον τρόπο σάρωσης από την οθόνη αφής.

#### Σάρωση σε υπολογιστή

Για να πραγματοποιήσετε σάρωση σε υπολογιστή, ακολουθήστε τα παρακάτω βήματα:

- 1. Τοποθετήστε το πρωτότυπο στον δίσκο εισόδου ή στη γυάλινη επιφάνεια του σαρωτή.
- 2. Στην αρχική οθόνη του πίνακα ελέγχου του προϊόντος, πατήστε Σε υπολογιστή.
- 3. Ο σαρωτής εμφανίζει μια λίστα των υπολογιστών στους οποίους έχετε εγκαταστήσει το λογισμικό HP και έχουν τη δυνατότητα λήψης σαρώσεων από το σαρωτή. Επιλέξτε έναν υπολογιστή για να λάβετε τη σάρωση.
- 4. Εάν θέλετε να αλλάξετε τις ρυθμίσεις σάρωσης:
	- Πατήστε τη Συντόμευση για να επιλέξετε μια διαφορετική συντόμευση σάρωσης.
	- Πατήστε το κουμπί Όψεις για να αλλάξετε τις ρυθμίσεις προεπιλής, μίας όψης και δύο όψεων. (Προεπιλογή: σάρωση μίας όψης ή δύο όψεων, ανάλογα με το ποια έχετε ορίσει ως προεπιλογή για τη συντόμευση Σάρωση σε υπολογιστή.)
- 5. Πατήστε Σάρωση. Η σάρωση θα σταλεί στον επιλεγμένο υπολογιστή.

#### Σάρωση σε μια θέση δικτύου

Για να πραγματοποιήσετε σάρωση σε μια θέση δικτύου, ακολουθήστε τα παρακάτω βήματα:

- 1. Τοποθετήστε το πρωτότυπο στον δίσκο εισόδου ή στη γυάλινη επιφάνεια του σαρωτή.
- 2. Στην αρχική οθόνη του πίνακα ελέγχου του προϊόντος, πατήστε Σάρωση σε φάκελο δικτύου.
- 3. Εάν έχετε ρυθμίσει πολλούς προορισμούς δικτύου, ο σαρωτής εμφανίζει μια λίστα φακέλων δικτύου. Επιλέξτε έναν φάκελο δικτύου για να λάβετε τη σάρωση.
- 4. Εάν σας ζητηθεί, εισαγάγετε τον κωδικό πρόσβασης PIN.
- 5. Εάν θέλετε να διαμορφώσετε τις ρυθμίσεις σάρωσης:
	- Πατήστε Επιλογές για να αλλάξετε τον τύπο αρχείου, την ανάλυση, το χρώμα ή άλλες ρυθμίσεις για προχωρημένους.
	- Πατήστε το κουμπί Όψεις για να αλλάξετε τις ρυθμίσεις μίας όψης και δύο όψεων.
- 6. Πατήστε Σάρωση.

#### Σάρωση σε email

Για να πραγματοποιήσετε σάρωση σε email, ακολουθήστε τα παρακάτω βήματα:

- 1. Τοποθετήστε το πρωτότυπο στον δίσκο εισόδου ή στη γυάλινη επιφάνεια του σαρωτή.
- 2. Στην αρχική οθόνη του πίνακα ελέγχου του προϊόντος, πατήστε Σε email.
- 3. Ακολουθήστε τις οδηγίες που εμφανίζονται στην οθόνη για να επιλέξετε ή να εισαγάγετε μια διεύθυνση email.
- 4. Εάν θέλετε να διαμορφώσετε τις ρυθμίσεις σάρωσης:
	- Πατήστε Επιλογές για να αλλάξετε τον τύπο αρχείου, την ανάλυση, το χρώμα ή άλλες ρυθμίσεις για προχωρημένους.
	- Πατήστε το κουμπί Όψεις για να αλλάξετε τις ρυθμίσεις μίας όψης και δύο όψεων.
- 5. Πατήστε Σάρωση.

#### Σάρωση εγγράφου σε τοποθεσία Microsoft SharePoint

Χρησιμοποιήστε τη λειτουργία Αποθήκευση στο SharePoint για να σαρώσετε έγγραφα απευθείας σε μια τοποθεσία Microsoft SharePoint. Αυτή η λειτουργία καταργεί την ανάγκη για σάρωση των εγγράφων σε ένα φάκελο στο δίκτυο, σε μονάδα flash USB ή σε μήνυμα email και την μετέπειτα αποστολή τους με μη αυτόματο τρόπο στην τοποθεσία SharePoint.

- 1. Τοποθετήστε το πρωτότυπο στον δίσκο εισόδου ή στη γυάλινη επιφάνεια του σαρωτή.
- 2. Στην αρχική οθόνη του πίνακα ελέγχου του προϊόντος, πατήστε Σάρωση στο SharePoint.
- 3. Εάν έχετε ρυθμίσει πολλούς προορισμούς SharePoint, ο σαρωτής εμφανίζει μια λίστα με τους φακέλους SharePoint. Επιλέξτε ένα φάκελο SharePoint για να λάβετε τη σάρωση.
- 4. Εάν θέλετε να διαμορφώσετε τις ρυθμίσεις σάρωσης:
	- Πατήστε Επιλογές για να αλλάξετε τον τύπο αρχείου, την ανάλυση, το χρώμα ή άλλες ρυθμίσεις για προχωρημένους.
	- Πατήστε το κουμπί Όψεις για να αλλάξετε τις ρυθμίσεις μίας όψης και δύο όψεων.
- 5. Πατήστε Σάρωση.

#### Σάρωση σε μονάδα flash USB

Το προϊόν έχει δυνατότητα σάρωσης αρχείων και αποθήκευσής τους σε μονάδα flash USB. Προτού χρησιμοποιήσετε αυτήν τη λειτουργία, πρέπει να την ενεργοποιήσετε και να τη διαμορφώσετε με τον ενσωματωμένο διακομιστή Web της HP.

- 1. Τοποθετήστε το πρωτότυπο στον δίσκο εισόδου ή στη γυάλινη επιφάνεια του σαρωτή.
- 2. Τοποθετήστε τη μονάδα flash USB στη θύρα USB.
- 3. Στην αρχική οθόνη του πίνακα ελέγχου του προϊόντος, πατήστε Σάρωση σε μονάδα USB.
- 4. Εάν θέλετε να διαμορφώσετε τις ρυθμίσεις σάρωσης:
	- Πατήστε Επιλογές για να αλλάξετε τον τύπο αρχείου, την ανάλυση, το χρώμα ή άλλες ρυθμίσεις για προχωρημένους.
	- Πατήστε το κουμπί Όψεις για να αλλάξετε τις ρυθμίσεις μίας όψης και δύο όψεων.

5. Πατήστε Σάρωση.

## <span id="page-38-0"></span>Χρήση του λογισμικού σάρωσης (Windows)

Τα παρακάτω θέματα περιγράφουν τον τρόπο χρήσης του λογισμικού σάρωσης.

## Εργασία με συντομεύσεις σάρωσης

Οι συντομεύσεις σάρωσης παρέχουν ένα γρήγορο και αποτελεσματικό τρόπο επιλογής ρυθμίσεων για εργασίες σάρωσης που εκτελείτε συχνά. Χρησιμοποιήστε το λογισμικό HP Scan, για να δημιουργήσετε και να τροποποιήσετε συντομεύσεις σάρωσης.

#### Προβολή συντομεύσεων σάρωσης

Για να δείτε τις υπάρχουσες συντομεύσεις σάρωσης, ανοίξτε το HP Scan. Οι υπάρχουσες συντομεύσεις σάρωσης θα εμφανίζονται σε μια λίστα στα αριστερά.

#### Δημιουργία συντομεύσεων εκτύπωσης

Για να δημιουργήσετε μια συντόμευση σάρωσης, ακολουθήστε τα παρακάτω βήματα:

- 1. Ανοίξτε το λογισμικό HP Scan.
- 2. Επιλέξτε Δημιουργία νέας συντόμευσης σάρωσης.
- 3. Εισαγάγετε ένα όνομα για τη νέα συντόμευση.
- 4. Επιλέξτε τη δημιουργία της νέας συντόμευσης από τρέχουσες ρυθμίσεις ή από μια υπάρχουσα συντόμευση.
- 5. Επιλέξτε Δημιουργία.
- 6. Τροποποιήστε τις ρυθμίσεις της νέας συντόμευσης σάρωσης. Κάντε κλικ στην επιλογή Περισσότερα για περισσότερες ρυθμίσεις.
- 7. Κάντε κλικ στο εικονίδιο Αποθήκευση δίπλα στο όνομα της νέας συντόμευσης στη λίστα συντομεύσεων, για να αποθηκεύσετε τις τροποποιήσεις της συντόμευσης, ή κάντε κλικ στο εικονίδιο Αναίρεση για να αναιρέσετε τις τροποποιήσεις.

#### Τροποποίηση συντομεύσεων

Για να τροποποιήσετε μια συντόμευση σάρωσης, ακολουθήστε τα παρακάτω βήματα:

- 1. Ανοίξτε το λογισμικό HP Scan.
- 2. Επιλέξτε τη συντόμευση που θέλετε να τροποποιήσετε από τη λίστα στα αριστερά.
- 3. Επιλέξτε ρυθμίσεις στη δεξιά πλευρά της οθόνης. Κάντε κλικ στην επιλογή **Περισσότερα** για περισσότερες ρυθμίσεις.
- 4. Κάντε κλικ στο εικονίδιο Αποθήκευση στα δεξιά του ονόματος της συντόμευσης για να αποθηκεύσετε τις αλλαγές.

### Σάρωση σε εικόνα

Για να αποθηκεύσετε τη σάρωση ως εικόνα, ακολουθήστε τα παρακάτω βήματα:

- 1. Τοποθετήστε το πρωτότυπο στον δίσκο εισόδου ή στη γυάλινη επιφάνεια του σαρωτή.
- 2. Ανοίξτε το λογισμικό HP Scan.
- 3. Ακολουθήστε ένα από τα εξής βήματα:
	- Επιλέξτε Αποθήκευση ως JPEG ή Αποστολή με email ως JPEG και κάντε κλικ στο κουμπί Σάρωση.
	- Επιλέξτε μια άλλη συντόμευση σάρωσης, αλλάξτε την επιλογή Τύπος στοιχείου σε Φωτογραφία, επιλέξτε ένα αρχείο εικόνας από την αναπτυσσόμενη λίστα Τύπος αρχείου και κάντε κλικ στο κουμπί Σάρωση.

### Σάρωση σε PDF

Για να αποθηκεύσετε τη σάρωση ως PDF, ακολουθήστε τα παρακάτω βήματα:

- 1. Τοποθετήστε το πρωτότυπο στον δίσκο εισόδου ή στη γυάλινη επιφάνεια του σαρωτή.
- 2. Ανοίξτε το λογισμικό HP Scan.
- 3. Ακολουθήστε ένα από τα εξής βήματα:
	- Επιλέξτε Αποθήκευση ως PDF ή Αποστολή με email ως PDF και κάντε κλικ στο κουμπί Σάρωση.
	- Επιλέξτε οποιαδήποτε άλλη συντόμευση σάρωσης και επιλέξτε PDF, PDF με δυνατότητα αναζήτησης (.PDF) ή PDF/A (. PDF) από την αναπτυσσόμενη λίστα Τύπος αρχείου και, στη συνέχεια, κάντε κλικ στη Σάρωση.

## Σάρωση κειμένου για επεξεργασία (OCR)

Το λογισμικό σάρωσης HP χρησιμοποιεί οπτική αναγνώριση χαρακτήρων (OCR) για τη μετατροπή του κειμένου μιας σελίδας σε κείμενο, το οποίο μπορείτε να επεξεργαστείτε σε έναν υπολογιστή. Το λογισμικό OCR συνοδεύεται από το λογισμικό HP Scan. Για πληροφορίες σχετικά με τη χρήση του λογισμικού OCR, ανατρέξτε στην ενότητα Σάρωση κειμένου για επεξεργασία στην online Βοήθεια.

### Σάρωση σε email

Μάθετε πώς μπορείτε να πραγματοποιήσετε σάρωση σε email χρησιμοποιώντας το λογισμικό σάρωσης HP.

- ΣΗΜΕΙΩΣΗ: Για να πραγματοποιήσετε σάρωση σε email, βεβαιωθείτε ότι έχετε σύνδεση στο Internet.
	- 1. Τοποθετήστε το πρωτότυπο στον δίσκο εισόδου ή στη γυάλινη επιφάνεια του σαρωτή.
	- 2. Ανοίξτε το λογισμικό HP Scan.
	- 3. Ακολουθήστε ένα από τα εξής βήματα:
		- Επιλέξτε Αποστολή με email ως PDF ή Αποστολή με email ως JPEG και κάντε κλικ στο κουμπί Σάρωση.
		- Επιλέξτε μια άλλη συντόμευση σάρωσης και επιλέξτε **Email** από την αναπτυσσόμενη λίστα **Αποστολή** σε και κάντε κλικ στο κουμπί Σάρωση.

### Σάρωση στο cloud

Μάθετε πώς μπορείτε να πραγματοποιήσετε σάρωση σε cloud χρησιμοποιώντας το λογισμικό σάρωσης HP.

ΣΗΜΕΙΩΣΗ: Για να πραγματοποιήσετε σάρωση στο cloud, βεβαιωθείτε ότι έχετε σύνδεση στο Internet.

- <span id="page-40-0"></span>1. Τοποθετήστε το πρωτότυπο στον δίσκο εισόδου ή στη γυάλινη επιφάνεια του σαρωτή.
- 2. Ανοίξτε το λογισμικό HP Scan.
- 3. Επιλέξτε Send to Cloud (Αποστολή στο Cloud) και, στη συνέχεια, επιλέξτε τον προορισμό.
- 4. Επιλέξτε Scan (Σάρωση).

### Σάρωση σε FTP

Μπορείτε να στείλετε μια σαρωμένη εικόνα σε ένα φάκελο FTP χρησιμοποιώντας το λογισμικό HP Scan.

- 1. Τοποθετήστε το πρωτότυπο στον δίσκο εισόδου ή στη γυάλινη επιφάνεια του σαρωτή.
- 2. Ανοίξτε το λογισμικό HP Scan.
- 3. Επιλέξτε μία συντόμευση σάρωσης. Στην περιοχή Προορισμός, επιλέξτε Αποστολή σε.
- 4. Επιλέξτε έναν φάκελο FTP ως προορισμό. Εάν έχετε χρησιμοποιήσει αυτή τη δυνατότητα για πρώτη φορά, κάντε κλικ στο Προσθήκη για να ορίσετε πρώτα έναν προορισμό FTP.
- 5. Κάντε κλικ στο στοιχείο OK και έπειτα στο κουμπί Σάρωση.

## Σάρωση σε SharePoint

Μπορείτε να στείλετε μια σαρωμένη εικόνα σε μια τοποθεσία SharePoint απευθείας χρησιμοποιώντας το λογισμικό σάρωσης HP.

- 1. Τοποθετήστε το πρωτότυπο στον δίσκο εισόδου ή στη γυάλινη επιφάνεια του σαρωτή.
- 2. Ανοίξτε το λογισμικό HP Scan.
- 3. Επιλέξτε μία συντόμευση σάρωσης. Στην περιοχή Προορισμός, επιλέξτε Αποστολή σε.
- 4. Επιλέξτε μια τοποθεσία SharePoint ως προορισμό. Εάν δεν έχετε ρυθμίσει ξανά αυτήν τη λειτουργία, κάντε κλικ στο Προσθήκη για να ορίσετε πρώτα έναν προορισμό τοποθεσίας SharePoint.
- 5. Κάντε κλικ στο στοιχείο OK και έπειτα στο κουμπί Σάρωση.

## Σάρωση εγγράφων μεγάλου ή ιδιαίτερα μεγάλου μήκους

Από προεπιλογή, ο σαρωτής εντοπίζει αυτόματα το μέγεθος της σελίδας με τη χρήση της επιλογής Εντοπισμός μεγέθους για σελίδες με μέγεθος μικρότερο ή ίσο με 356 mm.

Για έγγραφα μεγάλου ή ιδιαίτερα μεγάλου μήκους, επιλέξτε Μακρύ (8,5 x 34 ίντσες) ή Πολύ μακρύ (8,5 x 122 ίντσες) από την αναπτυσσόμενη λίστα μεγεθών σελίδας στις ρυθμίσεις της συντόμευσης σάρωσης.

ΣΗΜΕΙΩΣΗ: Όταν χρησιμοποιείτε τη ρύθμιση για σελίδες μεγάλου ή ιδιαίτερα μεγάλου μήκους, μπορείτε να σαρώνετε μόνο μία σελίδα κάθε φορά.

Εάν ο σαρωτής είναι ρυθμισμένος για σάρωση σελίδων μεγάλου ή πολύ μεγάλου μεγέθους, θα σαρώσει μία σελίδα κάθε φορά. Η χρήση αυτής της ρύθμισης για τη σάρωση κανονικών σελίδων θα επιβραδύνει τη διαδικασία και θα πρέπει να χρησιμοποιείται μόνο για τη σάρωση σελίδων μεγαλύτερων από 356 mm.

## Εντοπισμός πολλαπλής τροφοδότησης

Η λειτουργία εντοπισμού τροφοδότησης πολλών σελίδων διακόπτει τη διαδικασία σάρωσης, εάν εντοπίσει ταυτόχρονη τροφοδότηση πολλών σελίδων στο σαρωτή. Η λειτουργία είναι ενεργοποιημένη από προεπιλογή. Η απενεργοποίηση αυτής της λειτουργίας μπορεί να φανεί χρήσιμη κατά τη σάρωση:

- Φόρμες με πολλά τμήματα (χρήση που δεν συνιστά η ΗΡ)
- Έγγραφα με ετικέτες ή αυτοκόλλητα

ΣΗΜΕΙΩΣΗ: Κατά τη σάρωση από λογισμικό τρίτου προμηθευτή, χρησιμοποιήστε το περιβάλλον εργασίας χρήστη ISIS, WIA ή TWAIN για να ενεργοποιήσετε τον εντοπισμό τροφοδότησης πολλών σελίδων.

### Καθημερινή σάρωση

Η συντόμευση Καθημερινή σάρωση επιτρέπει στους χρήστες να ορίζουν και να αποθηκεύουν μια συντόμευση σάρωσης για τις καθημερινές τους ανάγκες. Οι παρακάτω Ρυθμίσεις συντόμευσης σάρωσης μπορούν να προσαρμοστούν εφόσον έχει επιλεγεί η συντόμευση Καθημερινή σάρωση:

- Τύπος στοιχείου
- **Πλευρές σελίδας**
- Μέγεθος σελίδας
- **Λειτουργία χρώματος**
- Προορισμός/Τύπος αρχείου

### Αυτόματη διαγραφή κενών σελίδων

Όταν είναι ενεργοποιημένη η δυνατότητα Διαγραφή κενών σελίδων, οι σαρωμένες σελίδες αξιολογούνται για το περιεχόμενο. Οι σελίδες που ανιχνεύτηκαν ως κενές εμφανίζονται στο θεατή με μια σημειογραφία διαγραφής. Οι εντοπισμένες κενές σελίδες διαγράφονται αυτόματα όταν η σάρωση αποθηκεύεται στον προορισμό.

- 1. Ανοίξτε το λογισμικό HP Scan.
- 2. Επιλέξτε μία συντόμευση σάρωσης.
- 3. Κάντε κλικ στην επιλογή Περισσότερα. Επιλέξτε την καρτέλα Έγγραφο, επιλέξτε Διαγραφή κενών σελίδων από το αναπτυσσόμενο πλαίσιο Προσαρμογή εγγράφων και, στη συνέχεια, κάντε κλικ στο κουμπί OK.
- -λλ. ΥΠΟΔΕΙΞΗ: Πο ρυθμιστικό **Ευαισθησία** σάς επιτρέπει να προσαρμόσετε την τιμή ευαισθησίας στον τρόπο εντοπισμού και διαγραφής των κενών σελίδων. Στο κάτω άκρο του ρυθμιστικού, περισσότερες σελίδες εντοπίζονται ως κενές και διαγράφονται. Στο επάνω άκρο του ρυθμιστικού, οι σελίδες πρέπει να είναι σχεδόν εντελώς κενές για να ανιχνευθούν και να διαγραφούν. Μπορείτε επίσης να ορίσετε την τιμή ευαισθησίας πληκτρολογώντας μια τιμή ή κάνοντας κλικ στα κουμπιά βέλους.

### Αυτόματη προσαρμογή προσανατολισμού σελίδας

Χρησιμοποιήστε αυτή τη δυνατότητα για να προσαρμόσετε αυτόματα τον προσανατολισμό της σελίδας κατά γλώσσα.

- 1. Ανοίξτε το λογισμικό HP Scan.
- 2. Επιλέξτε μία συντόμευση σάρωσης.
- 3. Κάντε κλικ στην επιλογή Περισσότερα. Στην καρτέλα Σάρωση, επιλέξτε το αναπτυσσόμενο πλαίσιο Προσανατολισμός σελίδας και, στη συνέχεια, επιλέξτε το πλαίσιο ελέγχου Αυτόματος προσανατολισμός.

4. Επιλέξτε μια γλώσσα εγγράφου, κάντε κλικ στο **ΟΚ** και, στη συνέχεια, ξεκινήστε τη σάρωση.

## <span id="page-42-0"></span>Δεσμευμένες εργασίες (μοντέλα N4600 fnw1 και N6600 fnw1)

Η λειτουργία Δεσμευμένες εργασίες σάς δίνει τη δυνατότητα να εκκινήσετε μια εργασία από το λογισμικό σάρωσης HP στον υπολογιστή με προκαθορισμένες επιλογές και, στη συνέχεια, να ενεργοποιήσετε την εργασία στον σαρωτή, εξοικονομώντας τις διαδρομές μεταξύ του σαρωτή και του υπολογιστή.

- 1. Εάν έχετε χρησιμοποιήσει αυτή τη δυνατότητα για πρώτη φορά, πρέπει πρώτα να δεσμεύσετε μια εργασία σάρωσης από το λογισμικό σάρωσης HP.
	- α. Στον υπολογιστή σας, ανοίξτε το λογισμικό σάρωσης HP και, στη συνέχεια, κάντε κλικ στο κουμπί Δέσμευση εργασίας.
	- β. Στο πλαίσιο διαλόγου Ρυθμίσεις δέσμευσης εργασιών, επιλέξτε Ενεργοποίηση δέσμευσης.
	- γ. Εάν θέλετε να ορίσετε έναν κωδικό PIN, επιλέξτε Χρήση PIN, πληκτρολογήστε έναν κωδικό PIN και, στη συνέχεια, κάντε κλικ στο OK.
- 2. Επιλέξτε μια συντόμευση σάρωσης, αν χρειάζεται, αλλάξτε τις ρυθμίσεις και, στη συνέχεια, κάντε κλικ στο κουμπί Σάρωση.
- 3. Μεταβείτε στον σαρωτή. Τοποθετήστε το πρωτότυπο στον δίσκο εισόδου ή στη γυάλινη επιφάνεια του σαρωτή.
- 4. Στην αρχική οθόνη του πίνακα ελέγχου, επιλέξτε Δεσμευμένες εργασίες για να ξεκινήσει η σάρωση.

## Εξαίρεση χρωμάτων από το έγγραφο (απόρριψη χρωμάτων)

Μπορείτε να απορρίψετε ένα κανάλι χρωμάτων (κόκκινο, πράσινο ή μπλε) ή έως και τρία μεμονωμένα χρώματα. Στην περίπτωση συγκεκριμένων χρωμάτων, η ρύθμιση ευαισθησίας ελέγχει το βαθμό ακρίβειας με τον οποίο πρέπει να προσεγγίζει ένα σαρωμένο χρώμα το καθορισμένο χρώμα.

Η αφαίρεση χρωμάτων από τη σάρωση μπορεί να μειώσει το μέγεθος του αρχείου σάρωσης και να βελτιώσει τα αποτελέσματα της οπτικής αναγνώρισης χαρακτήρων (OCR).

Για να επιλέξετε τα χρώματα που θα εξαιρούνται από τη σάρωση στο λογισμικό HP Scan, ακολουθήστε τα παρακάτω βήματα:

- 1. Ανοίξτε το λογισμικό HP Scan.
- 2. Σαρώσετε μια σελίδα δείγματος, το οποίο έχει τα χρώματα για απόρριψη στο πρόγραμμα προβολής.
- 3. Κάντε κλικ στο κουμπί Περισσότερα, και στη συνέχεια, κάντε κλικ στην καρτέλα Εικόνα και επιλέξτε τη δυνατότητα Απόρριψη χρώματος.
- 4. Ενεργοποιήστε ένα χρώμα προς απόρριψη και επιλέξτε το χρώμα από την προεπισκόπηση, χρησιμοποιώντας το εργαλείο σταγονόμετρου. Βεβαιωθείτε ότι έχετε αποθηκεύσει τα χρώματα.

Μπορείτε να ορίσετε μόνο τις επιλογές απόρριψης χρωμάτων που είναι διαθέσιμες για το σαρωτή σας.

Για πληροφορίες σχετικά με τις ρυθμίσεις απόρριψης χρωμάτων, ανατρέξτε στην ηλεκτρονική βοήθεια του λογισμικού σάρωσης που χρησιμοποιείτε.

## Αυτόματος εντοπισμός μεγέθους σελίδας

Το λογισμικό HP Scan έχει δυνατότητα αυτόματου εντοπισμού του μεγέθους σελίδας μέσω της επιλογής Εντοπισμός μεγέθους. Όταν έχει επιλεγεί το στοιχείο Εντοπισμός μεγέθους στην αναπτυσσόμενη λίστα

Μέγεθος σελίδας, η σαρωμένη εικόνα περικόπτεται στο μέγεθος της σαρωμένης σελίδας και ισιώνει οποιοδήποτε λοξό περιεχόμενο.

## Αυτόματη περικοπή ή στερέωση της σαρωμένης εικόνας σε επιλεγμένο μέγεθος σελίδας

Χρησιμοποιήστε αυτήν τη δυνατότητα για να περικόψετε ή να στερεώσετε μια σαρωμένη εικόνα σε ένα επιλεγμένο μέγεθος σελίδας.

Για να κάνετε αυτόματη περικοπή ή προσαρμογή μιας σαρωμένης εικόνας στο επιλεγμένο μέγεθος σελίδας, ακολουθήστε τα παρακάτω βήματα:

- 1. Ανοίξτε το λογισμικό HP Scan.
- 2. Επιλέξτε μια συντόμευση σάρωσης και, στη συνέχεια, κάντε κλικ στο κουμπί Περισσότερα για περισσότερες ρυθμίσεις.
- 3. Επιλέξτε την επιλογή περικοπής από την αναπτυσσόμενη λίστα Μέγεθος σελίδας εισόδου.
	- Για αυτόματη περικοπή στο περιεχόμενο του εγγράφου, επιλέξτε Εντοπισμός περιεχομένου στη σελίδα.
	- Για αυτόματη περικοπή των διαστάσεων του εγγράφου, επιλέξτε Εντοπισμός μεγέθους.
- ΣΗΜΕΙΩΣΗ: Κατά τη σάρωση από λογισμικό σάρωσης άλλου προμηθευτή, χρησιμοποιήστε το περιβάλλον εργασίας χρήστη ISIS ή TWAIN για να ορίσετε τις επιλογές περικοπής.

Για πληροφορίες σχετικά με τις ρυθμίσεις αυτόματης περικοπής, ανατρέξτε στην ηλεκτρονική βοήθεια του λογισμικού σάρωσης που χρησιμοποιείτε.

4. Βεβαιωθείτε ότι είναι ενεργοποιημένη η επιλογή Ίδιο με είσοδο για το Μέγεθος σελίδας εξόδου και, στη συνέχεια, κάντε κλικ στο κουμπί Σάρωση.

#### Αυτόματος εντοπισμός χρωμάτων

Χρησιμοποιήστε αυτή τη λειτουργία για να μειώσετε το μέγεθος του σαρωμένου αρχείου, αποθηκεύοντας μόνο τις σελίδες που έχουν χρώματα ως έγχρωμες σαρώσεις και αποθηκεύοντας όλες τις άλλες σελίδες ως ασπρόμαυρες.

Για να γίνει αυτόματος εντοπισμός χρωμάτων σε μια σαρωμένη εικόνα, ακολουθήστε τα παρακάτω βήματα:

- 1. Ανοίξτε το λογισμικό HP Scan.
- 2. Επιλέξτε μία συντόμευση σάρωσης.
- 3. Για να προσαρμόσετε τις ρυθμίσεις Αυτόματος εντοπισμός χρώματος και λειτουργίας εξόδου, κάντε κλικ στην επιλογή Περισσότερα, επιλέξτε Εικόνα.
- 4. Κάντε κλικ στο αναπτυσσόμενο πλαίσιο Έγχρωμη λειτουργία και επιλέξτε Αυτόματος εντοπισμός χρωμάτων.
- 5. Επιλέξτε το αναπτυσσόμενο πλαίσιο Αυτόματος εντοπισμός χρωμάτων, αλλάξτε τις ρυθμίσεις και, στη συνέχεια, κάντε κλικ στο OK.
- 6. Επιλέξτε Scan (Σάρωση).

ΣΗΜΕΙΩΣΗ: Για πληροφορίες σχετικά με τις ρυθμίσεις αυτόματου εντοπισμού χρωμάτων, ανατρέξτε στην ηλεκτρονική βοήθεια του λογισμικού σάρωσης που χρησιμοποιείτε.

Κατά τη σάρωση από λογισμικό σάρωσης άλλου προμηθευτή, χρησιμοποιήστε το περιβάλλον εργασίας χρήστη ISIS, WIA ή TWAIN για να πραγματοποιήσετε αυτόματο εντοπισμό χρωμάτων.

## Σάρωση με τη λειτουργία βελτίωσης ασπρόμαυρου κειμένου

Χρησιμοποιήστε αυτή τη λειτουργία για να βελτιώσετε τη σαρωμένη εικόνα κατά τη σάρωση ασπρόμαυρου κειμένου. Για να χρησιμοποιήσετε αυτή τη λειτουργία, ακολουθήστε τα παρακάτω βήματα:

- 1. Ανοίξτε το λογισμικό HP Scan.
- 2. Επιλέξτε μία συντόμευση σάρωσης.
- 3. Κάντε κλικ στην επιλογή Περισσότερα, επιλέξτε την καρτέλα Εικόνα και, στη συνέχεια, επιλέξτε Ασπρόμαυρο (1 bit) από το αναπτυσσόμενο πλαίσιο Λειτουργία χρώματος.
- 4. Επιλέξτε Κατώφλι για ασπρόμαυρο, επιλέξτε Βελτίωση περιεχομένου και, στη συνέχεια, κάντε κλικ στο OK.

#### Αυτόματο ίσιωμα σαρωμένων εικόνων

Χρησιμοποιήστε τη λειτουργία Αυτόματο ίσιωμα για να ισιώσετε περιεχόμενο που είναι λοξό σε σχέση με τις διαστάσεις σελίδας του πρωτότυπου εγγράφου. Χρησιμοποιήστε τη λειτουργία **Εντοπισμός μεγέθους** για να ισιώσετε εικόνες σελίδων που μπορεί να βγουν λοξές κατά τη διαδικασία σάρωσης.

- 1. Ανοίξτε το λογισμικό HP Scan.
- 2. Επιλέξτε μία συντόμευση σάρωσης.
- 3. Κάντε κλικ στην επιλογή Περισσότερα, επιλέξτε την καρτέλα Έγγραφο και, στη συνέχεια, επιλέξτε Ίσιωμα περιεχομένου.

## Προσθήκη ή κατάργηση συσκευής

Μπορείτε να χρησιμοποιήσετε το λογισμικό σάρωσης HP για να προσθέσετε ή να αφαιρέσετε μια συσκευή στον υπολογιστή.

- 1. Ανοίξτε το λογισμικό HP Scan.
- 2. Κάντε κλικ στο εικονίδιο Ρυθμίσεις  $\widetilde{\mathcal{O}}_6$ , για να ανοίξετε το παράθυρο **Ρυθμίσεις συσκευής**.
- 3. Κάντε ένα από τα παρακάτω:
	- Για να προσθέσετε μια συσκευή, κάντε κλικ στο εικονίδιο Plus + , επιλέξτε Σύνδεση νέας συσκευής και, στη συνέχεια, ακολουθήστε τις οδηγίες που εμφανίζονται στην οθόνη.
	- Για να αφαιρέσετε μια συσκευή, επιλέξτε το όνομα του σαρωτή από την υπάρχουσα λίστα σαρωτή και, στη συνέχεια, κάντε κλικ στο κουμπί Διαγραφή.
	- ΥΠΟΔΕΙΞΗ: Μπορείτε να επιλέξετε πολλούς σαρωτές για να τους διαγράψετε αμέσως.

ΥΠΟΔΕΙΞΗ: Μπορείτε επίσης να χρησιμοποιήσετε το βοηθό σάρωσης HP για να προσθέσετε μια νέα συσκευή. Εκκινήστε το Βοηθό σάρωσης HP από την επιφάνεια εργασίας του υπολογιστή, κάντε κλικ στην επιλογή Εργαλεία, κάντε κλικ στην επιλογή Ρύθμιση συσκευής & λογισμικού και, στη συνέχεια, επιλέξτε Σύνδεση νέας συσκευής.

## <span id="page-45-0"></span>Σάρωση με χρήση άλλου λογισμικού σάρωσης

Οι εφαρμογές τρίτων κατασκευαστών που υποστηρίζουν TWAIN, ISIS και WIA υποστηρίζονται επίσης από τον σαρωτή.

## Χρήση του λογισμικού σάρωσης (macOS)

Τα παρακάτω θέματα περιγράφουν τον τρόπο σάρωσης με τη χρήση του λογισμικού σάρωσης.

## Σάρωση σε email

Για να πραγματοποιήσετε σάρωση σε email, ακολουθήστε τα παρακάτω βήματα:

- ΣΗΜΕΙΩΣΗ: Για να πραγματοποιήσετε σάρωση σε email, βεβαιωθείτε ότι έχετε σύνδεση στο Internet.
	- 1. Τοποθετήστε το πρωτότυπο στον δίσκο εισόδου ή στη γυάλινη επιφάνεια του σαρωτή.
	- 2. Στο φάκελο Εφαρμογές, κάντε διπλό κλικ στο εικονίδιο Apple Image Capture.
	- 3. Στο παράθυρο **Image Capture**, επιλέξτε το σαρωτή σας από τη λίστα **Συσκευές**.
	- -λλ. ΥΠΟΔΕΙΞΗ: Για περισσότερες επιλογές σάρωσης του Image Capture, κάντε κλικ στο στοιχείο **Εμφάνιση** λεπτομερειών.
	- 4. Επιλέξτε Αλληλογραφία στη λίστα Σάρωση σε για να επισυνάψετε αυτόματα τη σάρωση σε ένα μήνυμα email.
	- ΣΗΜΕΙΩΣΗ: Εάν χρησιμοποιείτε μια εφαρμογή email εκτός του Apple Mail, μπορείτε να σαρώσετε το έγγραφο σε ένα αρχείο και να το επισυνάψετε μη αυτόματα σε ένα email ή μπορείτε να προσθέσετε την εφαρμογή email σας στη λίστα Σάρωση σε.

Για να προσθέσετε την εφαρμογή email σας στη λίστα, επιλέξτε Άλλο, επιλέξτε την εφαρμογή email που χρησιμοποιείτε και, στη συνέχεια, κάντε κλικ στο στοιχείο Επιλογή.

5. Στο μήνυμα email που θα εμφανιστεί, πληκτρολογήστε τη διεύθυνση email, το θέμα και, αν θέλετε, ένα κείμενο μηνύματος και, στη συνέχεια, στείλτε το email.

## HP Easy Scan

Για σάρωση από το HP Easy Scan:

- 1. Τοποθετήστε το πρωτότυπο στον δίσκο εισόδου ή στη γυάλινη επιφάνεια του σαρωτή.
- 2. Στο φάκελο Εφαρμογές, κάντε διπλό κλικ στο εικονίδιο HP Easy Scan.
- 3. Βρείτε το προϊόν από το όνομά του και βεβαιωθείτε ότι είναι ο επιλεγμένος σαρωτής.
- 4. Επιλέξτε μια προεπιλογή σάρωσης κατάλληλη για την εργασία σάρωσης.
- 5. Κάντε κλικ στο κουμπί Σάρωση.
- 6. Μετά τη σάρωση όλων των σελίδων, κάντε κλικ στην επιλογή Αρχείο και, στη συνέχεια, Αποθήκευση.
- 7. Καθορίστε τον τρόπο και τη θέση αποθήκευσης του αρχείου και, στη συνέχεια, κάντε κλικ στην επιλογή Αποθήκευση.

## <span id="page-46-0"></span>Σάρωση από άλλες εφαρμογές

Μπορείτε να σαρώσετε μια εικόνα απευθείας σε οποιαδήποτε εφαρμογή συμβατή με ICA. Αναζητήστε τις επιλογές εισαγωγής ή λήψης εικόνων από σαρωτή στην εφαρμογή.

ΣΗΜΕΙΩΣΗ: Το λογισμικό HP δεν υποστηρίζει σάρωση TWAIN. Εάν η εφαρμογή διαθέτει λειτουργίες εισαγωγής ή λήψης, αλλά ο σαρωτής HP που διαθέτετε δεν περιλαμβάνεται στη λίστα, η εφαρμογή ενδεχομένως να πραγματοποιεί αναζήτηση μόνο για σαρωτές με υποστήριξη TWAIN.

## Ρύθμιση παραμέτρων για προχωρημένους με το Bοηθητικό πρόγραμμα HP (macOS)

Χρησιμοποιήστε το Βοηθητικό πρόγραμμα της HP για να ελέγξετε την κατάσταση του σαρωτή ή για να δείτε ή να αλλάξετε τις ρυθμίσεις του σαρωτή από τον υπολογιστή σας. Μπορείτε να χρησιμοποιήσετε το Βοηθητικό πρόγραμμα της HP όταν ο εκτυπωτής είναι συνδεδεμένος με καλώδιο USB.

## Άνοιγμα του HP Utility

Για να ανοίξετε το Βοηθητικό πρόγραμμα ΗΡ, ακολουθήστε τα εξής βήματα:

- 1. Στον υπολογιστή, ανοίξτε το φάκελο Εφαρμογές.
- 2. Επιλέξτε HP και κατόπιν επιλέξτε Βοηθητικό πρόγραμμα της HP.

### Λειτουργίες του HP Utility

Η γραμμή εργαλείων του βοηθητικού προγράμματος HP Utility περιλαμβάνει τα παρακάτω στοιχεία:

- Devices (Συσκευές): Κάντε κλικ σε αυτό το κουμπί για να εμφανίσετε ή να αποκρύψετε τις συσκευές Mac που εντοπίζει το HP Utility.
- All Settings (Όλες οι ρυθμίσεις): Κάντε κλικ σε αυτό το κουμπί για να επιστρέψετε στην κύρια προβολή του HP Utility.
- Υποστήριξη HP: Κάντε κλικ σε αυτό το κουμπί, για να ανοίξετε ένα πρόγραμμα περιήγησης στο Web και να μεταβείτε στην τοποθεσία υποστήριξης της HP.
- Supplies (Αναλώσιμα): Κάντε κλικ σε αυτό το κουμπί, για να ανοίξετε την τοποθεσία web HP SureSupply.
- Registration (Εγγραφή): Κάντε κλικ σε αυτό το κουμπί, για να ανοίξετε την τοποθεσία web εγγραφής της HP.
- **Recycling** (Ανακύκλωση): Κάντε κλικ σε αυτό το κουμπί, για να ανοίξετε την τοποθεσία web του προγράμματος ανακύκλωσης HP Planet Partners.

Το Βοηθητικό πρόγραμμα HP αποτελείται από σελίδες που μπορείτε να ανοίξετε κάνοντας κλικ στη λίστα All Settings (Όλες οι ρυθμίσεις).

## Συμβουλές για τη σάρωση

Χρησιμοποιήστε τις παρακάτω συμβουλές για να βελτιστοποιήσετε την απόδοση σάρωσης και να σαρώσετε ευαίσθητα πρωτότυπα.

## <span id="page-47-0"></span>Βελτιστοποίηση ταχυτήτων σάρωσης και εργασιών

Υπάρχουν διάφορες ρυθμίσεις που επηρεάζουν το συνολικό χρόνο που απαιτείται για μια εργασία σάρωσης. Για να βελτιστοποιήσετε την απόδοση της σάρωσης, λάβετε υπόψη τις ακόλουθες πληροφορίες.

- Για να βελτιστοποιήσετε την απόδοση, βεβαιωθείτε ότι ο υπολογιστής πληροί τις συνιστώμενες απαιτήσεις συστήματος. Για να δείτε τις ελάχιστες και τις συνιστώμενες απαιτήσεις συστήματος, ανατρέξτε στη διεύθυνση [www.hp.com](http://www.hp.com) και πραγματοποιήστε αναζήτηση εισαγάγοντας το μοντέλο του σαρωτή και τη λέξη προδιαγραφές.
- Η αποθήκευση μιας σαρωμένης εικόνας σε μορφή με δυνατότητα αναζήτησης (για παράδειγμα, αρχείο PDF με δυνατότητα αναζήτησης) χρειάζεται περισσότερο χρόνο από την αποθήκευση σε μορφή εικόνας, επειδή η σαρωμένη εικόνα αναλύεται μέσω οπτικής αναγνώρισης χαρακτήρων (OCR). Πριν επιλέξετε μια μορφή σάρωσης με δυνατότητα αναζήτησης, βεβαιωθείτε ότι θέλετε πράγματι το αρχείο εξόδου να έχει δυνατότητα αναζήτησης.
- Η σάρωση σε υψηλότερη ανάλυση από την απαραίτητη αυξάνει το χρόνο σάρωσης και δημιουργεί μεγαλύτερο αρχείο, χωρίς να υπάρχει επιπλέον όφελος. Εάν πραγματοποιείτε σάρωση σε υψηλή ανάλυση, ρυθμίστε την ανάλυση σε χαμηλότερο επίπεδο για να αυξήσετε την ταχύτητα σάρωσης.

# <span id="page-48-0"></span>3 Φροντίδα και συντήρηση

Αυτή η ενότητα περιέχει πληροφορίες σχετικά με τη φροντίδα και τη συντήρηση του σαρωτή.

Για τις πιο πρόσφατες πληροφορίες συντήρησης, επισκεφτείτε την αρχική σελίδα υποστήριξης προϊόντος:

- Μοντέλα 2600 f1: [www.hp.com/support/sjpro2600f1](http://www.hp.com/support/sjpro2600f1)
- Μοντέλα 3600 f1: [www.hp.com/support/sjpro3600f1](http://www.hp.com/support/sjpro3600f1)
- Μοντέλα N4600 fnw1: [www.hp.com/support/sjproN4600fnw1](http://www.hp.com/support/sjproN4600fnw1)
- Μοντέλα N6600 fnw1: [www.hp.com/support/sjflowN6600fnw1](http://www.hp.com/support/sjflowN6600fnw1)

## Έλεγχος και βαθμονόμηση της οθόνης αφής (μοντέλα N4600 fnw1 και N6600 fnw1)

Για να ελέγξετε και να βαθμονομήσετε την οθόνη αφής, ακολουθήστε την παρακάτω διαδικασία:

- 1. Επιλέξτε το εικονίδιο Ρυθμίσεις.
- 2. Επιλέξτε Οθόνη.
- 3. Κάντε κύλιση προς τα κάτω και επιλέξτε Νέα βαθμονόμηση οθόνης.
- 4. Ακολουθήστε τις οδηγίες που εμφανίζονται στην οθόνη για να εκτελέσετε τη βαθμονόμηση.
- 5. Η ένδειξη Η νέα βαθμονόμηση ολοκληρώθηκε θα εμφανιστεί όταν η διαδικασία ολοκληρωθεί.

## Καθαρισμός του προϊόντος

Ο καθαρισμός του σαρωτή σε τακτά χρονικά διαστήματα εξασφαλίζει σαρώσεις υψηλής ποιότητας. Η φροντίδα που απαιτείται εξαρτάται από αρκετούς παράγοντες, όπως η συχνότητα χρήσης και το περιβάλλον. Καθαρίζετε τη συσκευή στα απαιτούμενα διαστήματα.

## Καθαρισμός της γυάλινης επιφάνειας του σαρωτή

Καθαρίζετε τη γυάλινη επιφάνεια του σαρωτή σε τακτά χρονικά διαστήματα και αφαιρείτε τακτικά τη σκόνη και τη συσσωρευμένη βρομιά.

Βεβαιωθείτε ότι έχετε τα ακόλουθα πριν τον καθαρισμό:

- Καθαρά πανιά που δεν αφήνουν χνούδι ή με μικροΐνες
- Καθαριστικό για γυάλινες επιφάνειες ή καθαρό νερό
- ΠΡΟΣΟΧΗ: Μην χρησιμοποιείτε καθαριστικά που περιέχουν στιλβωτικά, ασετόν, βενζίνη και τετραχλωράνθρακα, καθώς μπορεί να προκαλέσουν ζημιά στη γυάλινη επιφάνεια σάρωσης.

Αποφεύγετε τη χρήση ισοπροπυλικής αλκοόλης, καθώς μπορεί να αφήσει λωρίδες στη γυάλινη επιφάνεια.

- <span id="page-49-0"></span>1. Πατήστε το κουμπί λειτουργίας Ο για να απενεργοποιήσετε τον σαρωτή και, στη συνέχεια, αποσυνδέστε το καλώδιο USB και το τροφοδοτικό από τον σαρωτή.
- 2. Σηκώστε τον τροφοδότη εγγράφων.

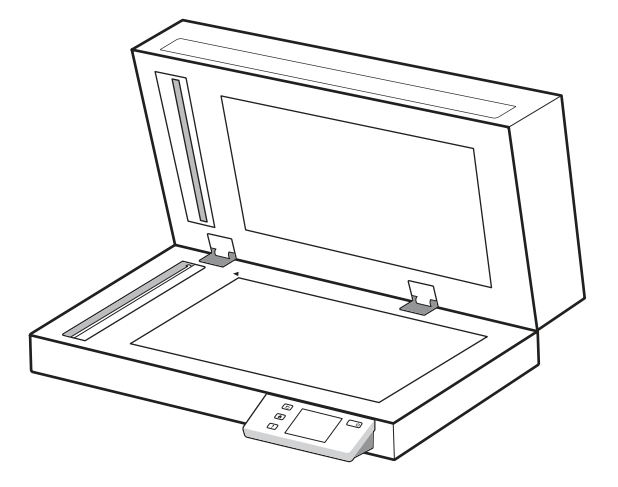

- 3. Χρησιμοποιήστε ένα καθαρό, βρεγμένο πανί που δεν αφήνει χνούδι ή ψεκάστε το καθαριστικό σε ένα καθαρό πανί που δεν αφήνει χνούδι και, στη συνέχεια, καθαρίστε καλά τη γυάλινη επιφάνεια του επίπεδου σαρωτή.
- ΠΡΟΣΟΧΗ: Μην ψεκάσετε το καθαριστικό για τζάμια απευθείας στη γυάλινη επιφάνεια του σαρωτή, καθώς μπορεί να προκληθεί μόνιμη βλάβη.
- 4. Στεγνώστε τη γυάλινη επιφάνεια του σαρωτή με ένα στεγνό ύφασμα που δεν αφήνει χνούδι.
- ΣΗΜΕΙΩΣΗ: Βεβαιωθείτε ότι το γυαλί του σαρωτή έχει στεγνώσει εντελώς.
- 5. Κλείστε τον τροφοδότη εγγράφων. Πατήστε το κουμπί λειτουργίας για να ενεργοποιήσετε τον σαρωτή. Ο σαρωτής είναι έτοιμος για χρήση.

#### Καθαρισμός των ταινιών σάρωσης

Για να καθαρίσετε τα εξαρτήματα των ταινιών σάρωσης, ακολουθήστε τα παρακάτω βήματα:

- 1. Πατήστε το κουμπί λειτουργίας για να απενεργοποιήσετε τον σαρωτή και, στη συνέχεια, αποσυνδέστε το καλώδιο USB και το τροφοδοτικό από τον σαρωτή.
- 2. Σηκώστε τον τροφοδότη εγγράφων.

<span id="page-50-0"></span>3. Καθαρίστε τις ταινίες σάρωσης με ένα μαλακό πανί χωρίς χνούδι, το οποίο έχετε ψεκάσει με ήπιο καθαριστικό για τζάμια.

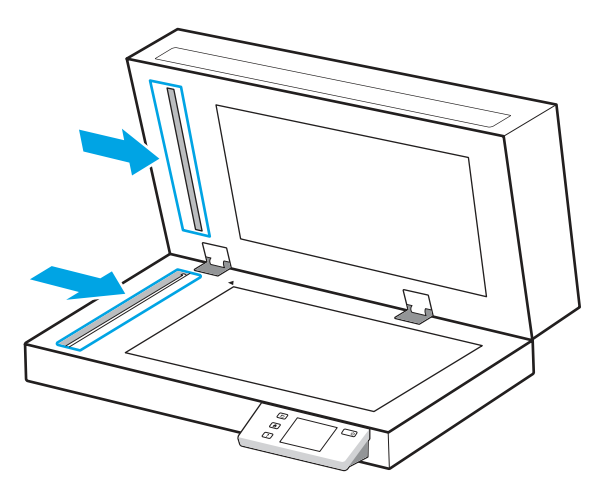

ΠΡΟΣΟΧΗ: Για τον καθαρισμό των ταινιών σάρωσης, να χρησιμοποιείτε μόνο καθαριστικό για τζάμια. Να αποφεύγετε τα καθαριστικά που περιέχουν στιλβωτικά, ασετόν, βενζίνη και τετραχλωράνθρακα, τα οποία μπορεί να προκαλέσουν ζημιά στις ταινίες σάρωσης. Να αποφεύγετε την ισοπροπυλική αλκοόλη, καθώς μπορεί να αφήσει γραμμές στις ταινίες σάρωσης.

Μην ψεκάζετε το καθαριστικό για τζάμια απευθείας επάνω στις ταινίες σάρωσης.

- 4. Στεγνώστε τις ταινίες σάρωσης με ένα μαλακό, στεγνό ύφασμα που δεν αφήνει χνούδι. Σκουπίστε τις ταινίες από γκρι, ανακλαστικό υλικό σε κάθε ταινία.
- 5. Κλείστε τη θύρα του τροφοδότη εγγράφων, επανασυνδέστε το καλώδιο USB και το τροφοδοτικό στον σαρωτή και, στη συνέχεια, πατήστε το κουμπί λειτουργίας για να ενεργοποιήσετε τον σαρωτή. Ο σαρωτής είναι έτοιμος για χρήση.

## Αντικατάσταση εξαρτημάτων

Αντικαθιστώντας τα εξαρτήματα όταν απαιτείται, εξασφαλίζετε σαρώσεις υψηλής ποιότητας. Ίσως χρειαστεί να αντικαταστήσετε εξαρτήματα, εάν αυτό υποδειχθεί στο HP Scanner Tools Utility ή εάν ο σαρωτής δεν λειτουργεί σωστά.

Το κιτ αντικατάστασης κυλίνδρων περιλαμβάνει τα παρακάτω εξαρτήματα αντικατάστασης:

- Κύλινδροι συλλογής
- Προστατευτικό διαχωρισμού (μοντέλα 2600 f1 και 3600 f1)
- Κύλινδροι διαχωρισμού (μοντέλα N4600 fnw1 και N6600 fnw1)

Το κιτ αντικατάστασης περιλαμβάνει επίσης λεπτομερείς οδηγίες για την αντικατάσταση καθενός από αυτά τα εξαρτήματα.

### Αντικαταστήστε το προστατευτικό διαχωρισμού ή τους κυλίνδρους.

Αντικαταστήστε το προστατευτικό διαχωρισμού/μονάδα κυλίνδρου όταν χρειάζεται συντήρηση ή στον σαρωτή παρουσιάζονται επανειλημμένα εμπλοκές χαρτιού.

Αντικαταστήστε το προστατευτικό διαχωρισμού ή τους κυλίνδρους στις εξής περιπτώσεις:

- Windows: Όταν το πλαίσιο διαλόγου Συνιστάται συντήρηση υποδεικνύει ότι πρέπει να γίνει συντήρηση.
- Εάν στον σαρωτή παρουσιάζονται επανειλημμένα εμπλοκές χαρτιού.

ΣΗΜΕΙΩΣΗ: Το κιτ αντικατάστασης είναι αναλώσιμο και δεν καλύπτεται από εγγύηση ή τυπικές συμβάσεις συντήρησης.

- 1. Πατήστε το κουμπί λειτουργίας Ο για να απενεργοποιήσετε τον σαρωτή και, στη συνέχεια, αποσυνδέστε το καλώδιο USB και το τροφοδοτικό από τον σαρωτή.
- 2. Ανοίξτε τη θύρα του τροφοδότη εγγράφων.

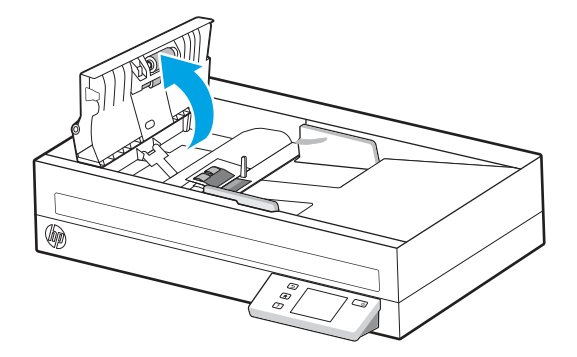

3. Πιέστε τη γλωττίδα στην αριστερή πλευρά του προστατευτικού διαχωρισμού/μονάδα κυλίνδρου και, στη συνέχεια, ανασηκώστε το προς τα επάνω για να το αφαιρέσετε.

#### Εικόνα 3-1 Αφαίρεση του προστατευτικού διαχωρισμού (μοντέλα 2600 f1 και 3600 f1)

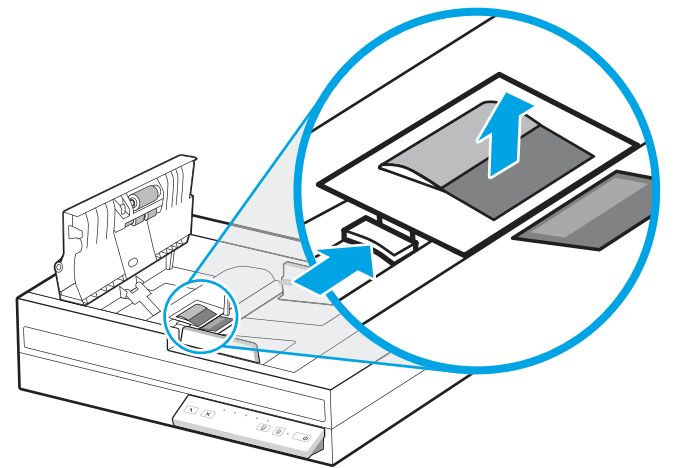

Εικόνα 3-2 Αφαίρεση των κυλίνδρων διαχωρισμού (μοντέλα N4600 fnw1 και N6600 fnw1)

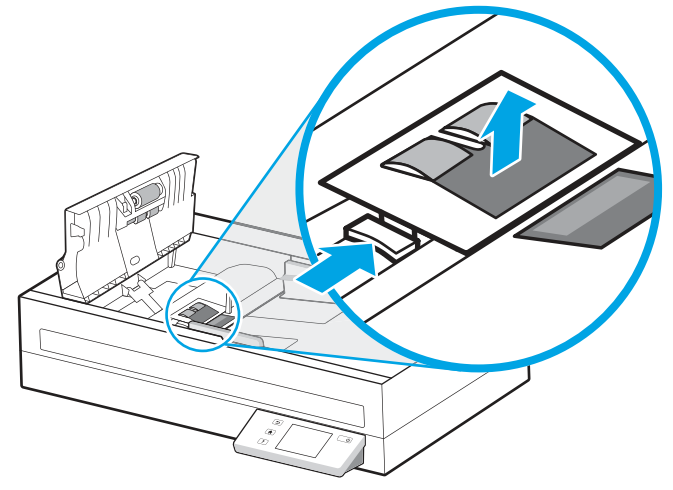

4. Αφαίρεση και αντικατάσταση του προστατευτικού διαχωρισμού/μονάδας κυλίνδρου όπως περιγράφεται στις οδηγίες που περιλαμβάνονται στο κιτ αντικατάστασης.

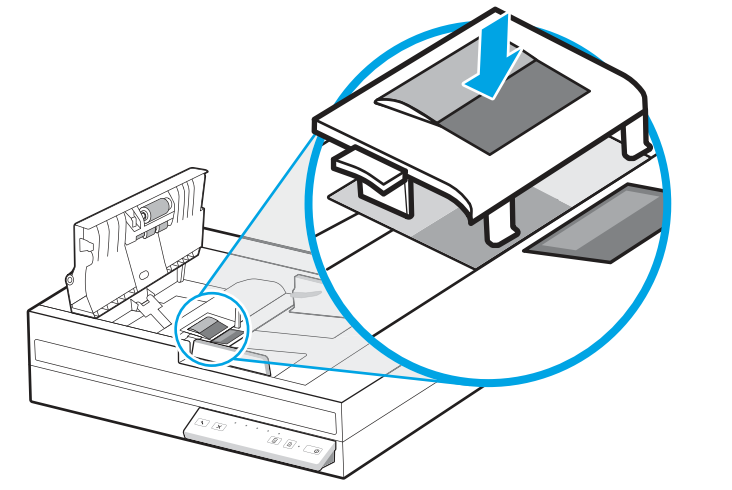

Εικόνα 3-3 Αντικατάσταση του προστατευτικού διαχωρισμού (μοντέλα 2600 f1 και 3600 f1)

Εικόνα 3-4 Αντικατάσταση των κυλίνδρων διαχωρισμού (μοντέλα N4600 fnw1 και N6600 fnw1)

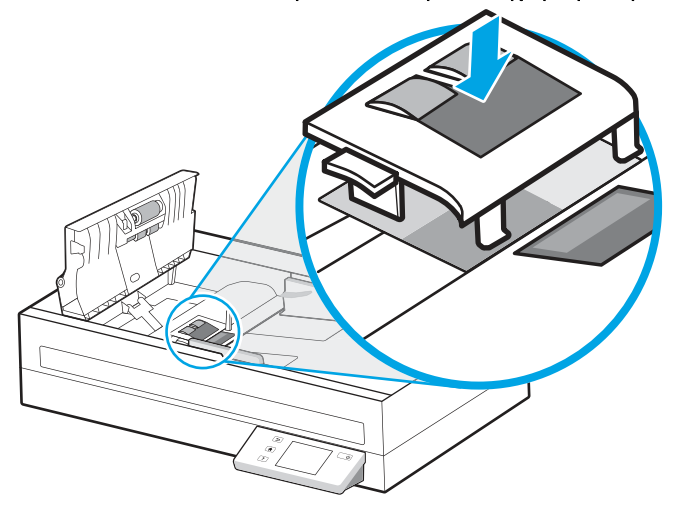

5. Συνέχεια με αντικατάσταση της μονάδας κυλίνδρου συλλογής

## <span id="page-53-0"></span>Αντικατάσταση της μονάδας του κυλίνδρου συλλογής

Συνεχίστε να αντικαθιστάτε τη μονάδα του κυλίνδρου συλλογής μετά την αντικατάσταση των κυλίνδρων διαχωρισμού.

1. Πιέστε τη γλωττίδα στην αριστερή πλευρά της μονάδας του κυλίνδρου συλλογής για να χαλαρώσετε τον άξονα του κυλίνδρου.

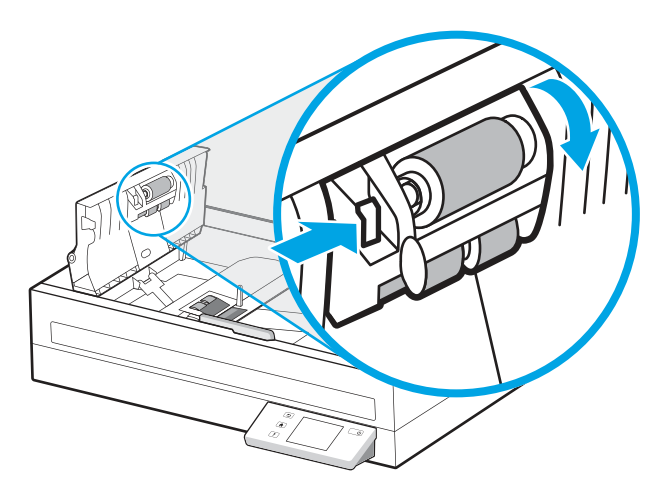

2. Αφαιρέστε τον άξονα του κυλίνδρου από την υποδοχή και, στη συνέχεια, αφαιρέστε τη μονάδα του κυλίνδρου.

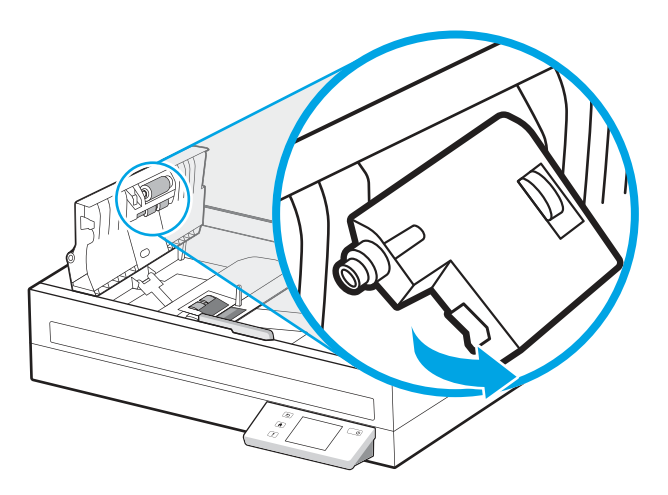

- 3. Αντικαταστήστε τη μονάδα του κυλίνδρου συλλογής όπως περιγράφεται στις οδηγίες που περιλαμβάνονται στο κιτ αντικατάστασης.
- 4. Κλείστε τη θύρα του τροφοδότη εγγράφων. Επανασυνδέστε το καλώδιο USB και το τροφοδοτικό στον σαρωτή.
- 5. Πατήστε το κουμπί λειτουργίας ψ για να ενεργοποιήσετε τον σαρωτή.

## Παραγγελία εξαρτημάτων και βοηθητικού εξοπλισμού

Μπορείτε να παραγγείλετε τα εξαρτήματα συντήρησης στον παρακάτω πίνακα μέσω διαδικτύου.

Για να παραγγείλετε εξαρτήματα αντικατάστασης για τον σαρωτή, επισκεφτείτε τον ιστότοπο της ΗΡ για εξαρτήματα σαρωτών, στη διεύθυνση [www.hp.com/buy/parts.](http://www.hp.com/buy/parts)

#### Πίνακας 3-1 Κιτ αντικατάστασης κυλίνδρων

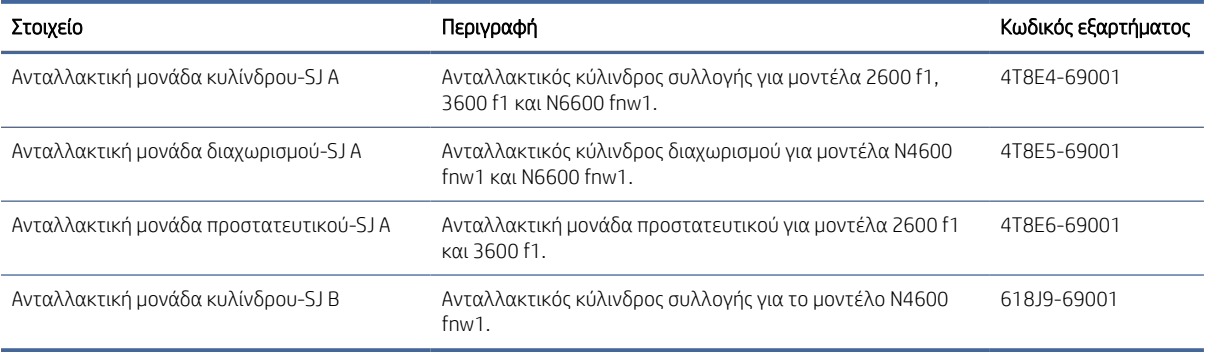

# <span id="page-55-0"></span>4 Επίλυση προβλημάτων

Αυτή η ενότητα περιέχει λύσεις για συνηθισμένα προβλήματα με το σαρωτή. Για πρόσθετες πληροφορίες αντιμετώπισης προβλημάτων, ανατρέξτε στη βοήθεια του προγράμματος σάρωσης HP που χρησιμοποιείτε.

## Βασικές συμβουλές αντιμετώπισης προβλημάτων

Απλά θέματα, όπως οι μουτζούρες στις ταινίες σάρωσης ή τα χαλαρά καλώδια, μπορούν να έχουν ως αποτέλεσμα θαμπές σαρώσεις, μη αναμενόμενη λειτουργία ή αδυναμία λειτουργίας του σαρωτή. Όταν αντιμετωπίζετε προβλήματα με τη σάρωση, να ελέγχετε πάντα τα παρακάτω:

- Εάν σαρώνετε ένα έγγραφο που θα αναλυθεί με εφαρμογή οπτικής αναγνώρισης χαρακτήρων (OCR), βεβαιωθείτε ότι το πρωτότυπο έγγραφο είναι αρκετά ευκρινές για να αναλυθεί.
- Βεβαιωθείτε ότι τα καλώδια USB και τροφοδοσίας είναι καλά συνδεδεμένα στις αντίστοιχες υποδοχές στην πίσω πλευρά του σαρωτή και ότι το καλώδιο τροφοδοσίας έχει συνδεθεί σε πρίζα ή συσκευή προστασίας από μεταβολές της τάσης που λειτουργεί κανονικά.
- Βεβαιωθείτε ότι ο σαρωτής δεν έχει απενεργοποιηθεί αυτόματα. Σε αυτή την περίπτωση, πατήστε το κουμπί λειτουργίας Ο για να ενεργοποιήσετε τον σαρωτή.
- Βεβαιωθείτε ότι ο σαρωτής τροφοδοτείται σωστά.
	- Ελέγξτε ότι η λυχνία LED λειτουργίας στον πίνακα ελέγχου είναι αναμμένη.
	- Εάν η λυχνία LED λειτουργίας δεν είναι αναμμένη, βεβαιωθείτε ότι υπάρχει ρεύμα στην πρίζα ή στη συσκευή προστασίας από μεταβολές της τάσης στην οποία είναι συνδεδεμένο το τροφοδοτικό.
	- Εάν υπάρχει ρεύμα στην πρίζα ή στη συσκευή προστασίας από μεταβολές της τάσης, αλλά η λυχνία LED εξακολουθεί να είναι σβηστή, μπορεί να είναι ελαττωματικό το τροφοδοτικό. Για βοήθεια, επισκεφθείτε την αρχική σελίδα υποστήριξης προϊόντων:
		- Μοντέλα 2600 f1: [www.hp.com/support/sjpro2600f1](http://www.hp.com/support/sjpro2600f1)
		- Μοντέλα 3600 f1: [www.hp.com/support/sjpro3600f1](http://www.hp.com/support/sjpro3600f1)
		- Μοντέλα N4600 fnw1: [www.hp.com/support/sjproN4600fnw1](http://www.hp.com/support/sjproN4600fnw1)
		- Μοντέλα N6600 fnw1: [www.hp.com/support/sjflowN6600fnw1](http://www.hp.com/support/sjflowN6600fnw1)
- Εάν το λογισμικό σάρωσης εμφανίσει το μήνυμα σφάλματος Δεν βρέθηκε σαρωτής ενώ προσπαθείτε να χρησιμοποιήσετε τον σαρωτή, απενεργοποιήστε τον, περιμένετε 30 δευτερόλεπτα και, στη συνέχεια, ενεργοποιήστε τον ξανά. Εάν το μήνυμα εξακολουθεί να εμφανίζεται, ο σαρωτής ίσως χρειάζεται επαναφορά.
- Εάν έχετε συνδέσει τον σαρωτή σε υπολογιστή μέσω διανομέα USB ή θύρας USB στην μπροστινή πλευρά του υπολογιστή, αποσυνδέστε τον σαρωτή και συνδέστε τον ξανά στη θύρα USB στην πίσω πλευρά του υπολογιστή.
- Windows: Βεβαιωθείτε ότι το κουμπί Σάρωση ζ() ή το κουμπί Default/Duplex Toggle (Προεπιλογή/Διπλής όψης) είναι ενεργοποιημένο από το Λογισμικό σάρωσης HP.
- Απενεργοποιήστε τον σαρωτή, περιμένετε 30 δευτερόλεπτα και, στη συνέχεια, ενεργοποιήστε τον ξανά.
- Βεβαιωθείτε ότι το κάλυμμα του τροφοδότη εγγράφων είναι κλειστό.
- Επανεκκινήστε τον υπολογιστή.

Εάν συνεχίζετε να αντιμετωπίζετε προβλήματα, είναι πιθανό το λογισμικό, το υλικολογισμικό ή τα σχετικά προγράμματα οδήγησης σάρωσης της HP να χρειάζονται ενημέρωση ή να έχουν καταστραφεί. Επισκεφθείτε την αρχική σελίδα υποστήριξης του προϊόντος για να εντοπίσετε ενημερώσεις λογισμικού, υλικολογισμικού και προγραμμάτων οδήγησης για τον σαρωτή:

- Μοντέλα 2600 f1: [www.hp.com/support/sjpro2600f1](http://www.hp.com/support/sjpro2600f1)
- Μοντέλα 3600 f1: [www.hp.com/support/sjpro3600f1](http://www.hp.com/support/sjpro3600f1)
- Μοντέλα N4600 fnw1: [www.hp.com/support/sjproN4600fnw1](http://www.hp.com/support/sjproN4600fnw1)
- Μοντέλα N6600 fnw1: [www.hp.com/support/sjflowN6600fnw1](http://www.hp.com/support/sjflowN6600fnw1)

## Επαναφορά του σαρωτή (μοντέλα N4600 fnw1 και N6600 fnw1)

Για να πραγματοποιήσετε επαναφορά του σαρωτή, ακολουθήστε τα παρακάτω βήματα:

- 1. Κλείστε το λογισμικό σάρωσης HP, αν λειτουργεί.
- 2. Πατήστε το εικονίδιο Ρυθμίσεις από την αρχική οθόνη του πίνακα ελέγχου, επιλέξτε Επαναφορά και, στη συνέχεια, πατήστε Επαναφορά.
- 3. Περιμένετε 30 δευτερόλεπτα. Γίνεται επαναφορά του σαρωτή.

## Ερμηνεία φωτεινών ενδείξεων και μοτίβων πίνακα ελέγχου (μοντέλα 2600 f1 και 3600 f1)

Εάν ο σαρωτής απαιτεί την προσοχή σας, η λυχνία σφάλματος αναβοσβήνει ή είναι σταθερά αναμμένη στην οθόνη του πίνακα ελέγχου.

Ο ακόλουθος πίνακας περιγράφει τη λύση που θα ακολουθηθεί, με βάση την πιθανή αιτία που αναβοσβήνει η φωτεινή ένδειξη σφάλματος.

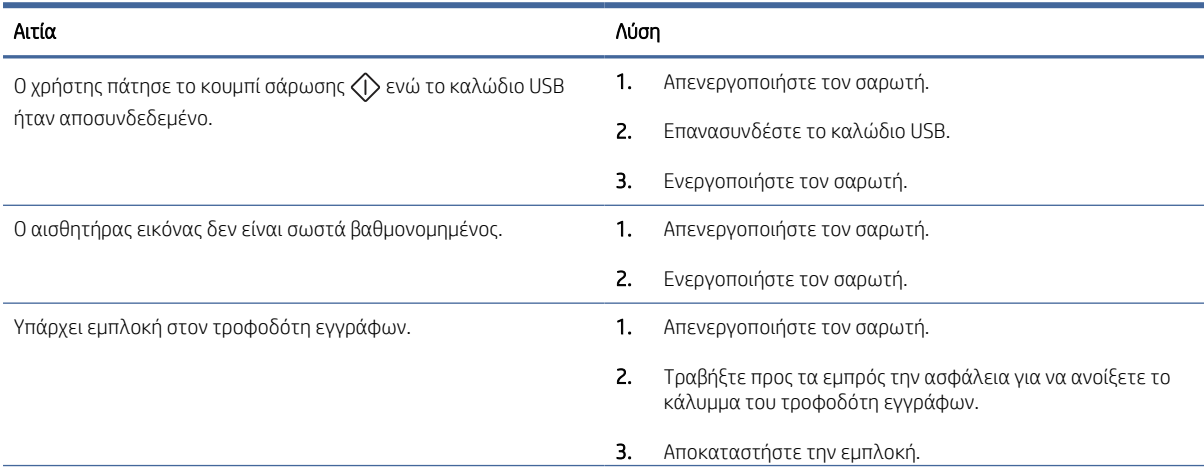

#### Πίνακας 4-1 Αιτία και λύση

#### <span id="page-57-0"></span>Πίνακας 4-1 Αιτία και λύση (συνέχεια)

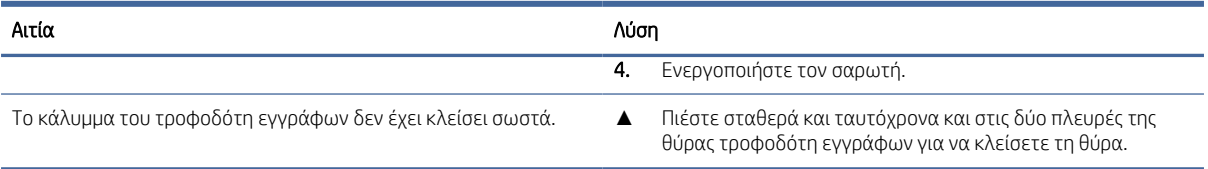

## Προβλήματα εγκατάστασης σαρωτή

Διαβάστε τις παρακάτω πληροφορίες σχετικά με την επίλυση προβλημάτων εγκατάστασης σαρωτή.

## Έλεγχος καλωδίων

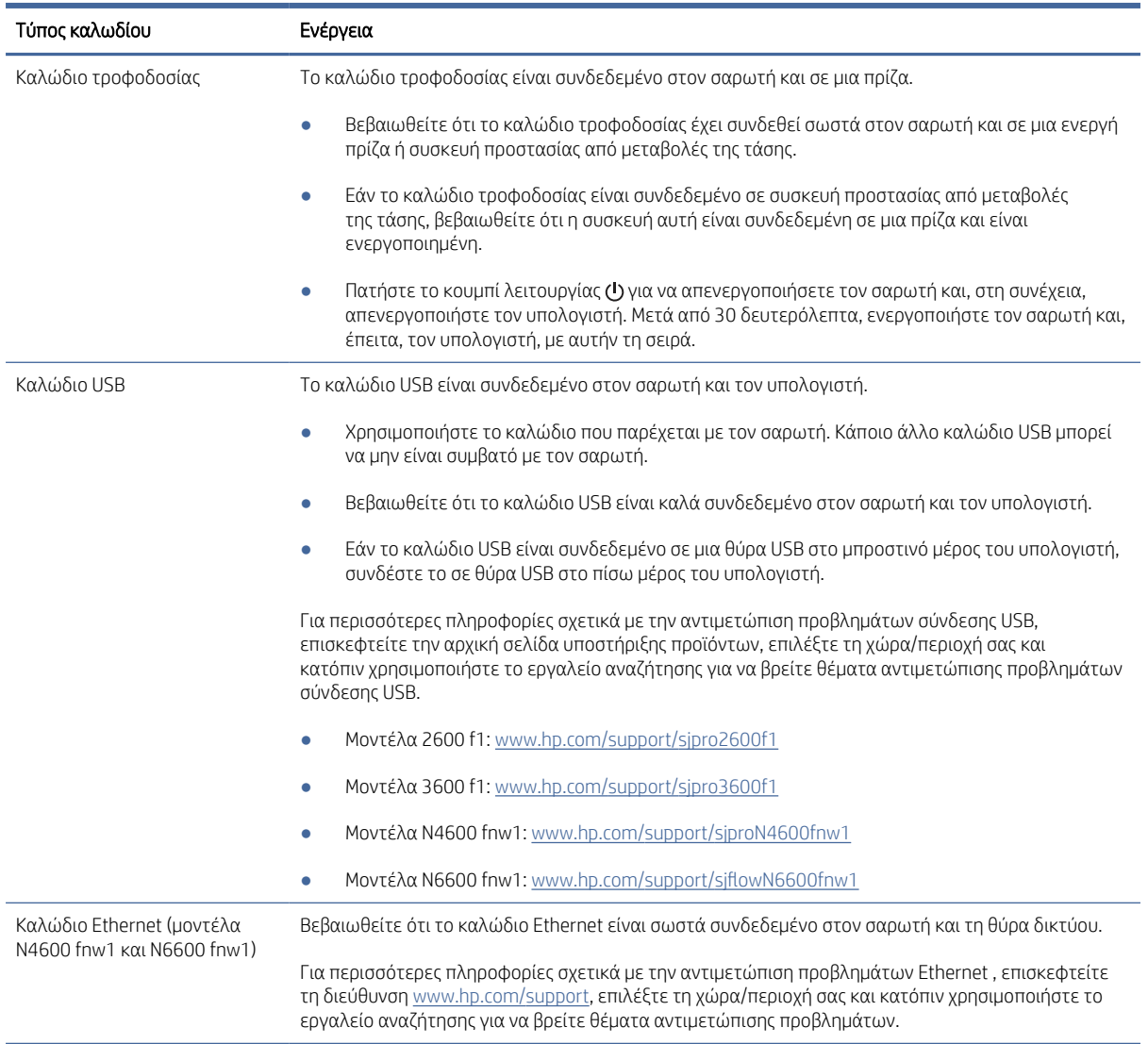

#### Πίνακας 4-2 Έλεγχος καλωδίου

## <span id="page-58-0"></span>Κατάργηση εγκατάστασης και επανεγκατάσταση προγραμμάτων οδήγησης και εργαλείων HP ScanJet (Windows)

Εάν ο έλεγχος των καλωδιακών συνδέσεων του σαρωτή δεν έλυσε το πρόβλημα, μπορεί να παρουσιάστηκε πρόβλημα λόγω μη ολοκληρωμένης εγκατάστασης. Δοκιμάστε να απεγκαταστήσετε και, στη συνέχεια, να επανεγκαταστήσετε τα προγράμματα οδήγησης και τα εργαλεία του HP Scanjet.

- 1. Πατήστε το κουμπί λειτουργίας για να απενεργοποιήσετε το σαρωτή και, στη συνέχεια, αποσυνδέστε το καλώδιο USB και το καλώδιο τροφοδοσίας από το σαρωτή.
- 2. Στον υπολογιστή, ανοίξτε τον πίνακα ελέγχου και χρησιμοποιήστε το εργαλείο Προγράμματα και δυνατότητες για να καταργήσετε την εγκατάσταση των παρακάτω εφαρμογών:
	- Λογισμικό HP ScanJet Basic Device
	- Πρόγραμμα οδήγησης HP ScanJet ISIS
	- HP Scan
	- Προσθήκη HP ScanJet
- 3. Επανεκκινήστε τον υπολογιστή.
- 4. Εγκαταστήστε ξανά τα προγράμματα οδήγησης και τα εργαλεία HP ScanJet.
	- Απενεργοποιήστε το σαρωτή, περιμένετε 30 δευτερόλεπτα και έπειτα ενεργοποιήστε τον ξανά. Το απαιτούμενο λογισμικό και τα προγράμματα οδήγησης πρέπει να εγκατασταθούν αυτόματα.
	- Εάν τα προγράμματα οδήγησης και τα εργαλεία δεν εγκατασταθούν αυτόματα, εγκαταστήστε τα χειροκίνητα.
- 5. Συνδέστε ξανά το καλώδιο USB και το καλώδιο τροφοδοσίας στο σαρωτή και πατήστε το κουμπί λειτουργίας ψ για να ενεργοποιήσετε τον σαρωτή.

## Προβλήματα τροφοδοσίας

Διαβάστε τις παρακάτω πληροφορίες σχετικά με την επίλυση ζητημάτων τροφοδοσίας.

## Έλεγχος τροφοδοσίας σαρωτή

Το καλώδιο τροφοδοσίας είναι συνδεδεμένο στο σαρωτή και σε μια πρίζα.

- Βεβαιωθείτε ότι το καλώδιο τροφοδοσίας είναι καλά συνδεδεμένο στο σαρωτή και σε μια πρίζα που λειτουργεί.
- Εάν το καλώδιο τροφοδοσίας είναι συνδεδεμένο σε συσκευή προστασίας από μεταβολές της τάσης, βεβαιωθείτε ότι η συσκευή αυτή είναι συνδεδεμένη σε πρίζα και ενεργοποιημένη.
- Βεβαιωθείτε ότι ο σαρωτής τροφοδοτείται σωστά.
	- Ελέγξτε ότι η λυχνία LED λειτουργίας στον πίνακα ελέγχου είναι αναμμένη.
	- Εάν η λυχνία LED λειτουργίας δεν είναι αναμμένη, βεβαιωθείτε ότι υπάρχει ρεύμα στην πρίζα ή στη συσκευή προστασίας από μεταβολές της τάσης στην οποία είναι συνδεδεμένο το τροφοδοτικό.
- <span id="page-59-0"></span>– Εάν υπάρχει ρεύμα στην πρίζα ή στη συσκευή προστασίας από μεταβολές της τάσης, αλλά η λυχνία LED εξακολουθεί να είναι σβηστή, μπορεί να είναι ελαττωματικό το τροφοδοτικό. Για βοήθεια, επισκεφθείτε την αρχική σελίδα υποστήριξης προϊόντων:
	- Μοντέλα 2600 f1: [www.hp.com/support/sjpro2600f1](http://www.hp.com/support/sjpro2600f1)
	- Μοντέλα 3600 f1: [www.hp.com/support/sjpro3600f1](http://www.hp.com/support/sjpro3600f1)
	- Μοντέλα N4600 fnw1: [www.hp.com/support/sjproN4600fnw1](http://www.hp.com/support/sjproN4600fnw1)
	- Μοντέλα N6600 fnw1: [www.hp.com/support/sjflowN6600fnw1](http://www.hp.com/support/sjflowN6600fnw1)

### Ο σαρωτής δεν ενεργοποιείται

Εάν ο σαρωτής δεν ενεργοποιείται όταν πατάτε το Κουμπί λειτουργίας Ο, ελέγξτε τα παρακάτω:

- Ο σαρωτής ενδέχεται να έχει αποσυνδεθεί από την πρίζα. Βεβαιωθείτε ότι το τροφοδοτικό δεν έχει αποσυνδεθεί από τον σαρωτή και δεν έχει βγει από την πρίζα.
- Ενδέχεται να μην λειτουργεί το τροφοδοτικό.
	- Ελέγξτε ότι η λυχνία LED λειτουργίας στον πίνακα ελέγχου είναι αναμμένη.
	- Εάν η λυχνία LED λειτουργίας δεν είναι αναμμένη, βεβαιωθείτε ότι υπάρχει ρεύμα στην πρίζα ή στη συσκευή προστασίας από μεταβολές της τάσης στην οποία είναι συνδεδεμένο το τροφοδοτικό.
	- Εάν υπάρχει ρεύμα στην πρίζα ή στη συσκευή προστασίας από μεταβολές της τάσης, αλλά η λυχνία LED εξακολουθεί να είναι σβηστή, μπορεί να είναι ελαττωματικό το τροφοδοτικό. Για βοήθεια, επισκεφθείτε την αρχική σελίδα υποστήριξης προϊόντων:
		- Μοντέλα 2600 f1: [www.hp.com/support/sjpro2600f1](http://www.hp.com/support/sjpro2600f1)
		- Μοντέλα 3600 f1: [www.hp.com/support/sjpro3600f1](http://www.hp.com/support/sjpro3600f1)
		- Μοντέλα N4600 fnw1: [www.hp.com/support/sjproN4600fnw1](http://www.hp.com/support/sjproN4600fnw1)
		- Μοντέλα N6600 fnw1: [www.hp.com/support/sjflowN6600fnw1](http://www.hp.com/support/sjflowN6600fnw1)

## Έχει γίνει παύση λειτουργίας ή απενεργοποίηση του σαρωτή

Εάν σταματήσει ο σαρωτής να σαρώνει, ακολουθήστε τα παρακάτω βήματα. Έπειτα από κάθε βήμα, ξεκινήστε μια σάρωση για να δείτε εάν λειτουργεί ο σαρωτής. Εάν δεν έχει επιλυθεί το πρόβλημα, προχωρήστε στο επόμενο βήμα.

1. Ενδέχεται κάποιο καλώδιο να μην είναι καλά συνδεδεμένο. Βεβαιωθείτε ότι το καλώδιο USB και το τροφοδοτικό είναι σωστά συνδεδεμένα.

Χρησιμοποιήστε το καλώδιο USB που παρέχεται με τον σαρωτή. Κάποιο άλλο καλώδιο USB μπορεί να μην είναι συμβατό με τον σαρωτή.

- 2. Βεβαιωθείτε ότι ο σαρωτής τροφοδοτείται σωστά.
	- α. Ελέγξτε ότι η λυχνία LED λειτουργίας στον πίνακα ελέγχου είναι αναμμένη.
	- β. Εάν η λυχνία LED λειτουργίας δεν είναι αναμμένη, βεβαιωθείτε ότι υπάρχει ρεύμα στην πρίζα ή στη συσκευή προστασίας από μεταβολές της τάσης στην οποία είναι συνδεδεμένο το τροφοδοτικό.
- γ. Εάν υπάρχει ρεύμα στην πρίζα ή στη συσκευή προστασίας από μεταβολές της τάσης, αλλά η λυχνία LED εξακολουθεί να είναι σβηστή, αποσυνδέστε το καλώδιο ρεύματος από την πρίζα, περιμένετε 30 δευτερόλεπτα και, στη συνέχεια, συνδέστε το ξανά.
- δ. Εάν το πρόβλημα δεν επιλυθεί, το τροφοδοτικό μπορεί να είναι ελαττωματικό. Για βοήθεια, επισκεφθείτε την αρχική σελίδα υποστήριξης προϊόντων:
- Μοντέλα 2600 f1: [www.hp.com/support/sjpro2600f1](http://www.hp.com/support/sjpro2600f1)
- Μοντέλα 3600 f1: [www.hp.com/support/sjpro3600f1](http://www.hp.com/support/sjpro3600f1)
- Μοντέλα N4600 fnw1: [www.hp.com/support/sjproN4600fnw1](http://www.hp.com/support/sjproN4600fnw1)
- Μοντέλα N6600 fnw1: [www.hp.com/support/sjflowN6600fnw1](http://www.hp.com/support/sjflowN6600fnw1)
- 3. Επανεκκινήστε τον υπολογιστή.
- 4. Windows: Στον υπολογιστή, ανοίξτε τον πίνακα ελέγχου και χρησιμοποιήστε το εργαλείο Προγράμματα και δυνατότητες για να καταργήσετε την εγκατάσταση των παρακάτω εφαρμογών:
	- Λογισμικό HP ScanJet Basic Device
	- Πρόγραμμα οδήγησης HP ScanJet ISIS
	- Προσθήκη HP ScanJet
	- Σάρωση από HP
- 5. Συνδέστε ξανά το καλώδιο USB και το τροφοδοτικό στον σαρωτή και, στη συνέχεια, πατήστε το κουμπί λειτουργίας για να τον ενεργοποιήσετε. Επανεγκαταστήστε το λογισμικό και τα προγράμματα οδήγησης HP ScanJet.

### Ο σαρωτής απενεργοποιείται συνεχώς

Εάν ο σαρωτής απενεργοποιείται συνεχώς, ακολουθήστε τα παρακάτω βήματα σύμφωνα με το λειτουργικό σας σύστημα.

Από προεπιλογή, ο σαρωτής μεταβαίνει σε αναστολή λειτουργίας μετά από 15 λεπτά αδράνειας και απενεργοποιείται αυτόματα μετά από δύο ώρες αδράνειας για λόγους εξοικονόμησης ενέργειας.

Windows: Για να αλλάξετε τις προεπιλεγμένες ρυθμίσεις, ακολουθήστε τα παρακάτω βήματα:

- 1. Εκκινήστε το HP Scanner Tools Utility.
- 2. Κάντε κλικ στην καρτέλα Settings (Ρυθμίσεις) και επιλέξτε τις κατάλληλες ρυθμίσεις για την αναστολή λειτουργίας και την αυτόματη απενεργοποίηση.
	- Για να καθορίσετε το χρονικό διάστημα αδράνειας μετά το οποίο ο σαρωτής θα εισέλθει σε λειτουργία αναστολής, επιλέξτε 15 λεπτά ή 1 ώρα από την αναπτυσσόμενη λίστα Αναστολή λειτουργίας του σαρωτή μετά από.
	- Για να καθορίσετε το χρονικό διάστημα αδράνειας μετά το οποίο θα απενεργοποιείται αυτόματα ο σαρωτής, επιλέξτε την κατάλληλη τιμή (1 ώρα, 2 ώρες, 4 ώρες ή 8 ώρες) από την αναπτυσσόμενη λίστα Αυτόματη απενεργοποίηση του σαρωτή μετά από.
- 3. Κάντε κλικ στο κουμπί Apply (Εφαρμογή).

macOS: Χρησιμοποιήστε το HP Utility για να αλλάξετε αυτές τις προεπιλεγμένες ρυθμίσεις.

## <span id="page-61-0"></span>Εμπλοκές χαρτιού

Διαβάστε τις παρακάτω πληροφορίες σχετικά με την αποκατάσταση εμπλοκών χαρτιού.

ΣΗΜΕΙΩΣΗ: Η σάρωση υγρών ή βρεγμένων σελίδων μπορεί να προκαλέσει εμπλοκές. Βεβαιωθείτε ότι οι σελίδες που τροφοδοτούνται είναι εντελώς στεγνές (δηλαδή, έχει στεγνώσει ο γραφίτης και δεν υπάρχουν υγρές ουσίες, όπως κόλλα ή διορθωτικό υγρό στη σελίδα).

## Αποκατάσταση εμπλοκών στον τροφοδότη εγγράφων

Για να αποκαταστήσετε μια εμπλοκή χαρτιού, ακολουθήστε τα παρακάτω βήματα:

- 1. Αφαιρέστε όλες τις σελίδες από τον δίσκο εισόδου και τον δίσκο εξόδου.
- 2. Κλείστε τον δίσκο εξόδου και την προέκταση.
- 3. Τραβήξτε προς τα εμπρός την ασφάλεια για να ανοίξετε το κάλυμμα του τροφοδότη εγγράφων.

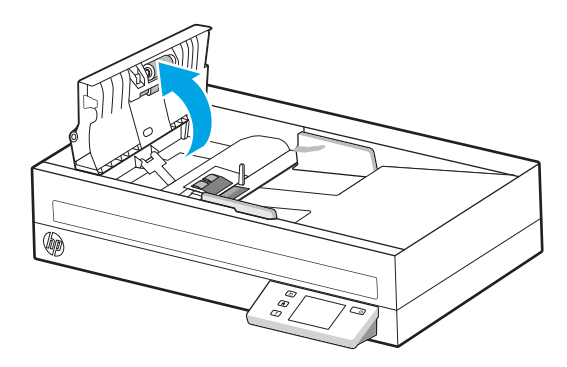

- 4. Αφαιρέστε τα πρωτότυπα ή τυχόν εμπόδια από τη διαδρομή χαρτιού.
- 5. Αφαιρέστε τυχόν εμφανή υπολείμματα (π.χ. χαρτί, συρραπτικά ή συνδετήρες) από τη διαδρομή χαρτιού.
- 6. Εξετάστε τους κυλίνδρους στη θύρα του τροφοδότη εγγράφων και αφαιρέστε τυχόν ορατά σωματίδια.
- 7. Κλείστε τη θύρα του τροφοδότη εγγράφων.
- 8. Ανοίξτε τον δίσκο εισόδου για να βεβαιωθείτε ότι δεν έχει μείνει χαρτί στο εσωτερικό της διαδρομής χαρτιού. Εάν εξακολουθεί να υπάρχει χαρτί στη διαδρομή χαρτιού, τραβήξτε το προσεκτικά προς τα έξω.
- 9. Τοποθετήστε ξανά όλα τα πρωτότυπα στον δίσκο εισόδου και επαναλάβετε τη σάρωση.

## Ένα στοιχείο που έχει τοποθετηθεί στο σαρωτή προκαλεί συνεχώς εμπλοκή

Για να επιλύσετε το πρόβλημα ελέγξτε τα παρακάτω.

- Το στοιχείο ενδέχεται να μην πληροί τις προδιαγραφές για τα αποδεκτά πρωτότυπα.
- Μπορεί να υπάρχει κάτι επάνω στο στοιχείο, όπως καρφίτσες συρραπτικού ή αυτοκόλλητες σημειώσεις, που πρέπει να αφαιρεθεί.
- Βεβαιωθείτε ότι οι οδηγοί χαρτιού ακουμπούν στις πλευρές του πρωτοτύπου.

## Προβλήματα τροφοδοσίας χαρτιού

Διαβάστε τις παρακάτω πληροφορίες σχετικά με την επίλυση προβλημάτων τροφοδοσίας χαρτιού.

## <span id="page-62-0"></span>Μπλοκάρισμα, τσαλάκωμα, λανθασμένη τροφοδότηση χαρτιού ή τροφοδότηση πολλών σελίδων

Διαβάστε τις παρακάτω πληροφορίες για την επίλυση του προβλήματος.

- Η σάρωση υγρών ή βρεγμένων σελίδων μπορεί να προκαλέσει εμπλοκές. Βεβαιωθείτε ότι οι σελίδες που τροφοδοτούνται στο σαρωτή είναι εντελώς στεγνές (έχει στεγνώσει ο γραφίτης και δεν υπάρχουν υγρές ουσίες, π.χ. κόλλα ή διορθωτικό υγρό).
- Βεβαιωθείτε ότι όλοι οι κύλινδροι είναι στη θέση τους και ότι η θύρα των κυλίνδρων και το κάλυμμα του τροφοδότη εγγράφων είναι κλειστά.
- Εάν οι σελίδες δείχνουν να τροφοδοτούνται λοξά στη διαδρομή χαρτιού του σαρωτή, ελέγξτε τις σαρωμένες σελίδες στο λογισμικό για να βεβαιωθείτε ότι δεν είναι λοξές.
- Ενδέχεται να μην έχουν τοποθετηθεί σωστά οι σελίδες. Ισιώστε τις σελίδες και ρυθμίστε τους οδηγούς χαρτιού ώστε να κεντραριστεί η στοίβα.
- Οι οδηγοί χαρτιού πρέπει να ακουμπούν τις πλευρές της στοίβας χαρτιού για να λειτουργούν σωστά. Ελέγξτε ότι η στοίβα χαρτιού είναι ίσια και ότι οι οδηγοί εφάπτονται σε αυτήν.
- Ο δίσκος εισόδου ή ο δίσκος εξόδου μπορεί να περιέχει μεγαλύτερο αριθμό σελίδων από το επιτρεπόμενο. Τοποθετήστε λιγότερες σελίδες στο δίσκο εισόδου και αφαιρέστε σελίδες από το δίσκο εξόδου.
- Καθαρίστε τη διαδρομή χαρτιού του σαρωτή για να μειωθούν τα προβλήματα τροφοδότησης. Εάν η τροφοδότηση συνεχίζει να είναι προβληματική, καθαρίστε τους κυλίνδρους. Εάν η τροφοδότηση συνεχίζει να είναι προβληματική, αντικαταστήστε τους κυλίνδρους.

## Το χαρτί δεν τροφοδοτείται από το σαρωτή

Εάν το χαρτί δεν τροφοδοτείται από το σαρωτή, δοκιμάστε τα εξής:

Τοποθετήστε ξανά τις σελίδες στο δίσκο εισόδου, αφού πρώτα βεβαιωθείτε ότι έρχονται σε επαφή με τους κυλίνδρους.

Το κάλυμμα του τροφοδότη εγγράφων μπορεί να μην έχει ασφαλίσει. Ανοίξτε και έπειτα κλείστε το κάλυμμα, ασκώντας πίεση και στις δύο πλευρές ώστε να διασφαλίσετε ότι έχει κλείσει.

Ενδέχεται να υπάρχει κάποιο πρόβλημα με το υλικό του σαρωτή. Ακολουθήστε αυτήν τη διαδικασία για να ελέγξετε το σαρωτή:

- 1. Βεβαιωθείτε ότι το τροφοδοτικό είναι καλά συνδεδεμένο στο σαρωτή και σε μια ενεργή πρίζα ή συσκευή προστασίας από μεταβολές της τάσης. Ελέγξτε ότι η λυχνία LED λειτουργίας στον πίνακα ελέγχου είναι αναμμένη, για να βεβαιωθείτε ότι το τροφοδοτικό λειτουργεί.
- 2. Εάν το τροφοδοτικό είναι συνδεδεμένο σε συσκευή προστασίας από μεταβολές της τάσης, βεβαιωθείτε ότι η συσκευή αυτή είναι συνδεδεμένη στην πρίζα και ενεργοποιημένη.
- 3. Πατήστε το κουμπί λειτουργίας Ο για να απενεργοποιήσετε το σαρωτή, αποσυνδέστε το τροφοδοτικό από το σαρωτή και έπειτα απενεργοποιήστε τον υπολογιστή στον οποίο είναι συνδεδεμένος ο σαρωτής. Περιμένετε 30 δευτερόλεπτα, συνδέστε ξανά το τροφοδοτικό στο σαρωτή, πατήστε το κουμπί λειτουργίας (U για να ενεργοποιήσετε το σαρωτή και έπειτα ενεργοποιήστε τον υπολογιστή.
- 4. Επαναλάβετε τη σάρωση.

## <span id="page-63-0"></span>Προβλήματα στην ποιότητα της εικόνας

Διαβάστε τις παρακάτω πληροφορίες σχετικά με την επίλυση προβλημάτων ποιότητας εκτύπωσης.

## Οι σαρωμένες εικόνες δεν είναι ευθείες

Για να διορθώσετε το πρόβλημα, ελέγξτε τα παρακάτω.

- Βεβαιωθείτε ότι οι οδηγοί χαρτιού είναι κεντραρισμένοι στο σαρωτή και ρυθμισμένοι στο κατάλληλο πλάτος για το πρωτότυπο που σαρώνετε. Βεβαιωθείτε ότι οι οδηγοί χαρτιού ακουμπούν στις πλευρές του πρωτοτύπου.
- Windows: Χρησιμοποιήστε τη λειτουργία Αυτόματο ίσιωμα για να ισιώσετε περιεχόμενο που είναι λοξό σε σχέση με τις διαστάσεις σελίδας του πρωτότυπου εγγράφου. Χρησιμοποιήστε τη λειτουργία Εντοπισμός μεγέθους για να ισιώσετε εικόνες σελίδων που μπορεί να βγουν λοξές κατά τη διαδικασία σάρωσης.

## Οι σαρωμένες εικόνες έχουν γραμμές ή γρατσουνιές

Για να διορθώσετε το πρόβλημα, δοκιμάστε τα παρακάτω.

- Βεβαιωθείτε ότι τα πρωτότυπα είναι καθαρά και δεν είναι τσαλακωμένα.
- Καθαρίστε τις ταινίες σάρωσης. Ανατρέξτε στην ενότητα [Καθαρισμός των ταινιών σάρωσης](#page-49-0) για περισσότερες πληροφορίες.

## Η σαρωμένη εικόνα είναι θαμπή

Για να διορθώσετε το πρόβλημα, ελέγξτε τα παρακάτω.

- Ελέγξτε για τυχόν εμπόδια στη διαδρομή χαρτιού του σαρωτή και βεβαιωθείτε ότι οι οδηγοί πλάτους χαρτιού είναι κατάλληλα τοποθετημένοι. Επαναλάβετε τη σάρωση.
- **•** Βεβαιωθείτε ότι το έγγραφο δεν είναι θολό.
- Μπορεί να έχει συσσωρευτεί σκόνη στις ταινίες σάρωσης στο εσωτερικό του τροφοδότη εγγράφων και να παράγονται σαρωμένες εικόνες χαμηλής ποιότητας. Καθαρίστε τις ταινίες σάρωσης με ένα μαλακό πανί χωρίς χνούδι, το οποίο έχετε ψεκάσει με ήπιο καθαριστικό για τζάμια.

## Η σαρωμένη εικόνα είναι εντελώς μαύρη ή εντελώς λευκή

Για να διορθώσετε το πρόβλημα, ελέγξτε τα παρακάτω.

- Το στοιχείο μπορεί να μην έχει τοποθετηθεί σωστά στο δίσκο εισόδου. Βεβαιωθείτε ότι το στοιχείο που θέλετε να σαρώσετε έχει τοποθετηθεί με την πλευρά σάρωσης προς τα κάτω στο δίσκο εισόδου.
- Windows: Εάν θέλετε να σαρώσετε μια ασπρόμαυρη εικόνα, βεβαιωθείτε ότι το όριο ασπρόμαυρης σάρωσης δεν έχει ρυθμιστεί σε καμία από τις ακραίες τιμές. Εάν ρυθμίσετε το όριο σε ακραία τιμή, η εικόνα θα είναι εντελώς άσπρη ή μαύρη.
- **· macOS**: Εάν πραγματοποιείτε σάρωση σε εικόνα κειμένου χρησιμοποιώντας την εφαρμογή Image Capture, ορίστε την επιλογή Image Correction (Διόρθωση εικόνας) σε Manual (Μη αυτόματο) και χρησιμοποιήστε το ρυθμιστικό Threshold (Όριο) για να προσαρμόσετε το όριο.

## Το κάτω μέρος της σαρωμένης εικόνας έχει περικοπεί

Από προεπιλογή, το λογισμικό σάρωσης μπορεί να πραγματοποιήσει σάρωση μέσων με μήκος έως 356 mm .

Βεβαιωθείτε ότι το μέγεθος σελίδας που έχετε επιλέξει στο λογισμικό σάρωσης (ή στην επιλεγμένη συντόμευση σάρωσης) ταιριάζει με το μήκος του εγγράφου προς σάρωση.

### <span id="page-64-0"></span>Δεν είναι δυνατή η μεγέθυνση της σαρωμένης εικόνας

Το λογισμικό μπορεί να καθορίζει την έκθεση για ολόκληρη την περιοχή σάρωσης αντί για ένα μικρό πρωτότυπο. Επιλέξτε και σύρετε τις λαβές γύρω από την περιοχή επιλογής, μέχρι να δείτε την περιοχή της εικόνας που θέλετε να σαρώσετε.

## Προβλήματα λειτουργίας σαρωτή

Διαβάστε τις παρακάτω πληροφορίες σχετικά με την επίλυση προβλημάτων ποιότητας σάρωσης.

### Προβλήματα σύνδεσης

Διαβάστε τις παρακάτω πληροφορίες σχετικά με την επίλυση προβλημάτων σύνδεσης.

#### Έλεγχος σύνδεσης USB

Ακολουθήστε αυτά τα βήματα για να ελέγξετε τη σύνδεση USB.

Ελέγξτε τη φυσική σύνδεση με τον σαρωτή.

- Χρησιμοποιήστε το καλώδιο που παρέχεται με τον σαρωτή. Κάποιο άλλο καλώδιο USB μπορεί να μην είναι συμβατό με τον σαρωτή.
- Βεβαιωθείτε ότι το καλώδιο USB είναι καλά συνδεδεμένο στον σαρωτή και τον υπολογιστή. Όταν το καλώδιο είναι σωστά συνδεδεμένο στον σαρωτή, το εικονίδιο της τρίαινας στο καλώδιο USB είναι στραμμένο προς τα κάτω.

Εάν το πρόβλημα παραμένει μετά την επιβεβαίωση των παραπάνω, δοκιμάστε τα εξής:

- 1. Κάντε μία από τις παρακάτω ενέργειες, ανάλογα με τον τρόπο σύνδεσης του σαρωτή με τον υπολογιστή:
	- Εάν το καλώδιο USB είναι συνδεδεμένο σε διανομέα USB ή σε σταθμό επιτραπέζιας σύνδεσης για φορητό υπολογιστή, αποσυνδέστε το καλώδιο USB από το διανομέα USB ή το σταθμό επιτραπέζιας σύνδεσης και, στη συνέχεια, συνδέστε το καλώδιο USB σε θύρα USB στην πίσω πλευρά του υπολογιστή.
	- Εάν το καλώδιο USB είναι απευθείας συνδεδεμένο στον υπολογιστή, συνδέστε το σε άλλη θύρα USB στην πίσω πλευρά του υπολογιστή.
	- Αφαιρέστε όλες τις άλλες συσκευές USB από τον υπολογιστή, εκτός από το πληκτρολόγιο και το ποντίκι.
- 2. Πατήστε το κουμπί λειτουργίας Ο για να απενεργοποιήσετε τον σαρωτή, περιμένετε 30 δευτερόλεπτα και μετά ενεργοποιήστε τον σαρωτή.
- 3. Επανεκκινήστε τον υπολογιστή.
- 4. Μετά την επανεκκίνηση του υπολογιστή, προσπαθήστε να χρησιμοποιήσετε τον σαρωτή.
	- Εάν ο σαρωτής λειτουργεί, συνδέστε ξανά τις πρόσθετες συσκευές USB μία κάθε φορά, δοκιμάστε τον σαρωτή αφού συνδέσετε κάθε πρόσθετη συσκευή. Αποσυνδέστε τις συσκευές USB που εμποδίζουν τη λειτουργία του σαρωτή.

● Windows: Εάν ο σαρωτής δεν λειτουργεί, καταργήστε και, στη συνέχεια, επανεγκαταστήστε τα προγράμματα οδήγησης και το λογισμικό του HP ScanJet.

#### <span id="page-65-0"></span>Ελέγξτε τη σύνδεση ethernet (μοντέλα N4600 fnw1 και N6600 fnw1)

Ακολουθήστε αυτά τα βήματα για να ελέγξετε τη σύνδεση ethernet.

- 1. Βεβαιωθείτε ότι το καλώδιο Ethernet είναι συνδεδεμένο σταθερά μεταξύ του προϊόντος και του δρομολογητή, της υποδοχής Ethernet ή του διακόπτη Ethernet.
- 2. Εάν το καλώδιο Ethernet είναι συνδεδεμένο σε έναν δρομολογητή δικτύου ή διακόπτη Ethernet, δοκιμάστε να το συνδέσετε σε διαφορετική θύρα του δρομολογητή ή του διακόπτη.
- 3. Πατήστε το κουμπί λειτουργίας Ο για να απενεργοποιήσετε τον σαρωτή, περιμένετε 30 δευτερόλεπτα και μετά ενεργοποιήστε τον σαρωτή.

#### Ελέγξτε την ασύρματη σύνδεση (μοντέλα N4600 fnw1 και N6600 fnw1)

Για να ελέγξετε την ασύρματη σύνδεση, διαβάστε τα παρακάτω.

- Βεβαιωθείτε ότι το καλώδιο δικτύου δεν είναι συνδεδεμένο.
- Βεβαιωθείτε ότι ο σαρωτής και ο ασύρματος δρομολογητής έχουν ενεργοποιηθεί και τροφοδοτούνται με ρεύμα. Επίσης, βεβαιωθείτε ότι ο ασύρματος δέκτης του σαρωτή είναι ενεργοποιημένος.
- Βεβαιωθείτε ότι το αναγνωριστικό συνόλου υπηρεσιών (SSID) είναι σωστό. Αν δεν είστε σίγουροι για την ορθότητα του SSID, εκτελέστε ξανά τη ρύθμιση της ασύρματης σύνδεσης.
- Στα προστατευμένα δίκτυα, βεβαιωθείτε ότι τα στοιχεία ασφαλείας είναι σωστά. Αν τα στοιχεία ασφαλείας είναι εσφαλμένα, εκτελέστε ξανά τη ρύθμιση της ασύρματης σύνδεσης.
- Αν το ασύρματο δίκτυο λειτουργεί σωστά, προσπελάστε άλλους υπολογιστές στο ασύρματο δίκτυο. Αν το δίκτυο έχει πρόσβαση στο Internet, συνδεθείτε στο Internet μέσω ασύρματης σύνδεσης.
- Βεβαιωθείτε ότι η μέθοδος κρυπτογράφησης (AES ή TKIP) του σαρωτή είναι η ίδια με τη μέθοδο του σημείου ασύρματης πρόσβασης (σε δίκτυα με ασφάλεια WPA).
- Βεβαιωθείτε ότι ο σαρωτής βρίσκεται εντός της εμβέλειας του ασύρματου δικτύου. Στα περισσότερα δίκτυα, ο σαρωτής πρέπει να βρίσκεται σε ακτίνα 30 μέτρων (100 ποδιών) από το σημείο ασύρματης πρόσβασης (ασύρματος δρομολογητής).
- Βεβαιωθείτε ότι το σήμα της ασύρματης σύνδεσης δεν εμποδίζεται. Αφαιρέστε τυχόν μεγάλα μεταλλικά αντικείμενα ανάμεσα στο σημείο πρόσβασης και στον σαρωτή. Βεβαιωθείτε ότι ο σαρωτής και το σημείο ασύρματης πρόσβασης δεν χωρίζονται μεταξύ τους με στύλους, τοίχους ή κολόνες από μέταλλο ή τσιμέντο.
- Βεβαιωθείτε ότι ο σαρωτής βρίσκεται μακριά από ηλεκτρονικές συσκευές που μπορεί να προκαλέσουν παρεμβολές στο σήμα της ασύρματης σύνδεσης. Πολλές συσκευές μπορούν να προκαλέσουν παρεμβολές στο σήμα της ασύρματης σύνδεσης (π.χ. μοτέρ, ασύρματα τηλέφωνα, κάμερες συστημάτων ασφαλείας, άλλα ασύρματα δίκτυα και μερικές συσκευές Bluetooth).
- Βεβαιωθείτε ότι το πρόγραμμα οδήγησης σάρωσης έχει εγκατασταθεί στον υπολογιστή.
- Βεβαιωθείτε ότι ο υπολογιστής και ο σαρωτής συνδέονται στο ίδιο ασύρματο δίκτυο.
- Για macOS, βεβαιωθείτε ότι ο ασύρματος δρομολογητής υποστηρίζει το Bonjour.

## <span id="page-66-0"></span>Τα κουμπιά δεν λειτουργούν σωστά

Εάν τα κουμπιά δεν λειτουργούν σωστά, ολοκληρώστε τα παρακάτω βήματα.

- 1. Ενδέχεται κάποιο καλώδιο να μην είναι καλά συνδεδεμένο. Βεβαιωθείτε ότι το καλώδιο USB και το τροφοδοτικό είναι σωστά συνδεδεμένα.
- 2. Απενεργοποιήστε το σαρωτή, περιμένετε 30 δευτερόλεπτα και έπειτα ενεργοποιήστε τον ξανά.
- 3. Επανεκκινήστε τον υπολογιστή.
- 4. Εάν το πρόβλημα παραμένει, ενδέχεται να υπάρχει πρόβλημα με τον πίνακα ελέγχου. Επικοινωνήστε με την Υποστήριξη HP στη διεύθυνση:
	- Μοντέλα 2600 f1: [www.hp.com/support/sjpro2600f1](http://www.hp.com/support/sjpro2600f1)
	- Μοντέλα 3600 f1: [www.hp.com/support/sjpro3600f1](http://www.hp.com/support/sjpro3600f1)
	- Μοντέλα N4600 fnw1: [www.hp.com/support/sjproN4600fnw1](http://www.hp.com/support/sjproN4600fnw1)
	- Μοντέλα N6600 fnw1: [www.hp.com/support/sjflowN6600fnw1](http://www.hp.com/support/sjflowN6600fnw1)

## Προβλήματα με την οθόνη LCD (μοντέλα N4600 fnw1 και N6600 fnw1)

Διαβάστε τις παρακάτω πληροφορίες για την επίλυση ζητημάτων LCD.

#### Η οθόνη LCD παρουσιάζει προβλήματα απεικόνισης

Τα παρακάτω συμπτώματα υποδεικνύουν πρόβλημα με τον πίνακα ελέγχου του σαρωτή.

- Προβλήματα με την οθόνη LCD: Η οθόνη είναι κενή ή δεν εμφανίζει μέρος του περιεχομένου.
- Προβλήματα με τις ενδεικτικές λυχνίες: Οι ενδεικτικές λυχνίες δεν λειτουργούν ή παραμένουν σε λανθασμένη κατάσταση.

Εάν ο σαρωτής παρουσιάζει οποιοδήποτε από αυτά τα προβλήματα, επικοινωνήστε με την υποστήριξη της ΗΡ στη διεύθυνση [www.hp.com/support.](http://www.hp.com/support/)

#### Τα κουμπιά του σαρωτή δεν λειτουργούν όπως αναμένεται

Τα παρακάτω συμπτώματα υποδεικνύουν πρόβλημα με τον πίνακα ελέγχου του σαρωτή.

- Προβλήματα με τα κουμπιά: Τα κουμπιά δεν λειτουργούν ή εκτελείται λάθος ενέργεια όταν πατάτε ένα κουμπί. Για παράδειγμα, μπορείτε να πραγματοποιήσετε σάρωση μίας όψης όταν πατάτε το κουμπί Default/Duplex Toggle (Προεπιλογή/Λειτουργία διπλής όψης) [Segua να ορίσετε μια σάρωση διπλής όψης.
- Προβλήματα με τις ενδεικτικές λυχνίες: Οι ενδεικτικές λυχνίες δεν λειτουργούν ή παραμένουν σε λανθασμένη κατάσταση.

Εάν ο σαρωτής παρουσιάζει οποιοδήποτε από αυτά τα προβλήματα, επικοινωνήστε με την υποστήριξη της ΗΡ στη διεύθυνση [www.hp.com/support.](http://www.hp.com/support/)

### Προβλήματα με την οθόνη του πίνακα αφής (μοντέλα N4600 fnw1 και N6600 fnw1)

Τα παρακάτω συμπτώματα υποδεικνύουν πρόβλημα με τον πίνακα αφής του σαρωτή.

● Προβλήματα πίνακα αφής: Η οθόνη είναι κενή ή δεν εμφανίζει μέρος του περιεχομένου.

<span id="page-67-0"></span>● Προβλήματα με τα κουμπιά: Τα κουμπιά δεν ανταποκρίνονται ή πραγματοποιούν λανθασμένες ενέργειες, για παράδειγμα, όταν πατάτε το κουμπί προεπιλογής/εκτύπωσης διπλής όψης βαγια να ορίσετε μια σάρωση διπλής όψης, πραγματοποιείται σάρωση μίας όψης.

Εάν ο σαρωτής παρουσιάζει οποιοδήποτε από αυτά τα προβλήματα, επικοινωνήστε με την υποστήριξη της ΗΡ στη διεύθυνση [www.hp.com/support.](http://www.hp.com/support/)

## Προβλήματα απόδοσης σάρωσης

Διαβάστε τις παρακάτω πληροφορίες σχετικά με την επίλυση ζητημάτων απόδοσης σάρωσης.

#### Ο σαρωτής δεν σαρώνει αμέσως

Βεβαιωθείτε ότι το κάλυμμα του τροφοδότη εγγράφων είναι κλειστό και ότι ο σαρωτής είναι ενεργοποιημένος.

#### Ο σαρωτής σαρώνει τα αντικείμενα πολύ αργά

Όταν σαρώνετε κείμενο για επεξεργασία, η εφαρμογή οπτικής αναγνώρισης χαρακτήρων (OCR) προκαλεί μια καθυστέρηση στη λειτουργία του σαρωτή, η οποία είναι φυσιολογική. Περιμένετε να ολοκληρωθεί η σάρωση.

ΣΗΜΕΙΩΣΗ: Windows: Για τα καλύτερα αποτελέσματα OCR, η συμπίεση σαρωτή πρέπει να είναι ρυθμισμένη στο χαμηλότερο επίπεδο ή να είναι απενεργοποιημένη.

Η σάρωση σε υψηλότερη ανάλυση από την απαραίτητη αυξάνει το χρόνο σάρωσης και δημιουργεί μεγαλύτερο αρχείο, χωρίς να υπάρχει επιπλέον όφελος. Εάν πραγματοποιείτε σάρωση σε υψηλή ανάλυση, ρυθμίστε την ανάλυση σε χαμηλότερο επίπεδο για να αυξήσετε την ταχύτητα σάρωσης.

#### Ο σαρωτής σαρώνει μόνο τη μία πλευρά μιας σελίδας διπλής όψης

Βεβαιωθείτε ότι η επιλεγμένη συντόμευση σάρωσης καθορίζει σάρωση δύο όψεων.

#### Λείπουν σαρωμένες σελίδες στον προορισμό σάρωσης

Κατά τη σάρωση, οι σελίδες που κολλούν μεταξύ τους, σαρώνονται ως ένα στοιχείο. Ελέγξτε για να βεβαιωθείτε ότι οι σαρωμένες σελίδες δεν είναι κολλημένες μεταξύ τους.

#### Οι σαρωμένες σελίδες δεν έχουν τη σωστή σειρά στον προορισμό σάρωσης

Εάν οι σαρωμένες σελίδες δεν έχουν τη σωστή σειρά στον προορισμό σάρωσης, ελέγξτε τα παρακάτω.

- Βεβαιωθείτε ότι η σειρά των σελίδων του πρωτότυπου εγγράφου είναι σωστή, πριν το τοποθετήσετε με την πλευρά σάρωσης προς τα κάτω στο δίσκο εισόδου.
- Βεβαιωθείτε ότι δεν υπάρχουν συρραπτικά, συνδετήρες ή άλλα προσαρτημένα υλικά (όπως αυτοκόλλητα σημειώματα) που μπορεί να προκαλέσουν εσφαλμένη τροφοδότηση των σελίδων.
- Βεβαιωθείτε ότι οι σελίδες δεν είναι κολλημένες μεταξύ τους.

#### Τα αρχεία σάρωσης είναι πολύ μεγάλα

Εάν τα αρχεία σάρωσης είναι πολύ μεγάλα, ελέγξτε τα παρακάτω.

● Οι περισσότερες εφαρμογές σάρωσης σάς δίνουν τη δυνατότητα να επιλέξετε μικρότερο μέγεθος αρχείου κατά την επιλογή του τύπου αρχείου εξόδου. Για περισσότερες πληροφορίες, ανατρέξτε στη Βοήθεια του λογισμικού σάρωσης που χρησιμοποιείτε.

- Επιβεβαιώστε τη ρύθμιση ανάλυσης σάρωσης (για περισσότερες πληροφορίες, ανατρέξτε στη Βοήθεια του λογισμικού σάρωσης που χρησιμοποιείτε):
	- Τα 200 dpi είναι αρκετά για την αποθήκευση εγγράφων ως εικόνων.
	- Για τις περισσότερες γραμματοσειρές, τα 300 dpi είναι αρκετά για τη χρήση οπτικής αναγνώρισης χαρακτήρων (OCR) για τη δημιουργία επεξεργάσιμου κειμένου.
	- Για τις ασιατικές γραμματοσειρές και τις μικρές γραμματοσειρές, συνιστάται η επιλογή υψηλότερης ανάλυσης.
- ΣΗΜΕΙΩΣΗ: Για ορισμένες ειδικές σαρώσεις φόντου μαύρων κουκίδων, η αποθήκευση της εικόνας ως αρχείο .tif ενδέχεται να μικρύνει την εικόνα.

Η σάρωση σε υψηλότερη ανάλυση από την απαραίτητη δημιουργεί μεγαλύτερο αρχείο χωρίς πρόσθετο όφελος.

- Οι έγχρωμες σαρώσεις δημιουργούν μεγαλύτερα αρχεία από τις ασπρόμαυρες σαρώσεις.
- Εάν σαρώνετε μεγάλο αριθμό σελίδων τη δεδομένη στιγμή, δοκιμάστε να σαρώσετε λιγότερες σελίδες, ώστε να δημιουργηθούν περισσότερα και μικρότερα αρχεία.

## Προβλήματα με την αναγνώριση κειμένου (OCR) (Windows)

Ο σαρωτής χρησιμοποιεί οπτική αναγνώριση χαρακτήρων (OCR) για τη μετατροπή του κειμένου μιας σελίδας σε κείμενο, το οποίο μπορείτε να επεξεργαστείτε σε έναν υπολογιστή.

- Εάν είναι δυνατή η σάρωση του κειμένου αλλά όχι η επεξεργασία, θα πρέπει να κάνετε τις παρακάτω επιλογές πριν τη σάρωση:
	- Επιλέξτε μια συντόμευση σάρωσης που υποστηρίζει OCR. Οι παρακάτω συντομεύσεις σάρωσης υποστηρίζουν OCR:
		- "Αποθήκευση ως" σε PDF
		- Αποστολή e-mail ως PDF
		- Αποθήκευση ως επεξεργάσιμου κειμένου (OCR)
		- Αποστολή στο Cloud
		- Καθημερινή σάρωση
	- Επιλέξτε έναν από τους παρακάτω τύπους αρχείων εξόδου OCR, από το αναπτυσσόμενο πλαίσιο Τύπος αρχείου:
		- Κείμενο (.txt)
		- Εμπλουτισμένο κείμενο (.rtf)
		- Word (.doc, .docx)
		- Excel (.xls, .xlsx)
		- CSV (.csv)
		- XML (.xml)
		- PDF με δυνατότητα αναζήτησης (.pdf)

○ PDF/A (.pdf)

ΣΗΜΕΙΩΣΗ: Εάν δεν έχετε επιλέξει έναν τύπο αρχείου εξόδου OCR, το έγγραφο σαρώνεται ως εικόνα και το κείμενο δεν είναι επεξεργάσιμο.

- **•** Ελέγξτε τα πρωτότυπα.
	- Το λογισμικό ενδέχεται να μην αναγνωρίζει το κείμενο εάν είναι πολύ πυκνογραμμένο. Για παράδειγμα, εάν λείπουν χαρακτήρες ή εάν το κείμενο που μετατρέπει το λογισμικό έχει συνδυασμούς χαρακτήρων, το "rn" μπορεί να φαίνεται "m".
	- Η ακρίβεια του λογισμικού εξαρτάται από την ποιότητα της εικόνας, το μέγεθος του κειμένου, τη δομή του πρωτοτύπου και την ποιότητα της ίδιας της σάρωσης. Βεβαιωθείτε ότι η ποιότητα εικόνας του πρωτοτύπου είναι καλή.
	- Το έγχρωμο φόντο μπορεί να έχει ως αποτέλεσμα οι εικόνες να είναι πολύ θαμπές.
- Εάν οι ταινίες σάρωσης είναι βρόμικες, το αρχείο σάρωσης δεν θα έχει την καλύτερη δυνατή ευκρίνεια. Βεβαιωθείτε ότι οι ταινίες σάρωσης είναι καθαρές.

## Προβλήματα email (μοντέλα N4600 fnw1 και N6600 fnw1)

Για να επιλύσετε προβλήματα ηλεκτρονικού ταχυδρομείου, δοκιμάστε τα παρακάτω.

#### Επαλήθευση της διεύθυνσης πύλης SMTP

Ανοίξτε τον Ενσωματωμένο διακομιστή Web, για να επιβεβαιώσετε ότι η διεύθυνση πύλης SMTP είναι σωστή. Επίσης, βεβαιωθείτε ότι η διεύθυνση ηλεκτρονικού ταχυδρομείου που χρησιμοποιείται είναι έγκυρη.

#### Επαλήθευση της διεύθυνσης πύλης LDAP (Windows)

Ακολουθήστε την παρακάτω διαδικασία για επικύρωση της πύλης LDAP στα Windows.

- 1. Ανοίξτε την Εξερεύνηση των Windows. Στη γραμμή διεύθυνσης, πληκτρολογήστε LDAP:// αμέσως μετά τη διεύθυνση πύλης LDAP. Για παράδειγμα, πληκτρολογήστε LDAP://12.12.12.12, όπου το "12.12.12.12" αντιστοιχεί στη διεύθυνση πύλης LDAP.
- 2. Πατήστε το πλήκτρο Enter. Εάν η διεύθυνση πύλης LDAP είναι έγκυρη, ανοίγει το παράθυρο διαλόγου Εύρεση ατόμων.
- 3. Εάν η διεύθυνση πύλης LDAP δεν είναι έγκυρη, επικοινωνήστε με τον διαχειριστή του δικτύου.

## <span id="page-70-0"></span>Πρόσθετες πληροφορίες αντιμετώπισης προβλημάτων 5

#### Πίνακας 5-1 Πρόσθετη υποστήριξη αντιμετώπισης προβλημάτων

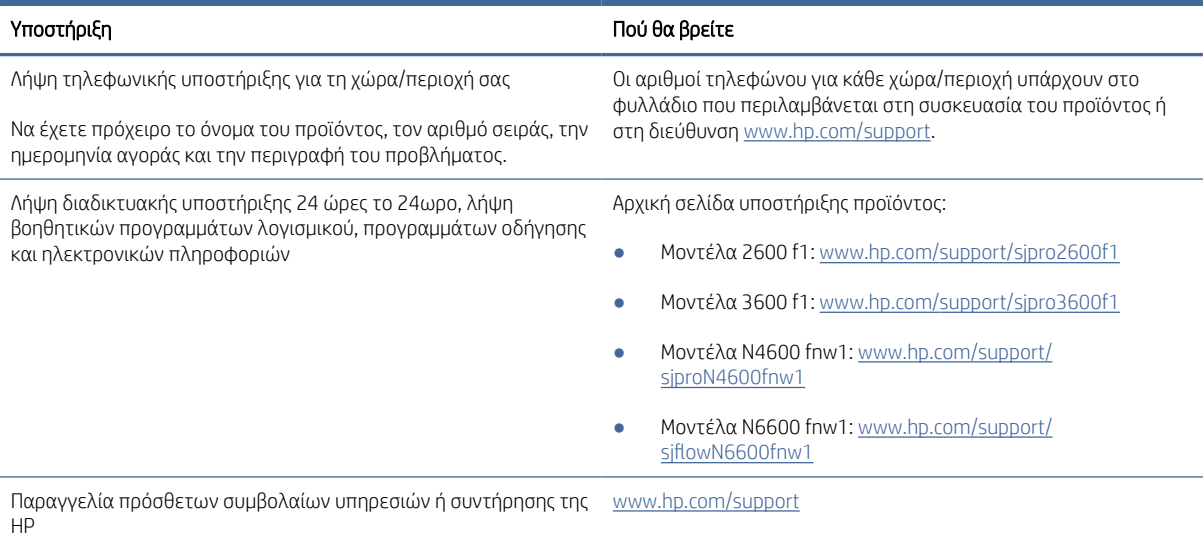

# Ευρετήριο

#### Α

ακουστικές προδιαγραφές [1,](#page-6-0) [7,](#page-12-0) [9](#page-14-0) αναλώσιμα κατάσταση, προβολή με Βοηθητικό πρόγραμμα HP για Mac [14,](#page-19-0) [40,](#page-45-0) [41](#page-46-0) παραγγελία [43,](#page-48-0) [48](#page-53-0) αναστολή λειτουργίας [1,](#page-6-0) [13](#page-18-0) αντικατάσταση κυλίνδρων [43,](#page-48-0) [45](#page-50-0) αντικατάσταση προστατευτικού [45](#page-50-0) αντικατάσταση της μονάδας κυλίνδρου συλλογής [48](#page-53-0) αντιμετώπιση προβλημάτων ασύρματη σύνδεση [60](#page-65-0) βασικές συμβουλές [50](#page-55-0) γραμμές [50,](#page-55-0) [58](#page-63-0) διακοπή λειτουργίας [50,](#page-55-0) [53](#page-58-0) εγκατάσταση [50,](#page-55-0) [52](#page-57-0) έλεγχος τροφοδοσίας [50,](#page-55-0) [53](#page-58-0) εμπλοκές [50,](#page-55-0) [56](#page-61-0) ευαίσθητα στοιχεία [14,](#page-19-0) [41](#page-46-0) θαμπές εικόνες [50,](#page-55-0) [58](#page-63-0) καλώδια [50,](#page-55-0) [52](#page-57-0) κατάργηση εγκατάστασης και επανεγκατάσταση λογισμικού [50,](#page-55-0) [52,](#page-57-0) [53](#page-58-0) κουμπιά [61](#page-66-0) λανθασμένη τροφοδοσία [50,](#page-55-0) [56,](#page-61-0) [57](#page-62-0) λείπουν σελίδες [50,](#page-55-0) [59,](#page-64-0) [62](#page-67-0) λευκές σαρώσεις [50,](#page-55-0) [58](#page-63-0) μαύρες σαρώσεις [50,](#page-55-0) [58](#page-63-0) μεγάλα αρχεία σάρωσης [50,](#page-55-0) [59,](#page-64-0) [62](#page-67-0) οθόνη [61](#page-66-0) περικομμένες εικόνες [50,](#page-55-0) [58](#page-63-0) πίνακας αφής [61](#page-66-0) προβλήματα τροφοδότησης [50,](#page-55-0) [56](#page-61-0) σαρώσεις δύο όψεων [50,](#page-55-0) [59,](#page-64-0) [62](#page-67-0) σάρωση ευαίσθητων στοιχείων [14,](#page-19-0) [41](#page-46-0) σειρά σελίδων [50,](#page-55-0) [59,](#page-64-0) [62](#page-67-0) στραβές εικόνες [50,](#page-55-0) [58](#page-63-0) ταχύτητα [14,](#page-19-0) [41,](#page-46-0) [42,](#page-47-0) [50,](#page-55-0) [59,](#page-64-0) [62](#page-67-0) το χαρτί δεν τροφοδοτείται [50,](#page-55-0) [56,](#page-61-0) [57](#page-62-0) τροφοδοσία [50,](#page-55-0) [53,](#page-58-0) [54](#page-59-0)

LCD [61](#page-66-0) απαιτήσεις συστήματος ελάχιστες [8](#page-13-0) αυτόματη περικοπή ή στερέωση της σαρωμένης εικόνας σε επιλεγμένο μέγεθος σελίδας [14,](#page-19-0) [33](#page-38-0) αυτόματος εντοπισμός μεγέθους σελίδας [14,](#page-19-0) [33,](#page-38-0) [37](#page-42-0) αυτόματος εντοπισμός χρωμάτων [14](#page-19-0) Αυτόματος εντοπισμός χρωμάτων [33](#page-38-0)

#### Β

βοηθητικό πρόγραμμα HP [14,](#page-19-0) [40,](#page-45-0) [41](#page-46-0) Βοηθητικό πρόγραμμα HP για Mac δυνατότητες [14,](#page-19-0) [40,](#page-45-0) [41](#page-46-0) Bonjour [14,](#page-19-0) [40,](#page-45-0) [41](#page-46-0)

#### Γ

γραμμές αντιμετώπιση προβλημάτων [50,](#page-55-0) [58](#page-63-0)

## Δ

διαδρομή χαρτιού καθαρισμός [43](#page-48-0) προβλήματα τροφοδότησης [50,](#page-55-0) [56](#page-61-0) διαχείριση ενέργειας [50,](#page-55-0) [53](#page-58-0) διαχείριση ρυθμίσεων ενέργειας [50,](#page-55-0) [53](#page-58-0) δίκτυα υποστηρίζεται [1,](#page-6-0) [7](#page-12-0) HP Web Jetadmin [12](#page-17-0) δίσκοι περιλαμβάνεται [1,](#page-6-0) [7](#page-12-0) χωρητικότητα [1,](#page-6-0) [7](#page-12-0) δίσκοι εισόδου και εξόδου εντοπισμός [1](#page-6-0) δίσκος εισόδου εντοπισμός [2](#page-7-0) συμβουλές για τοποθέτηση [14,](#page-19-0) [26](#page-31-0) τοποθέτηση εγγράφων [14,](#page-19-0) [26](#page-31-0) τοποθέτηση καρτών [14,](#page-19-0) [26](#page-31-0)

δίσκος εξόδου εντοπισμός [1,](#page-6-0) [2](#page-7-0) δυνατότητες αυτόματος εντοπισμός χρωμάτων [14,](#page-19-0) [33](#page-38-0) εντοπισμός μεγέθους σελίδας [14,](#page-19-0) [33,](#page-38-0) [37](#page-42-0) εντοπισμός πολλαπλής τροφοδότησης [14,](#page-19-0) [33,](#page-38-0) [35](#page-40-0) περικοπή ή στερέωση σαρωμένης εικόνας σε επιλεγμένο μέγεθος σελίδας [14,](#page-19-0) [33](#page-38-0) συντομεύσεις σάρωσης [33](#page-38-0) υποστήριξη σελίδων ιδιαίτερα μεγάλου μήκους [14,](#page-19-0) [33,](#page-38-0) [35](#page-40-0) υποστήριξη σελίδων μεγάλου μήκους [14,](#page-19-0) [33,](#page-38-0) [35](#page-40-0)

### Ε

εγκατάσταση λογισμικού αντιμετώπιση προβλημάτων [50,](#page-55-0) [52](#page-57-0) εικόνες με κηλίδες [50,](#page-55-0) [58](#page-63-0) ελάχιστες απαιτήσεις συστήματος [8](#page-13-0) εμπλοκές αντιμετώπιση προβλημάτων [50,](#page-55-0) [56](#page-61-0) ενεργοποίηση σαρωτή αντιμετώπιση προβλημάτων [50,](#page-55-0) [53,](#page-58-0) [54](#page-59-0) εντοπισμός μεγέθους σελίδας [14,](#page-19-0) [33,](#page-38-0) [37](#page-42-0) εντοπισμός πολλαπλής τροφοδότησης [14,](#page-19-0) [33,](#page-38-0) [35](#page-40-0) εξαρτήματα παραγγελία [43,](#page-48-0) [45,](#page-50-0) [48](#page-53-0) Εξυπηρέτηση πελατών HP [50,](#page-55-0) [65](#page-70-0) ευαίσθητα στοιχεία, σάρωση [14,](#page-19-0) [41](#page-46-0)

### Η

ηλεκτρικές προδιαγραφές [1,](#page-6-0) [7,](#page-12-0) [9](#page-14-0)

#### Θ

θαμπές εικόνες [50,](#page-55-0) [58](#page-63-0)
## Κ

καθαρισμός διαδρομή χαρτιού [43](#page-48-0) κυλίνδρων [43](#page-48-0) καλώδια αντιμετώπιση προβλημάτων [50,](#page-55-0) [52](#page-57-0) Καλώδιο USB αντιμετώπιση προβλημάτων [50,](#page-55-0) [52](#page-57-0) κατάργηση εγκατάστασης και επανεγκατάσταση λογισμικού [50,](#page-55-0) [52,](#page-57-0) [53](#page-58-0) κατάσταση HP Utility, Mac [14,](#page-19-0) [40,](#page-45-0) [41](#page-46-0) κιτ κυλίνδρων αντικατάσταση [43,](#page-48-0) [45,](#page-50-0) [48](#page-53-0) Κουμπί Ακύρωση [1,](#page-6-0) [4](#page-9-0) κουμπί λειτουργίας, εντοπισμός [1,](#page-6-0) [2](#page-7-0) Κουμπί Σάρωση [1](#page-6-0) Κουμπί σάρωσης δύο όψεων [4](#page-9-0) Κουμπί σάρωσης μίας όψης [4](#page-9-0) Κουμπί τροφοδοσίας [1,](#page-6-0) [4](#page-9-0) κουμπιά Άκυρο [1,](#page-6-0) [4](#page-9-0) πίνακας αφής σαρωτή [5](#page-10-0) πίνακας ελέγχου σαρωτή [1,](#page-6-0) [4](#page-9-0) Σάρωση [1](#page-6-0) Σάρωση διπλής όψης [4](#page-9-0) Σάρωση μονής όψης [4](#page-9-0) Τροφοδοσία [1,](#page-6-0) [4](#page-9-0) κυλίνδρων αντικατάσταση [43,](#page-48-0) [45,](#page-50-0) [48](#page-53-0) καθαρισμός [43](#page-48-0)

## Λ

λανθασμένη τροφοδοσία αντιμετώπιση προβλημάτων [50,](#page-55-0) [56,](#page-61-0) [57](#page-62-0) λείπουν σελίδες, αντιμετώπιση προβλημάτων [50,](#page-55-0) [59,](#page-64-0) [62](#page-67-0) λειτουργικά συστήματα (OS) υποστηρίζεται [1,](#page-6-0) [7](#page-12-0) λειτουργικά συστήματα, υποστηριζόμενα [8](#page-13-0) λευκές σαρώσεις αντιμετώπιση προβλημάτων [50,](#page-55-0) [58](#page-63-0) λογισμικό αντιμετώπιση προβλημάτων εγκατάστασης [50,](#page-55-0) [52](#page-57-0) βοηθητικό πρόγραμμα HP [14,](#page-19-0) [40,](#page-45-0) [41](#page-46-0)

κατάργηση εγκατάστασης και επανεγκατάσταση [50,](#page-55-0) [52,](#page-57-0) [53](#page-58-0) Mac [1,](#page-6-0) [12](#page-17-0) Windows [1,](#page-6-0) [10](#page-15-0) λογισμικό για Windows [1,](#page-6-0) [10](#page-15-0) λογισμικό σαρωτή Mac [1,](#page-6-0) [12](#page-17-0) Windows [1,](#page-6-0) [10](#page-15-0) Λογισμικό HP Scan Extended πληροφορίες [1,](#page-6-0) [10,](#page-15-0) [11](#page-16-0) λογισμικό macOS [1,](#page-6-0) [12](#page-17-0) λοξές εικόνες [50,](#page-55-0) [58](#page-63-0) Λυχνία LED λειτουργίας [1,](#page-6-0) [4](#page-9-0)

## Μ

μαύρες σαρώσεις αντιμετώπιση προβλημάτων [50,](#page-55-0) [58](#page-63-0) μέσα αντιμετώπιση προβλημάτων [50,](#page-55-0) [56,](#page-61-0) [57](#page-62-0) εμπλοκές [50,](#page-55-0) [56](#page-61-0) λανθασμένη τροφοδοσία [50,](#page-55-0) [56,](#page-61-0) [57](#page-62-0) χωρίς τροφοδοσία [50,](#page-55-0) [56,](#page-61-0) [57](#page-62-0) μνήμη περιλαμβάνεται [1,](#page-6-0) [7](#page-12-0)

## Ο

οδηγοί χαρτιού, εντοπισμός [1,](#page-6-0) [2](#page-7-0)

## Π

πανί καθαρισμού [43](#page-48-0) πανί καθαρισμού διαδρομής χαρτιού HP [43](#page-48-0) παραγγελία αναλώσιμα [43,](#page-48-0) [48](#page-53-0) κιτ αντικατάστασης κυλίνδρων [43,](#page-48-0) [45,](#page-50-0) [48](#page-53-0) περικομμένες εικόνες αντιμετώπιση προβλημάτων [50,](#page-55-0) [58](#page-63-0) περικοπή ή στερέωση σαρωμένης εικόνας σε επιλεγμένο μέγεθος σελίδας [14,](#page-19-0) [33](#page-38-0) πίνακας ελέγχου [1](#page-6-0) εντοπισμός [1,](#page-6-0) [2](#page-7-0) κουμπιά [4](#page-9-0) *Βλέπετε* πίνακας ελέγχου πληροφορίες προϊόντος [1](#page-6-0) προβλήματα ασύρματης σύνδεσης [60](#page-65-0) προβλήματα με την οθόνη LCD [61](#page-66-0)

προβλήματα με τον πίνακα αφής [61](#page-66-0) προβλήματα πίνακα αφής [61](#page-66-0) προβλήματα προβολής [61](#page-66-0) προβλήματα τροφοδότησης [50,](#page-55-0) [56](#page-61-0) προβλήματα LCD [61](#page-66-0) προγράμματα οδήγησης μεγέθη χαρτιού [14,](#page-19-0) [26,](#page-31-0) [27](#page-32-0) προδιαγραφές ηλεκτρικές και ακουστικές [1,](#page-6-0) [7,](#page-12-0) [9](#page-14-0) προϊόν αναστολή λειτουργίας [1,](#page-6-0) [13](#page-18-0) αυτόματη απενεργοποίηση [1,](#page-6-0) [13](#page-18-0)

# Σ

σαρώσεις δύο όψεων αντιμετώπιση προβλημάτων [50,](#page-55-0) [59,](#page-64-0) [62](#page-67-0) σάρωση ευαίσθητα στοιχεία [14,](#page-19-0) [41](#page-46-0) κάρτες [14,](#page-19-0) [26](#page-31-0) προβλήματα τροφοδότησης [50,](#page-55-0) [56](#page-61-0) πρωτότυπα [14,](#page-19-0) [26](#page-31-0) υπερβολικά μεγάλα αρχεία [50,](#page-55-0) [59,](#page-64-0) [62](#page-67-0) Σάρωση [31](#page-36-0) Σάρωση σε μονάδα USB ενεργοποίηση [14,](#page-19-0) [20](#page-25-0) Σάρωση σε φάκελο δικτύου αρχική ρύθμιση [14,](#page-19-0) [17](#page-22-0) Σάρωση σε email διαμόρφωση [14](#page-19-0) Σάρωση σε SharePoint ενεργοποίηση [14](#page-19-0) σάρωση στο cloud [14,](#page-19-0) [33](#page-38-0) σαρωτής πίνακας αφής [5](#page-10-0) πίνακας ελέγχου [1](#page-6-0) σελίδες ανά λεπτό [1,](#page-6-0) [7](#page-12-0) σελίδες εκτός σειράς [50,](#page-55-0) [59,](#page-64-0) [62](#page-67-0) στραβές εικόνες [50,](#page-55-0) [58](#page-63-0) συντήρηση καθαρισμός διαδρομής χαρτιού [43](#page-48-0) καθαρισμός κυλίνδρων [43](#page-48-0) συντομεύσεις σάρωσης [33](#page-38-0)

## Τ

ταχύτητα αντιμετώπιση προβλημάτων [50,](#page-55-0) [59,](#page-64-0) [62](#page-67-0)

ταχύτητα, αντιμετώπιση προβλημάτων [14,](#page-19-0) [41,](#page-46-0) [42](#page-47-0) τεχνική υποστήριξη ηλεκτρονική [50,](#page-55-0) [65](#page-70-0) τοποθεσίες Web ανταλλακτικά [43,](#page-48-0) [45](#page-50-0) παραγγελία αναλώσιμων [43,](#page-48-0) [48](#page-53-0) υποστήριξη πελατών [50,](#page-55-0) [65](#page-70-0) Τοποθεσίες Web HP Web Jetadmin, λήψη [12](#page-17-0) τροφοδοσία αντιμετώπιση προβλημάτων καλωδίου [50,](#page-55-0) [52](#page-57-0) κατανάλωση [1,](#page-6-0) [7,](#page-12-0) [9](#page-14-0) τροφοδότηση πολυσέλιδων εγγράφων [50,](#page-55-0) [56,](#page-61-0) [57](#page-62-0)

## Υ

Υποστηριζόμενα λειτουργικά συστήματα [8](#page-13-0) υποστήριξη ηλεκτρονική [50,](#page-55-0) [65](#page-70-0) υποστήριξη πελατών ηλεκτρονική [50,](#page-55-0) [65](#page-70-0) υποστήριξη σελίδων ιδιαίτερα μεγάλου μήκους [14,](#page-19-0) [33,](#page-38-0) [35](#page-40-0) υποστήριξη σελίδων μεγάλου μήκους [14,](#page-19-0) [33,](#page-38-0) [35](#page-40-0)

## Χ

χαρτί αντιμετώπιση προβλημάτων [50,](#page-55-0) [56,](#page-61-0) [57](#page-62-0) εμπλοκές [50,](#page-55-0) [56](#page-61-0) λανθασμένη τροφοδοσία [50,](#page-55-0) [56,](#page-61-0) [57](#page-62-0) υποστηριζόμενα μεγέθη [14,](#page-19-0) [26,](#page-31-0) [27](#page-32-0) χωρίς τροφοδοσία [50,](#page-55-0) [56,](#page-61-0) [57](#page-62-0)

## C

cloud, σάρωση σε [14,](#page-19-0) [33](#page-38-0)

#### H

HP Scanner Tools Utility χρήσεις για [1,](#page-6-0) [10,](#page-15-0) [11](#page-16-0) HP TWAIN [1,](#page-6-0) [10,](#page-15-0) [11](#page-16-0) HP Utility, Mac [14,](#page-19-0) [40,](#page-45-0) [41](#page-46-0) HP Web Jetadmin [12](#page-17-0)

## I

ISIS [1,](#page-6-0) [10,](#page-15-0) [11](#page-16-0)

#### J

Jetadmin, HP Web [12](#page-17-0)

#### L

LED λήψης φαξ [50](#page-55-0) σφάλματος [51](#page-56-0)

## M

Macintosh βοηθητικό πρόγραμμα HP [14,](#page-19-0) [40,](#page-45-0) [41](#page-46-0)

# O

online υποστήριξη [50,](#page-55-0) [65](#page-70-0) OS (λειτουργικό σύστημα) υποστηρίζεται [1,](#page-6-0) [7](#page-12-0)

## T

TWAIN [1,](#page-6-0) [10,](#page-15-0) [11](#page-16-0)